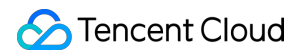

# **Tencent Cloud TCHouse-D Operation Guide Product Documentation**

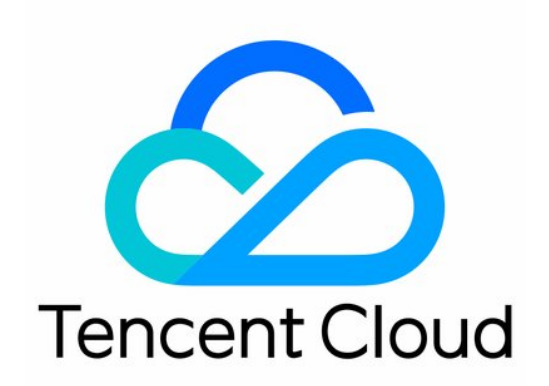

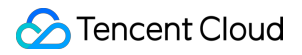

#### Copyright Notice

©2013-2024 Tencent Cloud. All rights reserved.

Copyright in this document is exclusively owned by Tencent Cloud. You must not reproduce, modify, copy or distribute in any way, in whole or in part, the contents of this document without Tencent Cloud's the prior written consent.

Trademark Notice

#### **C** Tencent Cloud

All trademarks associated with Tencent Cloud and its services are owned by Tencent Cloud Computing (Beijing) Company Limited and its affiliated companies. Trademarks of third parties referred to in this document are owned by their respective proprietors.

#### Service Statement

This document is intended to provide users with general information about Tencent Cloud's products and services only and does not form part of Tencent Cloud's terms and conditions. Tencent Cloud's products or services are subject to change. Specific products and services and the standards applicable to them are exclusively provided for in Tencent Cloud's applicable terms and conditions.

### **Contents**

#### [Operation](#page-3-0) Guide

Cluster [Operation](#page-3-1)

Creating and [Terminating](#page-3-2)

[Scale-Out](#page-7-0) and Scale-In

[Configuration](#page-11-0) Adjustment

#### Monitoring and Alarm [Configuration](#page-13-0)

Cluster [Monitoring](#page-13-1)

FE [Monitoring](#page-16-0) Metric

BE [Monitoring](#page-20-0) Metric

Business [Monitoring](#page-24-0) Metrics

Alarm [Configuration](#page-26-0)

Account Privilege [Management](#page-31-0)

Account Privilege [Management](#page-31-1)

Privilege [Management](#page-36-0) Through a Client

#### Data [Management](#page-43-0)

Data [Backup](#page-43-1)

Data [Recovery](#page-47-0)

Cross-Cluster [DataMigration](#page-50-0)

[Database](#page-54-0) Auditing

Query [Management](#page-56-0)

Query [Analysis](#page-56-1)

Slow Query [Analysis](#page-59-0)

Modify [Configurations](#page-61-0)

Modify [Configurations](#page-61-1) Through Console

Modify [Configurations](#page-65-0) Through Client

Node [Management](#page-77-0)

Log [Analysis](#page-78-0)

SQL [Studio](#page-84-0)

# <span id="page-3-1"></span><span id="page-3-0"></span>Operation Guide Cluster Operation Creating and Terminating

<span id="page-3-2"></span>Last updated: 2024-06-27 10:45:33

# Creating Cluster

1. On the Tencent Cloud TCHouse-D page, click **Buy Now**, or log in to the Tencent Cloud [TCHouse-D](https://console.tencentcloud.com/tchoused/instance) Console and click **Create Cluster** to proceed to the purchase page for configuration and purchase.

2. After completing the basic configuration, cluster configuration, and log configuration, the system will display the corresponding configuration costs. Click **Activate** to create a cluster.

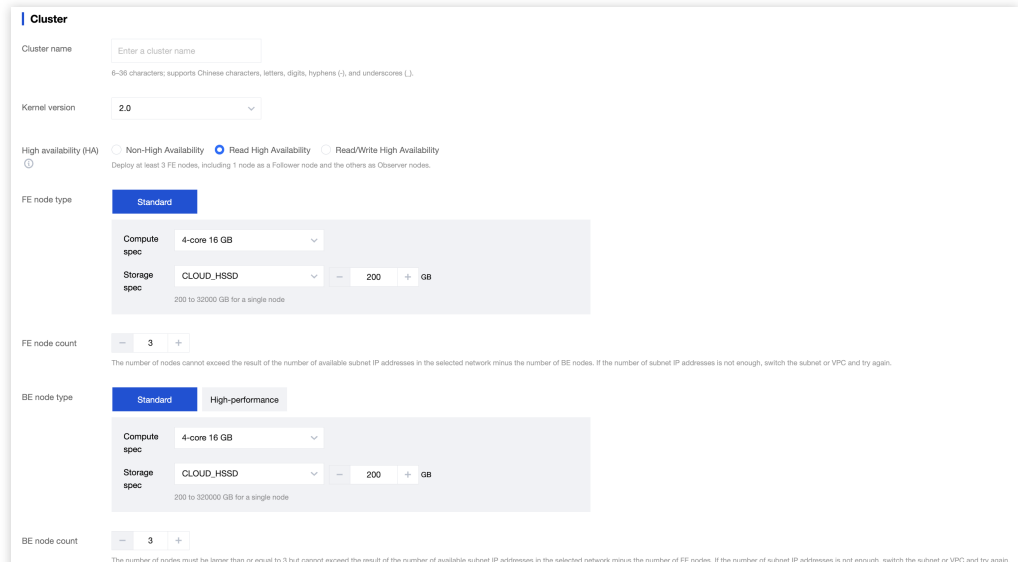

#### **Configuration Item Description**

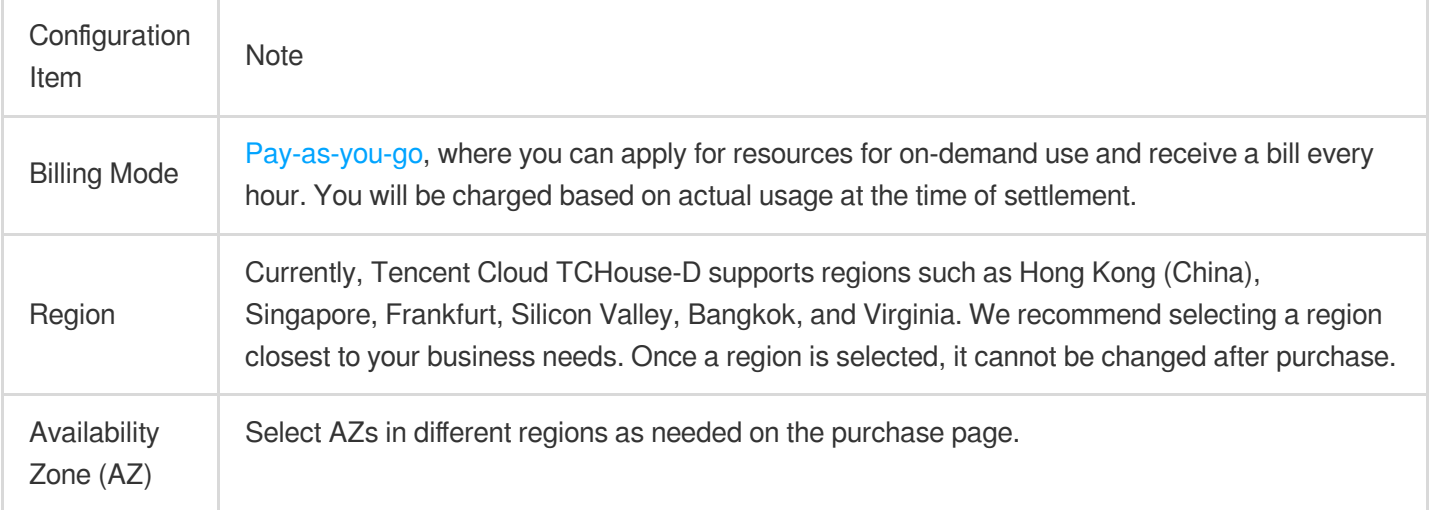

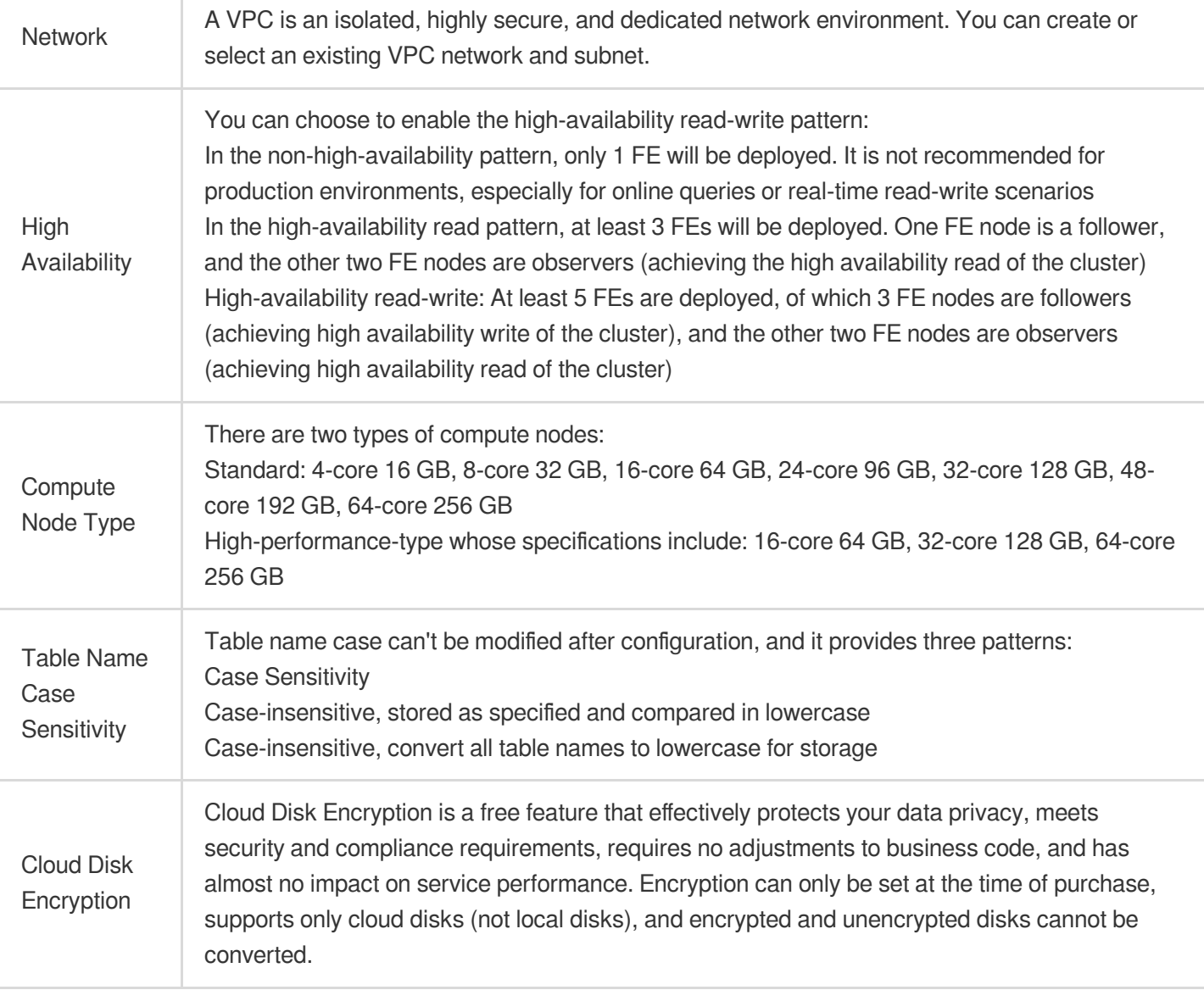

# View Cluster Information

1. After the cluster is created, you can enter Tencent Cloud [TCHouse-D](https://console.tencentcloud.com/tchoused/instance) Console, select the region where the cluster is located, and view the status information of all the clusters in this region from the cluster list.

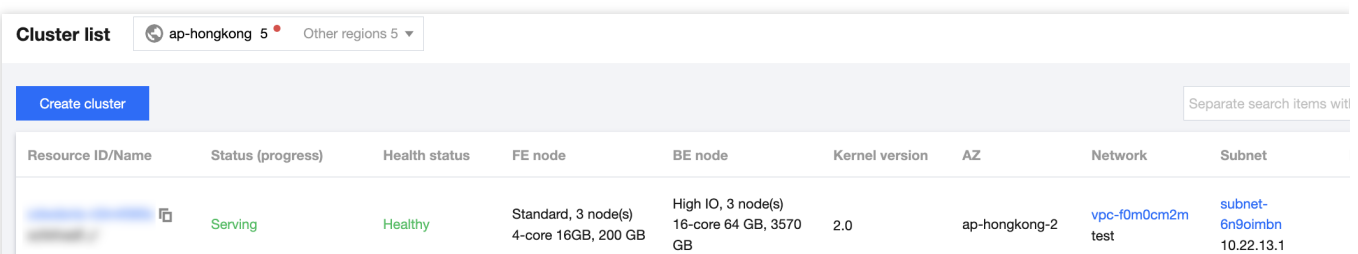

2. In the cluster list, click **Cluster ID/Name** to view specific details of the cluster and perform cluster-level operations.

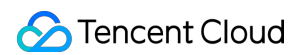

In the cluster information page, you can view the basic information, cluster status, configuration information, and network information of the cluster.

You can modify the cluster name by clicking the edit icon next to **Cluster Name**.

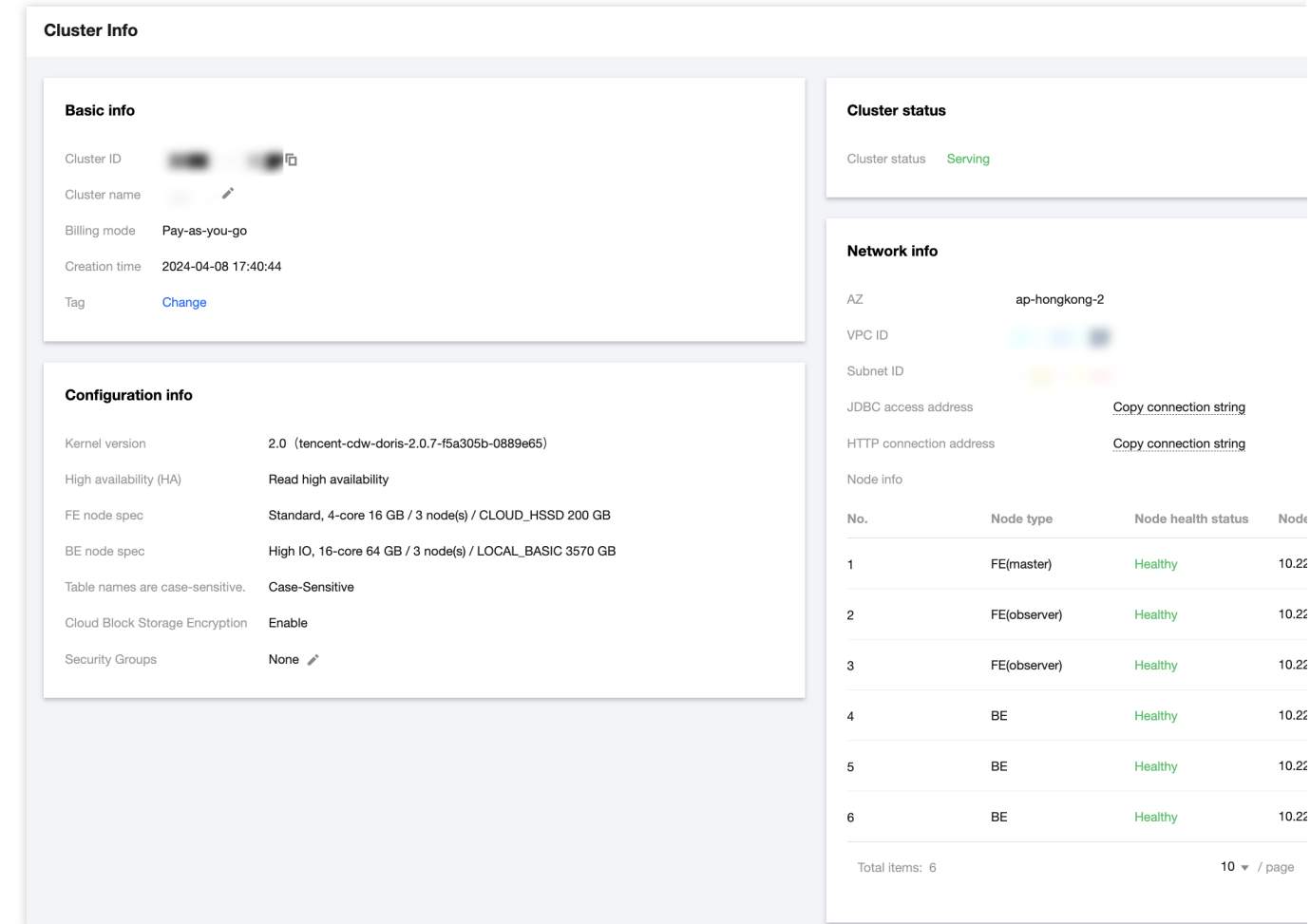

### Terminating Cluster

Click **Operation > Terminate** in the cluster list to terminate a cluster as prompted. After termination, resources will be released and data will be cleared within 24 hours.

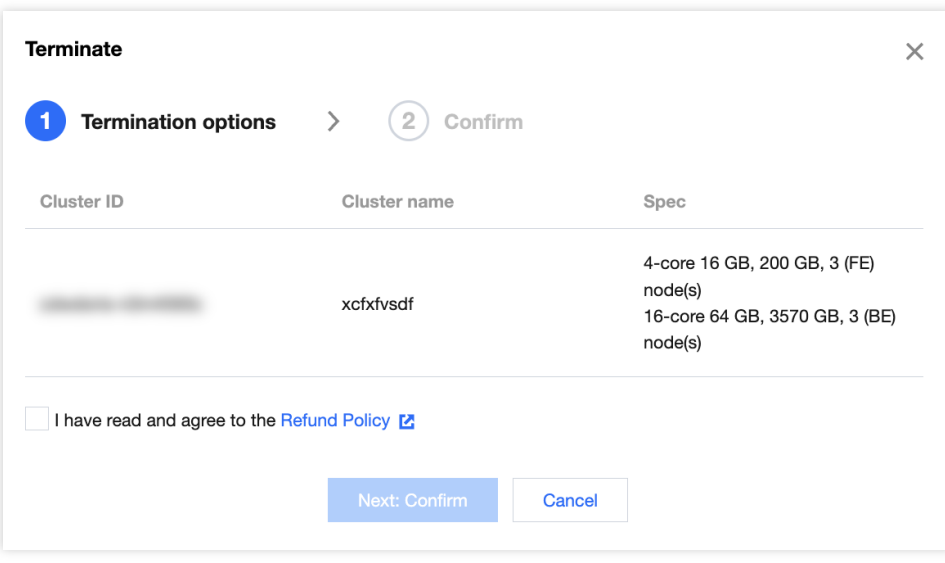

# <span id="page-7-0"></span>Scale-Out and Scale-In

Last updated: 2024-06-27 10:46:00

### **Overview**

Tencent Cloud TCHouse-D cluster provides a scale-in and scale-out feature, which helps you to scale the number of nodes in the cluster.

Scale-out refers to reducing the number of service nodes. If the current scale and performance of the cluster do not meet usage requirements, you can enhance the performance through scale-out.

Scale-in refers to reducing the number of service nodes. If the current usage of the cluster is low, and there is no significant demand for a long period, you can use scale-in to reduce cluster scale and save cost.

Before scale-in and scale-out operations, please ensure the following:

The cluster is in a stable operating state.

The main account is not in arrears and there are no outstanding orders.

### Scale out

In the Scale-out process, the system can read and write, but there may be some fluctuations. The operation generally takes about 5-15 minutes. Please carry it out during non-peak business hours.

When the business is facing double growth in data storage volume and query volume, it is recommended to choose scale-out as a priority.

#### **Note:**

For a non-high-availability cluster (with only one FE node), expanding to 3 or more FE nodes will by default switch to a read high-availability pattern.

If read-write high availability is not specified, even when expanding to more than 5 FE nodes, it will remain in the read high-availability pattern.

#### **Operation Guide**

1. Sign in to Tencent Cloud [TCHouse-D](https://console.tencentcloud.com/tchoused/instance) Console, and choose **Operation > Scale-out** for the cluster you wish to operate.

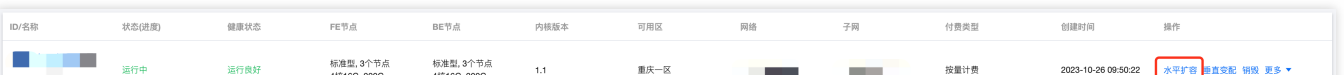

2. In the cluster scale-out pop-up window, select the type and quantity of nodes to be scaled out, and you can calculate the change fee in real time. The standalone configuration of the new scale-out node is the same as the existing configuration of the cluster.

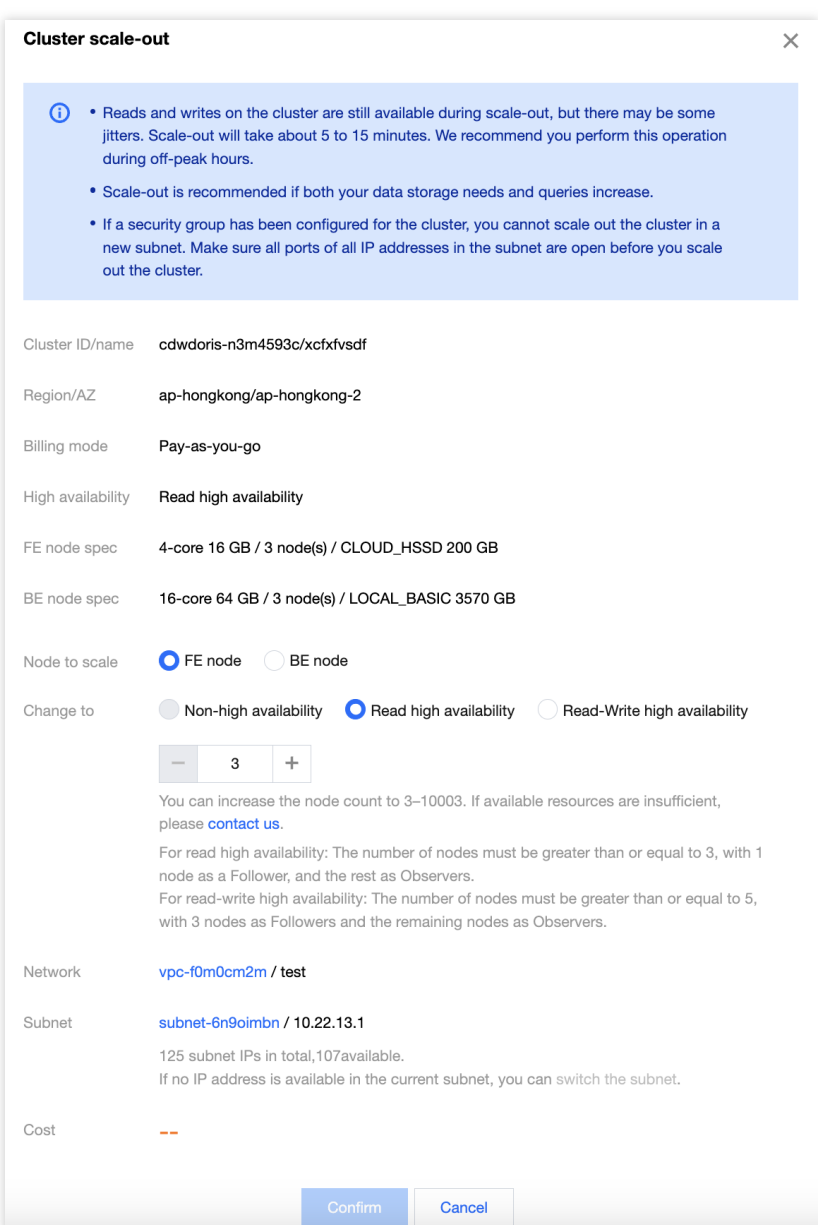

3. Click **Confirm**. After completing the payment, the cluster will start the scale-out process, which generally takes about 5-15 minutes.

4. After the scale-out is complete, go to the cluster details page where you can peek at the list of nodes after scale-out.

### Scale-in

It is recommended to perform scale-in operations on one node at a time. During the scale-in process, system reading and writing can still be carried out, but there might be some fluctuations.

Based on the requirements for architectural stability, there are the following requirements for the number of target nodes after scale-in:

The number of FE nodes needs to be odd.

The number of FE and BE nodes in a high-availability pattern cluster should be equal to or greater than 3. Minimum quantity requirements for node types: At least 1 FE node and at least 3 BE nodes are required. To ensure the safety of data and a reasonable number of replicas, before scale-in, the storage data of the node to be removed needs to be migrated to the normal node. The specific time of scale-in execution depends on the size of the data, ranging from a few minutes to several hours. Please carry it out during non-peak business hours.

#### **Operation Guide**

1. Sign in to Tencent Cloud [TCHouse-D](https://console.tencentcloud.com/tchoused/instance) Console, choose **Operation > Scale-in** in the cluster you want to operate.

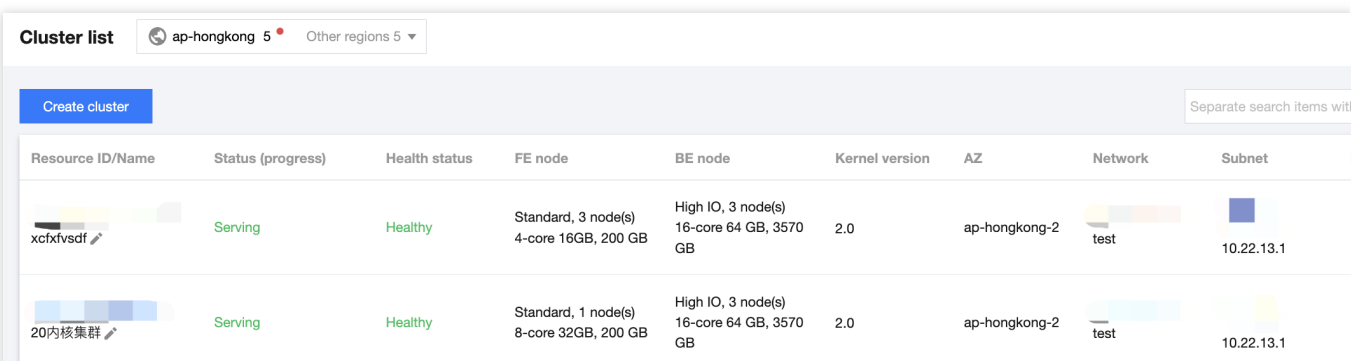

2. On the cluster scale-in page, select the node to be scaled in; the fee will be displayed in real-time.

3. Click **Confirm**. The cluster will begin the data migration and scale-in operations.

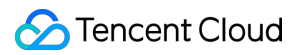

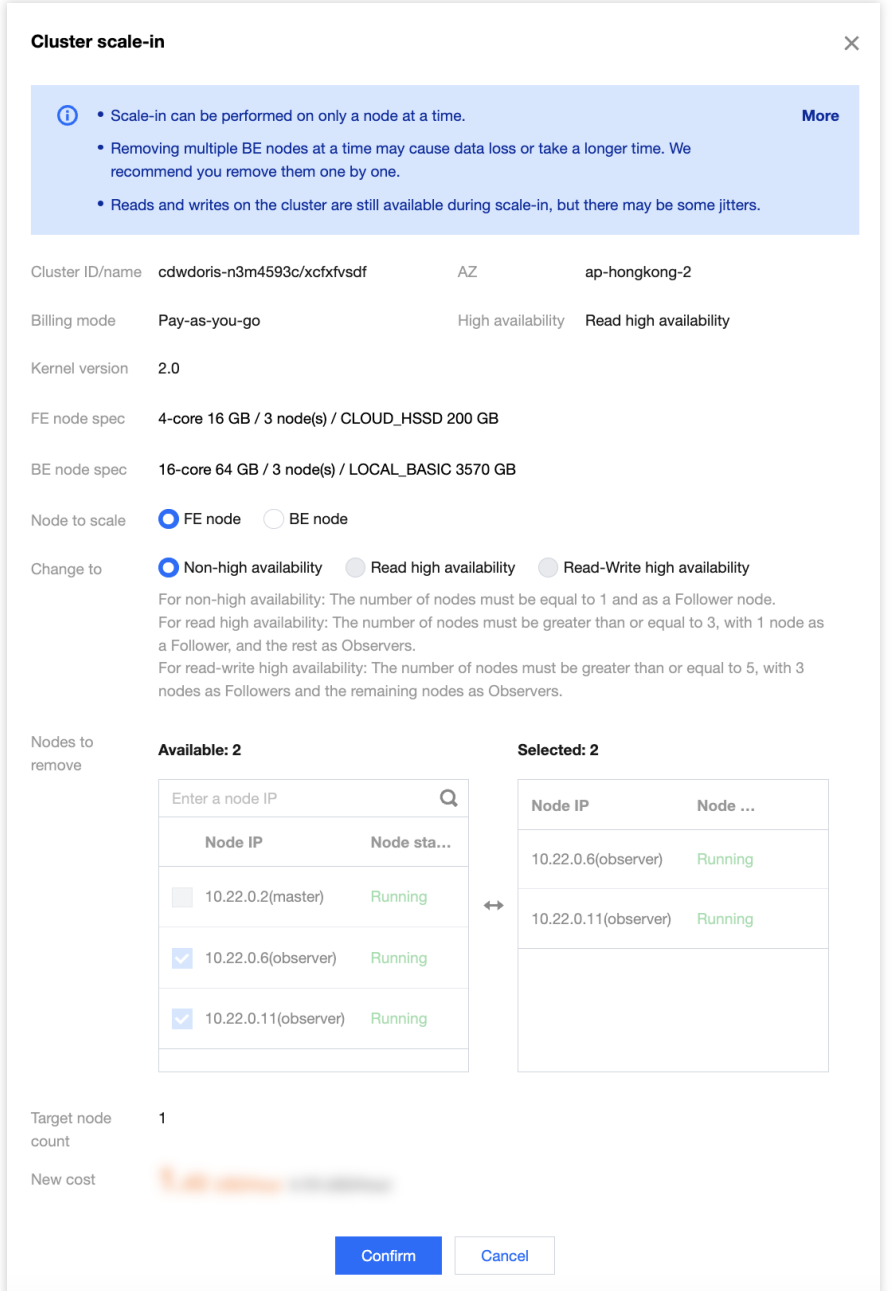

4. After the scale-in is complete, go to the cluster details page, where you can view the list of nodes after scale-in.

# <span id="page-11-0"></span>Configuration Adjustment

Last updated: 2024-06-27 10:46:19

You can use the configuration adjustment feature to adjust the specifications of all FE/BE nodes within the cluster. The compute nodes will restart all nodes of the same type, making the system unreadable and unwritable. Please proceed during off-peak business hours. Upgrading the storage configurations will not affect the cluster's usage. **Note:**

Standard nodes support both computing configuration adjustment and scaling up of storage configurations. High-performance nodes do not support scale-up and scale-down in either compute or storage specifications.

# Operation Guide

1. Log in Tencent Cloud [TCHouse-D](https://console.tencentcloud.com/tchoused/instance) Console, and select **Operation > Scale up/down** in the cluster where the operation is needed.

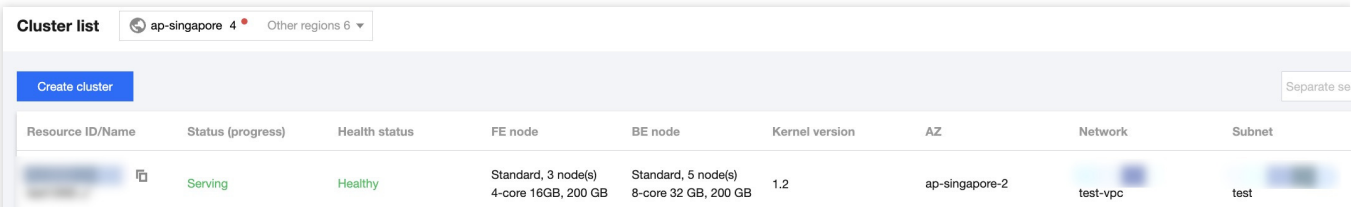

2. In the Scale up/down pop-up for the cluster, select the type of node, computing configuration, and storage configuration to adjust.

When scaling up, the computing configuration and storage configuration of nodes can be independently or simultaneously scaled up.

When scaling down, only the computing configuration or storage configuration of a node can be scaled down individually.

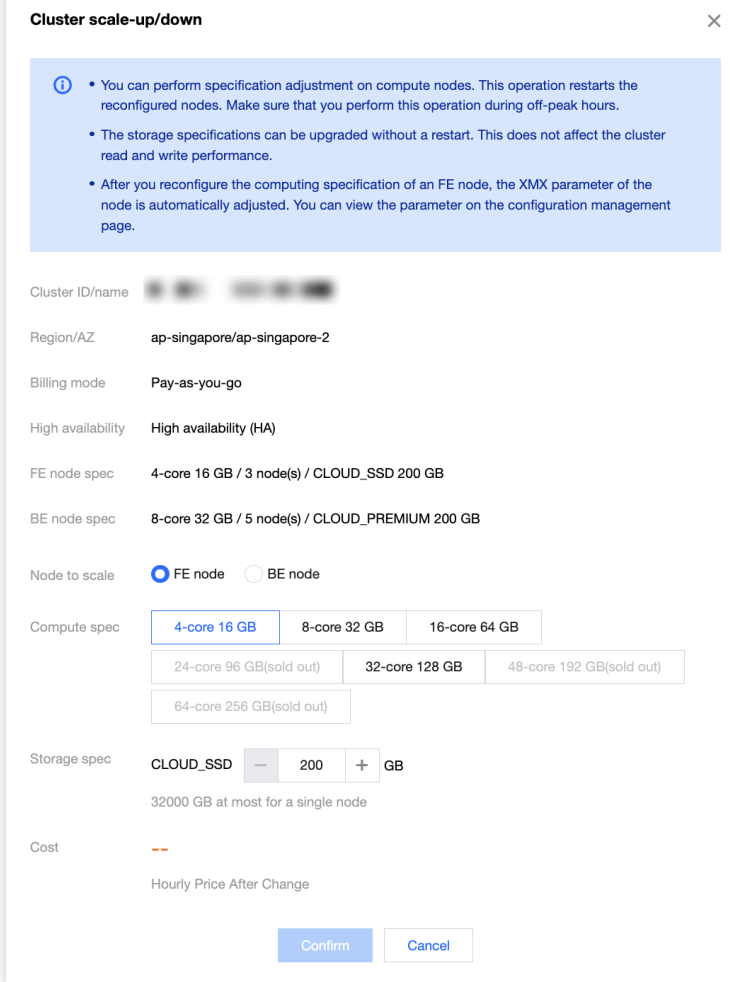

3. Click **Confirm**. The cluster will start the scaling operation, which generally takes 5 to 15 minutes.

# <span id="page-13-1"></span><span id="page-13-0"></span>Monitoring and Alarm Configuration Cluster Monitoring

Last updated: 2024-06-27 10:46:35

Tencent Cloud TCHouse-D provides a wide range of monitoring metrics, allowing you to grasp the operating status of the cluster, and configure alarms based on metrics to pay attention to operation information in real time and achieve quick responses.

# Monitoring Overview

Log in to Tencent Cloud [TCHouse-D](https://console.tencentcloud.com/tchoused/instance) Console, click on cluster **ID/Name** to enter the cluster detail page, and click on **Cluster Monitoring** to check various performance metrics of the cluster.

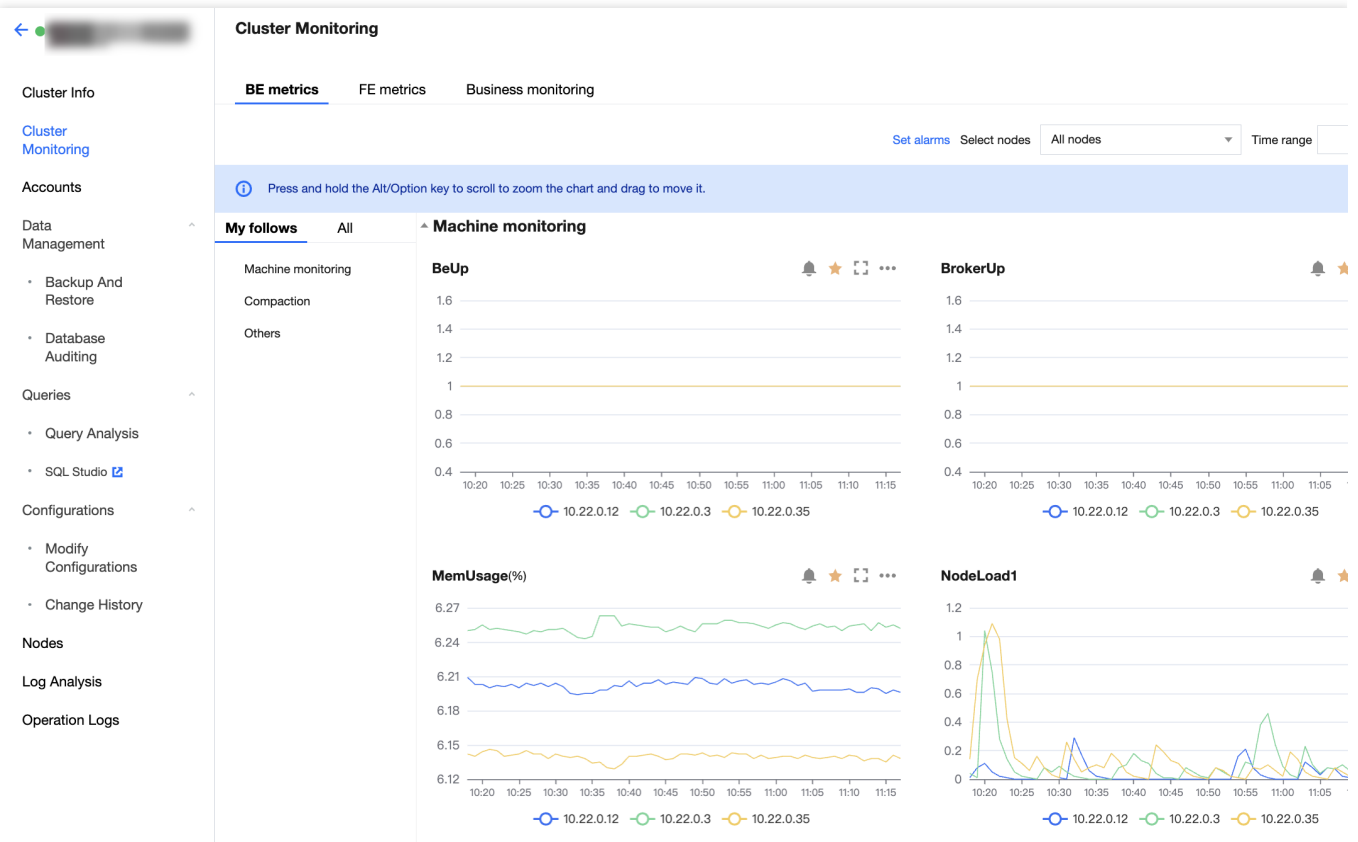

#### **Note**

You can view and export the data for specific monitoring metrics.

Monitoring collection interval is 10 seconds. The timing granularity exhibited can be selected by the user, and the smallest granularity is 1 minute. The monitoring data within the timing granularity are aggregated and shown. The aggregation logic of metric data is to take the maximum.

# Feature Details

In general, cluster monitoring is divided into three modules: BE metric monitoring, FE metric monitoring, and business monitoring.

You can adjust the time range of monitoring data to view historical data in different time periods. You can also adjust the timing granularity of monitoring data to view data on different dimension levels.

The monitoring page supports auto-refresh, which updates monitoring charts automatically according to the refresh interval selected by the user, achieving real-time data viewing.

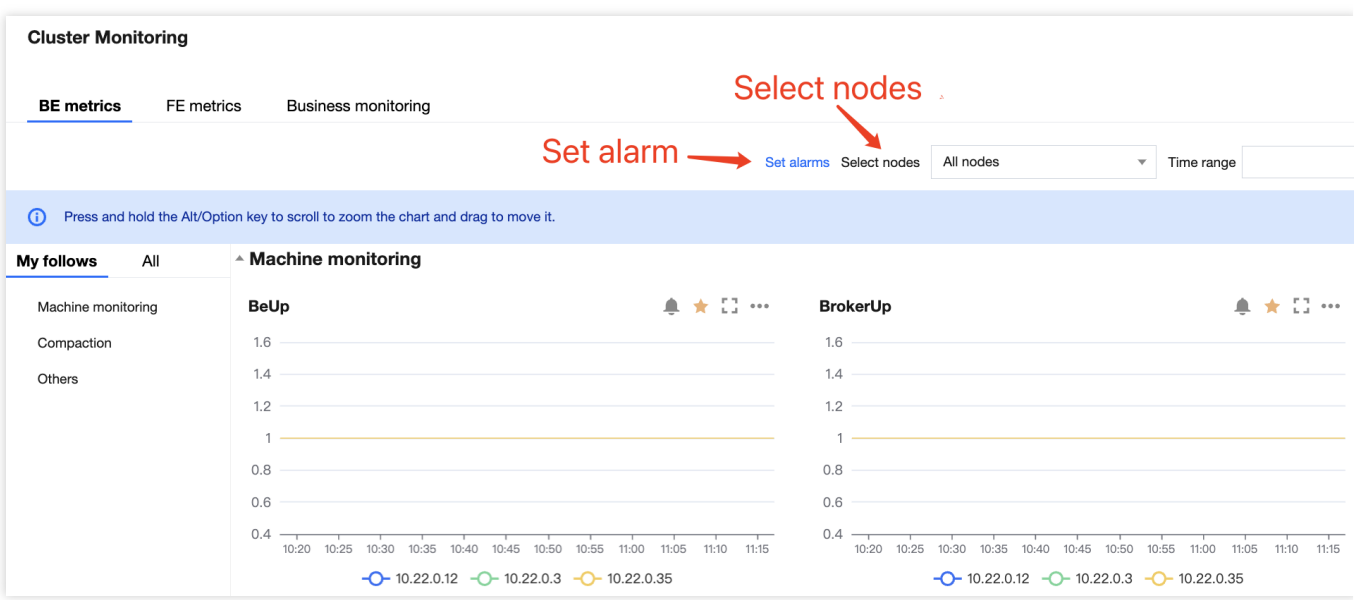

You can add metrics that you wish to focus on to **My Follows** to quickly view them.

Add metrics to My follows: Click the star-button in the metric chart or the star-button next to the corresponding metric in the metric list.

View favorite metrics: You can switch to **My Follows** in the metric list and view all important metrics being focused.

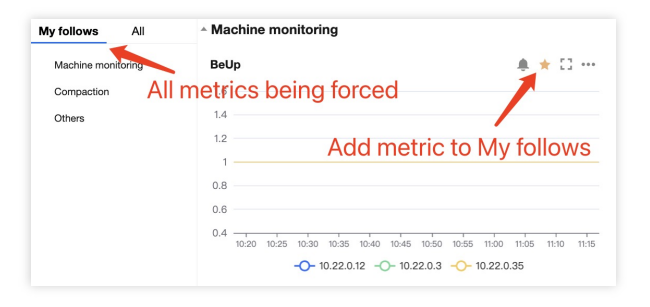

# Tencent Cloud TCHouse-D Service Monitoring

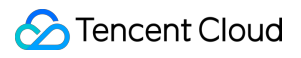

Cluster monitoring data will be reported to Tencent Cloud [Observability](https://www.tencentcloud.com/products/tcop) Platform, where you can retrieve the monitoring data.

# <span id="page-16-0"></span>FE Monitoring Metric

Last updated:2024-06-27 10:47:28

On the FE metric page, you can view various FE metrics, as shown in the table below.

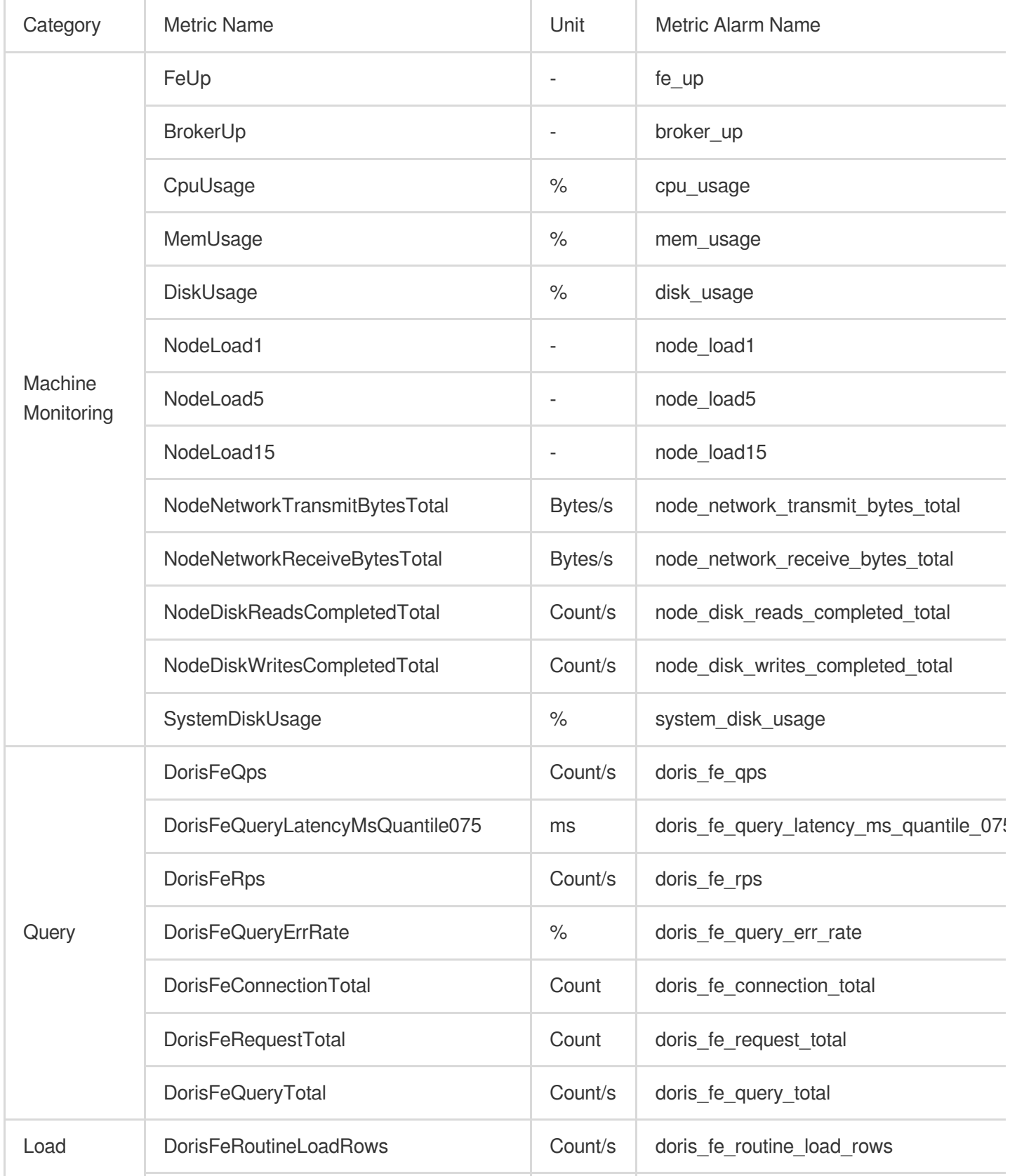

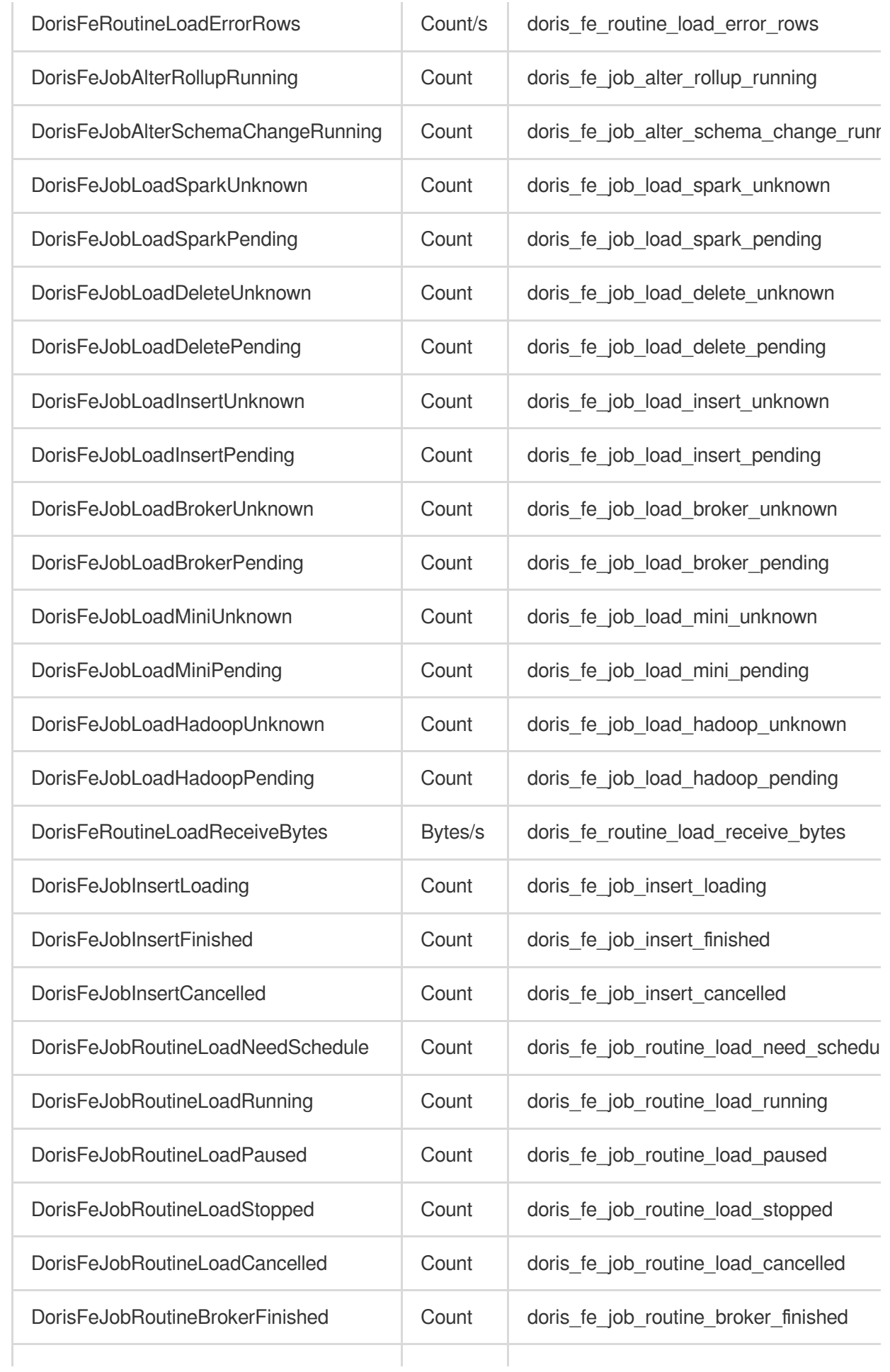

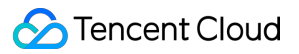

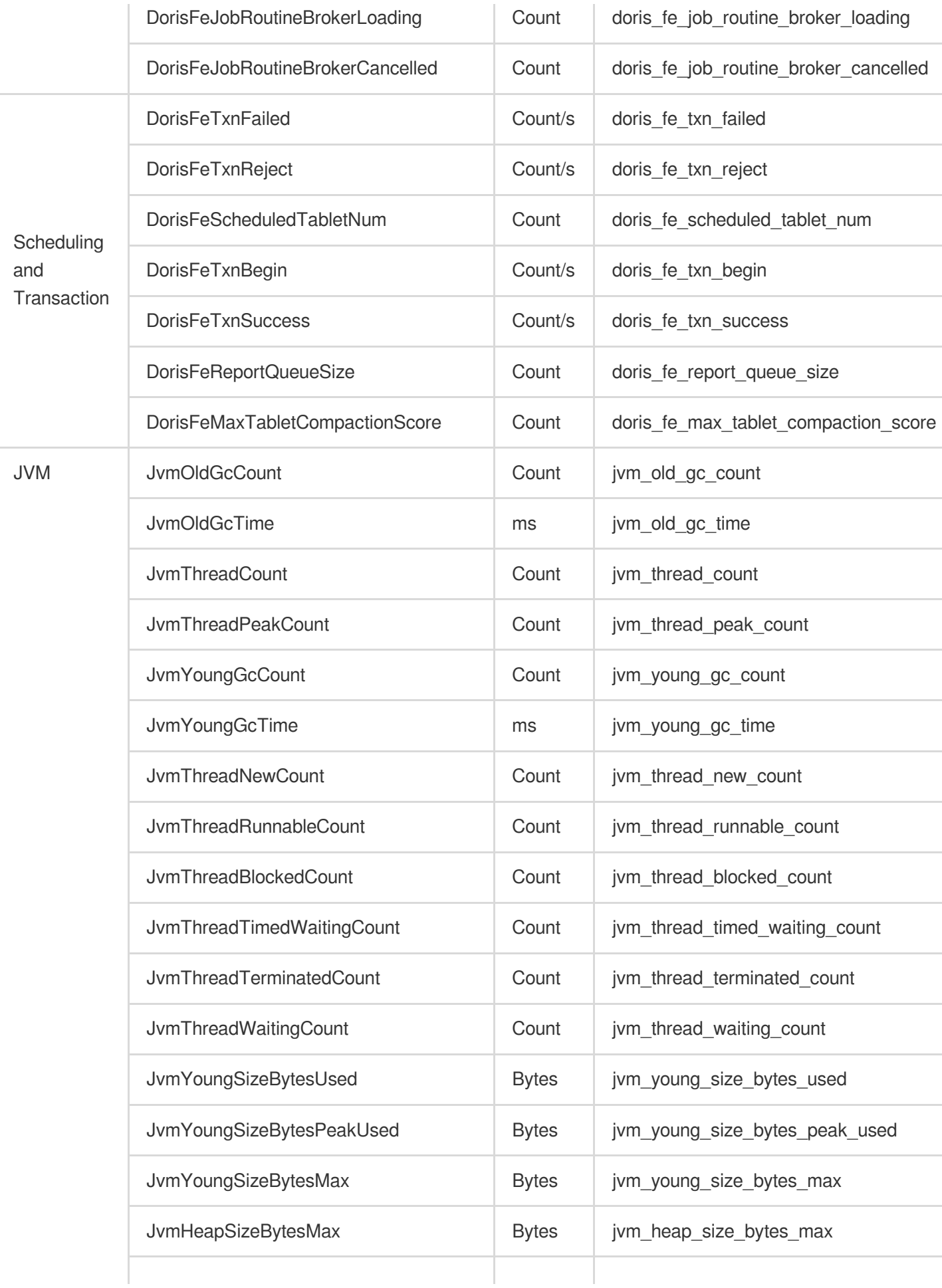

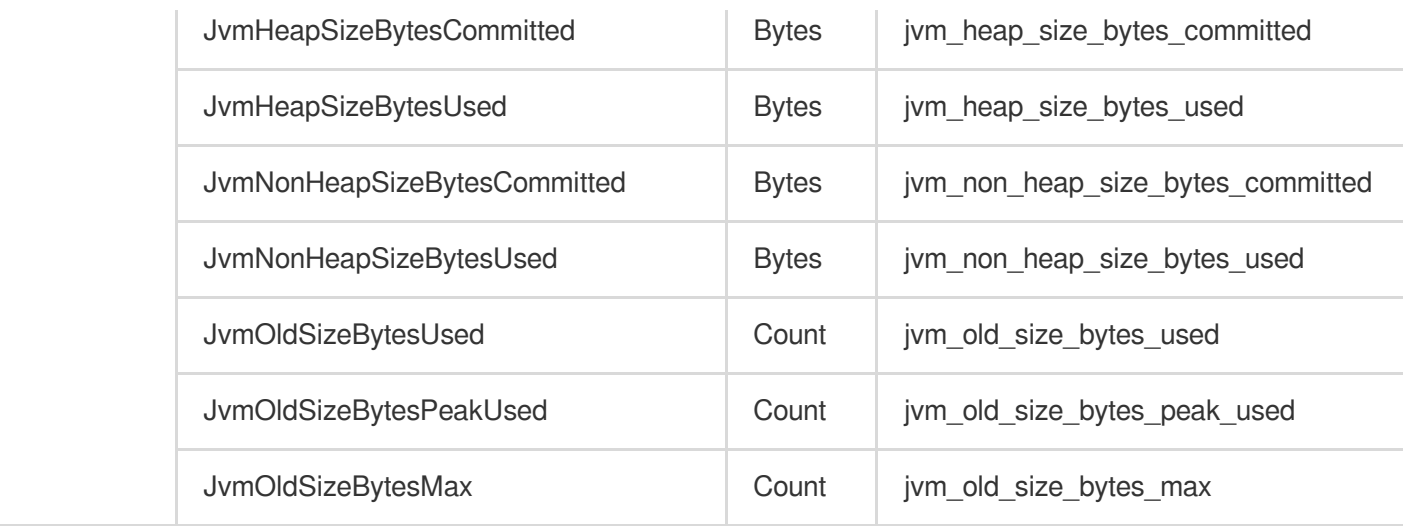

# <span id="page-20-0"></span>BE Monitoring Metric

Last updated:2024-06-27 10:47:43

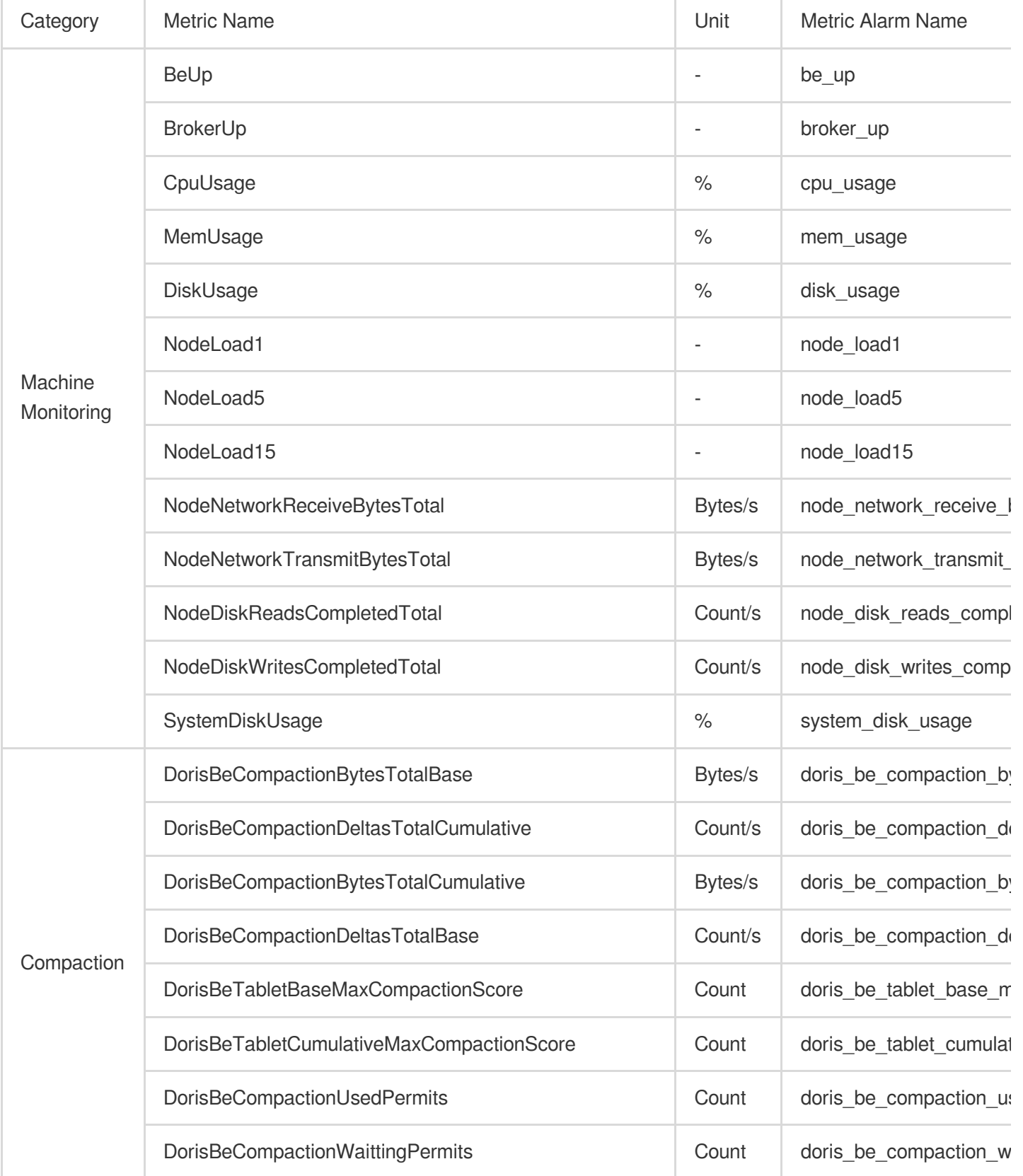

On the BE metric page, you can view various BE metrics, as shown in the table below.

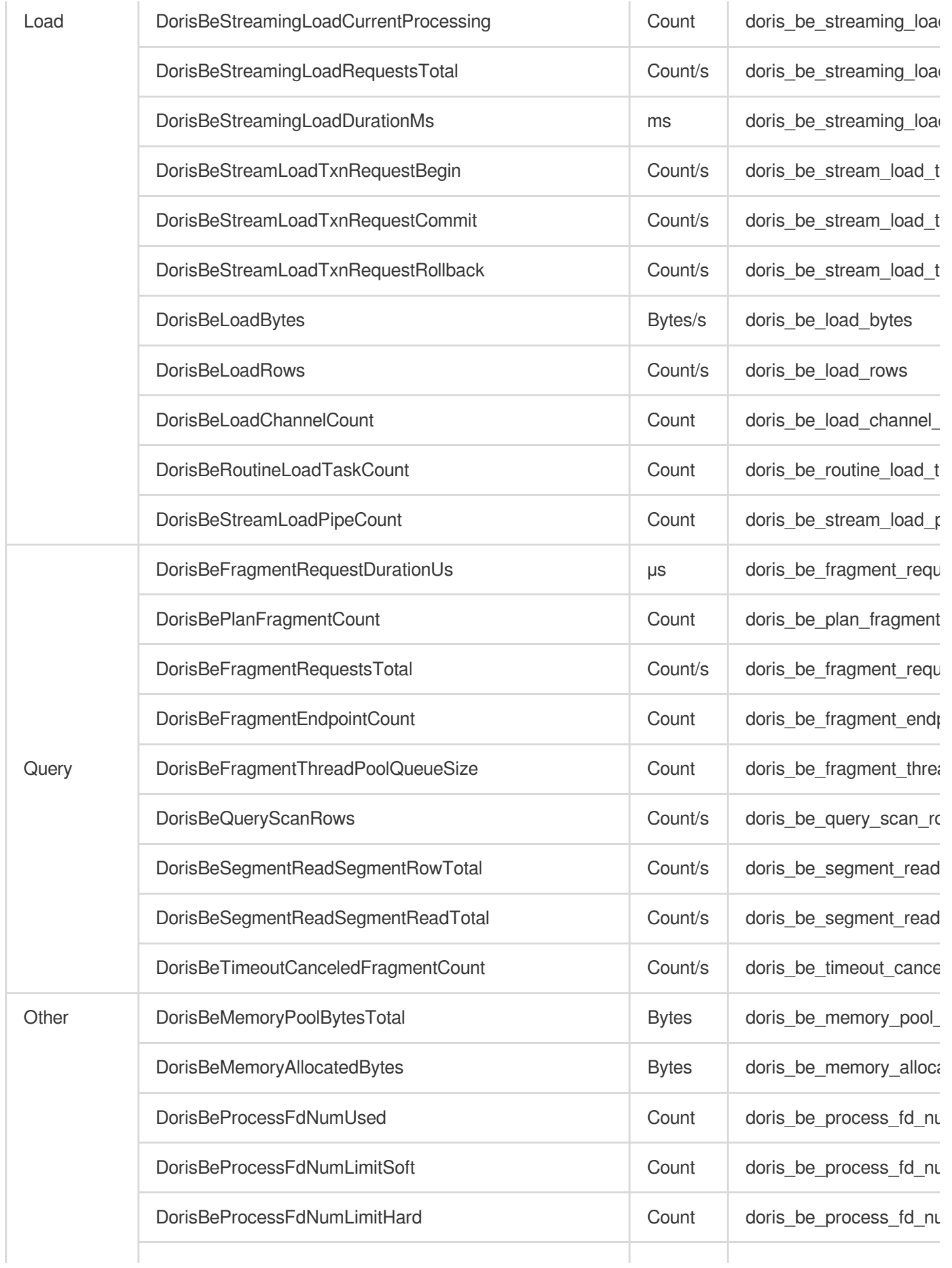

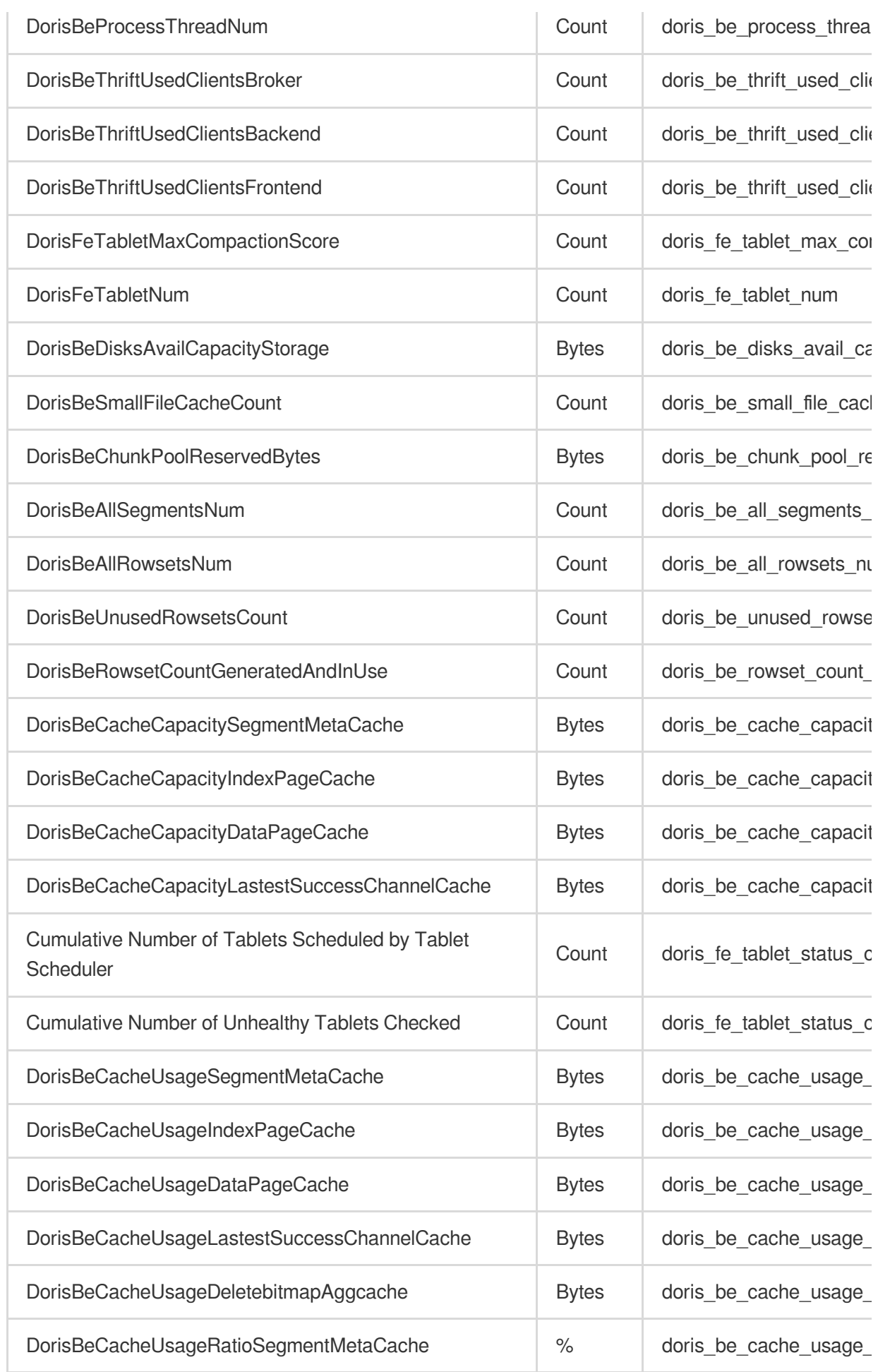

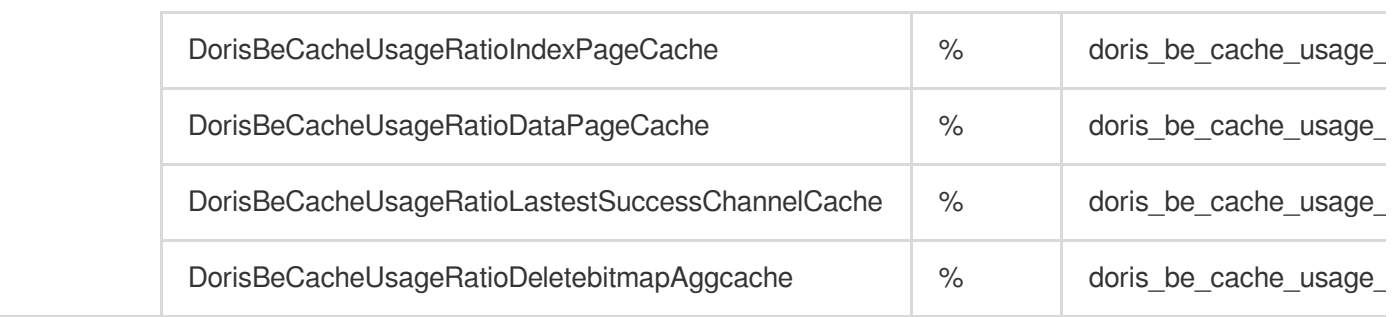

# <span id="page-24-0"></span>Business Monitoring Metrics

Last updated: 2024-06-27 10:47:58

On the business monitoring page, you can view various business metrics, such as slow query statistics, as shown in the table below.

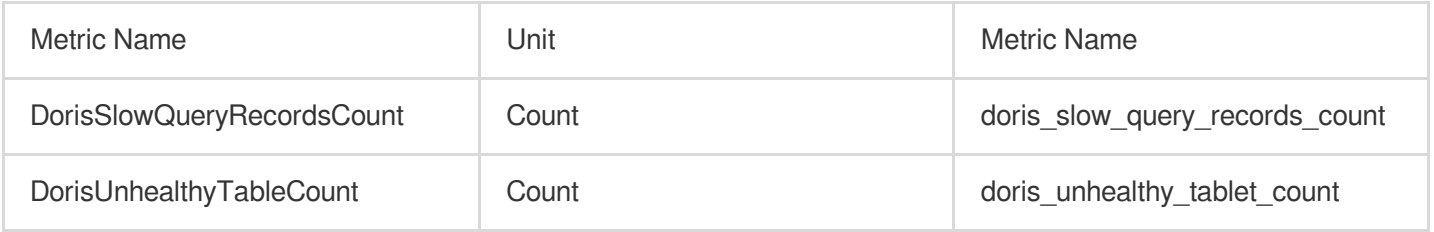

You can identify situations where the monitoring statistics query time exceeds the threshold, carry out corresponding troubleshooting and optimization, and improve system performance.

#### **Note:**

When configuring monitoring alarms for business monitoring metrics, you need to select "TCHouse-D/FE ALARM" in the policy type. The reason is that such metric monitoring actually depends on the FE node.

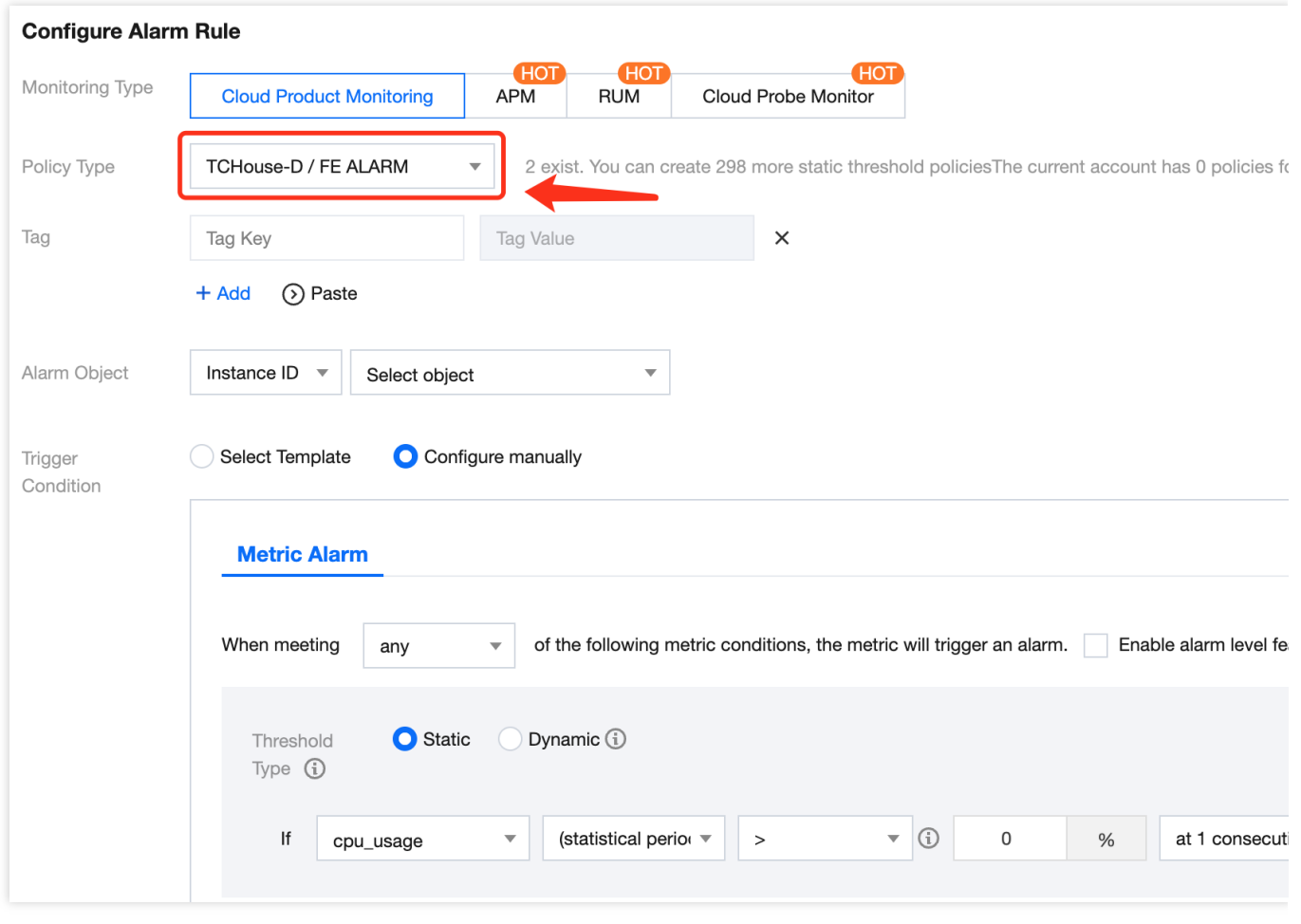

# <span id="page-26-0"></span>Alarm Configuration

Last updated: 2024-06-27 10:48:25

Tencent Cloud supports the creation of comprehensive and flexible alarm policies. All monitoring metrics can be set to raise alarms for any anomalies. The monitoring object can be all the clusters under your management, or a specific cluster or node.

Alarm rules support single or multiple combined metrics. Each metric can define alarm conditions for different time granularities.

Tencent Cloud supports self-defined alarm notification recipients and methods, and also allows the saving of a type of alarm notification as a template for reuse in multiple alarm policies.

# Operation Guide

**BE metrics** FE metrics Business mor

1. Enter the cluster monitoring page, and click **Set alarms** to create a new alarm policy.

2. In the newly opened **Create Alarm Policy** window, fill in the basic alarm information as per the table below, filter the instance object (cluster name) requiring configuration, select metric items, and configure the monitoring threshold.

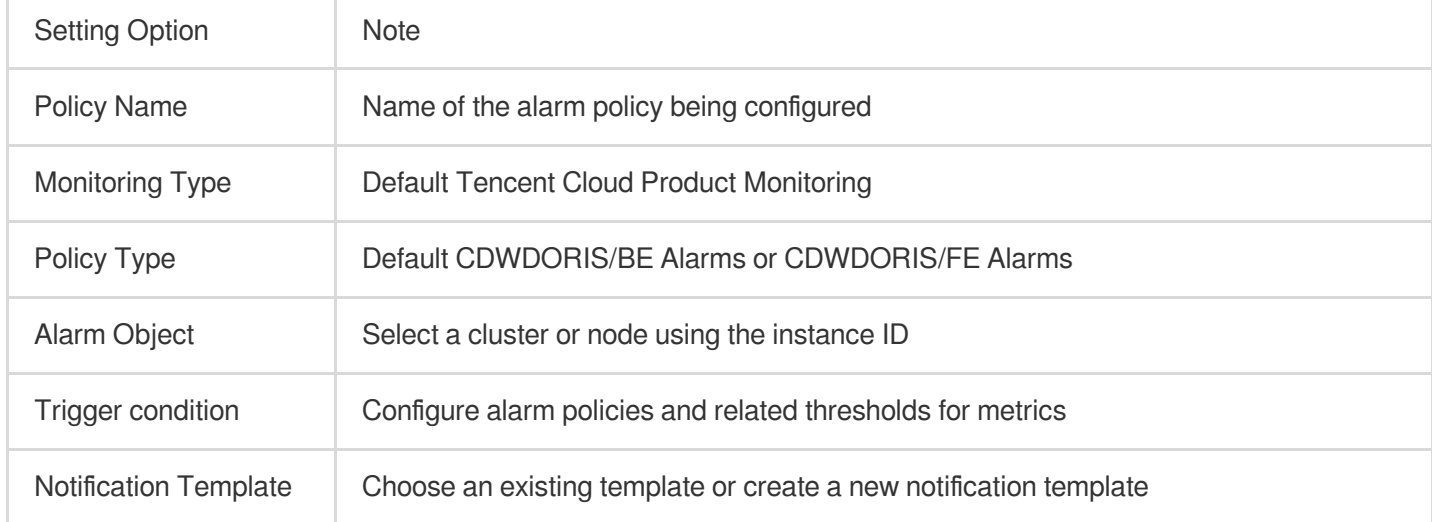

3. After configuration, click **Finish** to submit the alarm policy. For more information on detailed Tencent Cloud Observability Platform alarm policy, please refer to [Create](https://www.tencentcloud.com/document/product/248/38916?has_map=1) Alarm Policy.

### Best Practice

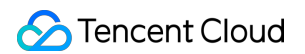

On the cluster details page, select **Cluster Monitoring** on the left to view various performance metrics for the cluster. Click **Set alarms** to jump directly to the following page.

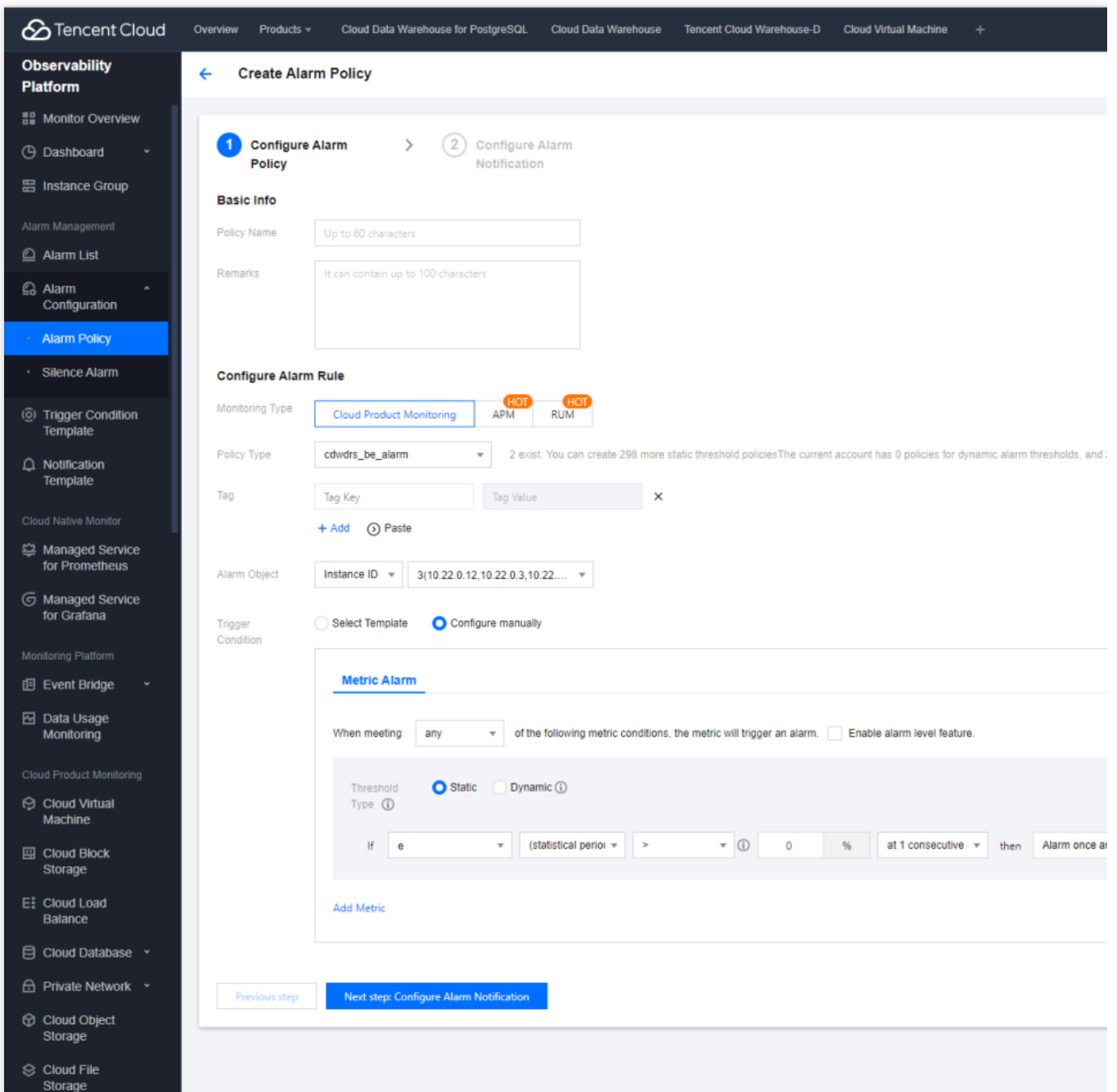

#### **Configuring Basic Information**

According to Tencent Cloud Observability Platform rule, FE alarms and BE alarms need to be configured as two separate alarm policies.

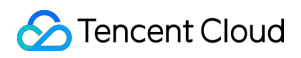

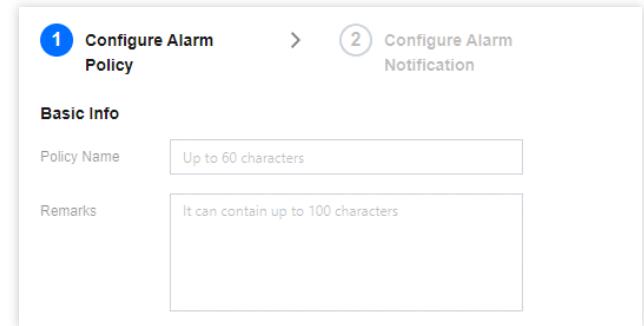

#### **Configuring Alarm Policy**

#### Monitoring Type: Select **Cloud Product Monitoring**.

Policy Type: Choose "TCHouse-D/BE ALARM" or "TCHouse-D/FE ALARM" (Note: Alarm for business monitoring metrics needs to be configured under "FE ALARM" type).

Tag: Optional and self-defined.

Alarm Object: Choose the specific alarming node according to the region and instance ID.

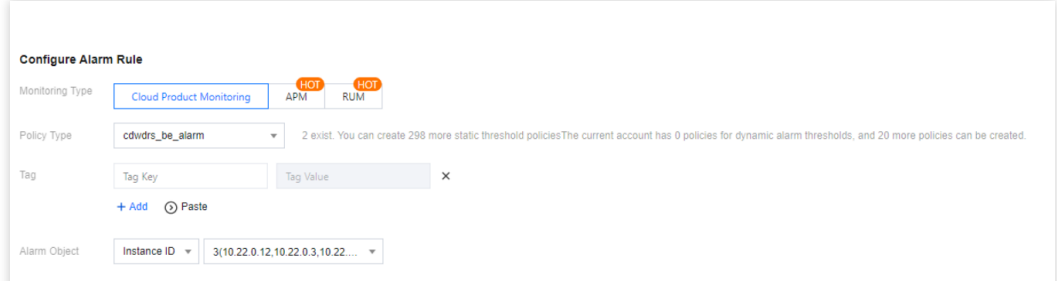

Trigger Condition: Choose to configure manually, and define the rules as needed. Below is an example of configuration:

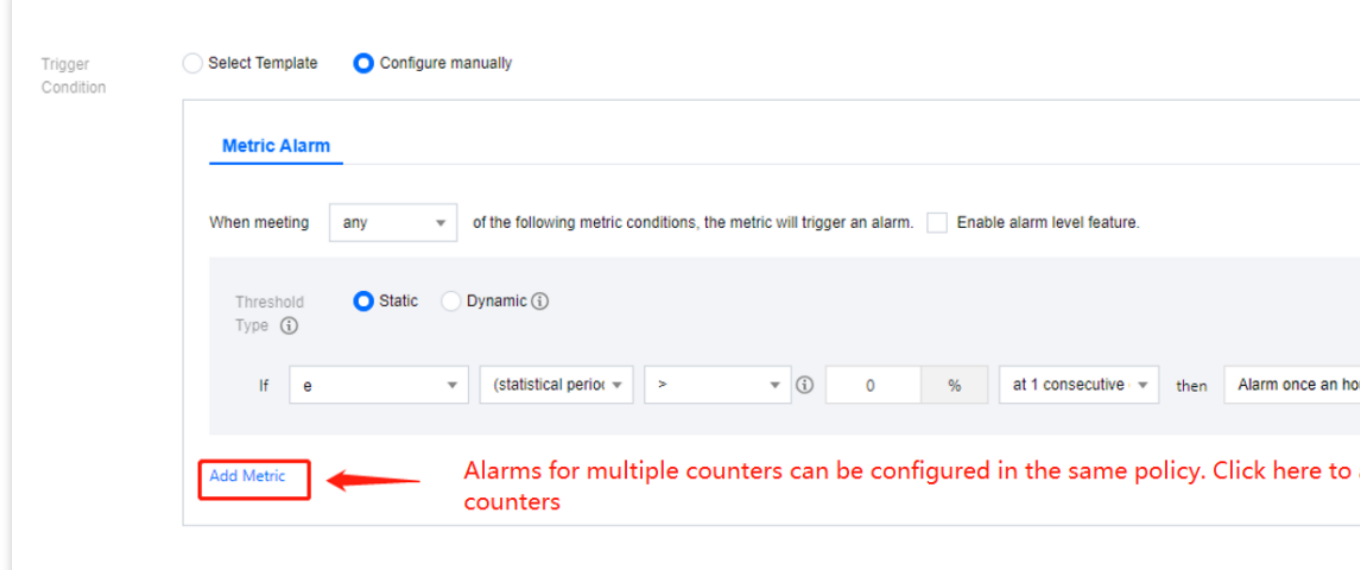

#### **Configuring Alarm Notification**

After completing the above alarm rule configuration, you need to specify the scope of alarm notification recipients when an exception occurs. On Tencent Cloud Observability Platform, you need to set the users who are expected to receive the alarms, API callbacks, etc. as templates, and then associate the templates with the alarms.

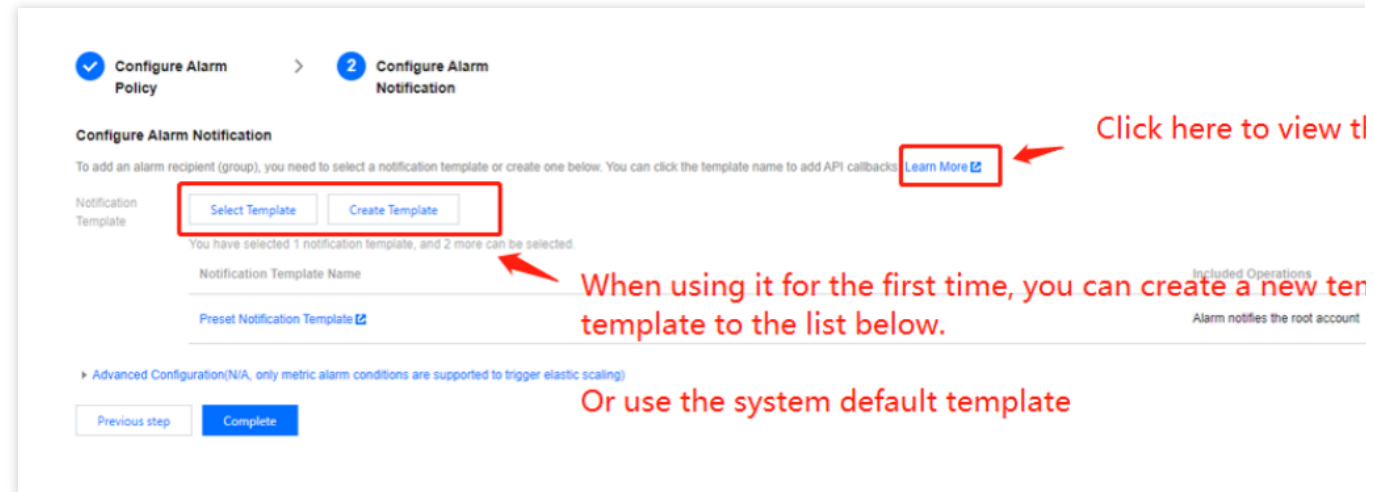

On Tencent Cloud Observability Platform, one alarm policy can be bound to multiple notification templates, and one notification template can also be used for multiple alarm policies. You can configure flexibly according to needs.

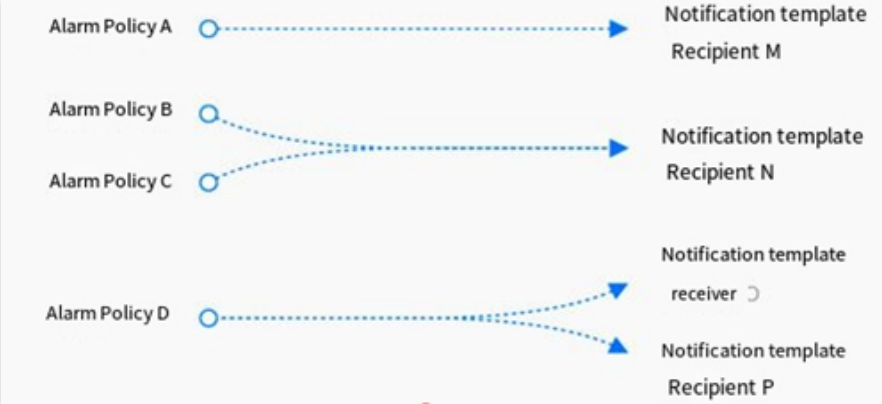

#### **Viewing Alarm Configuration**

After completing the alarm configuration, you can preview existing policies in **Tencent Cloud Observability Platform > Alarm Management > Alarm Policies** and adjust the alarm policies as needed.

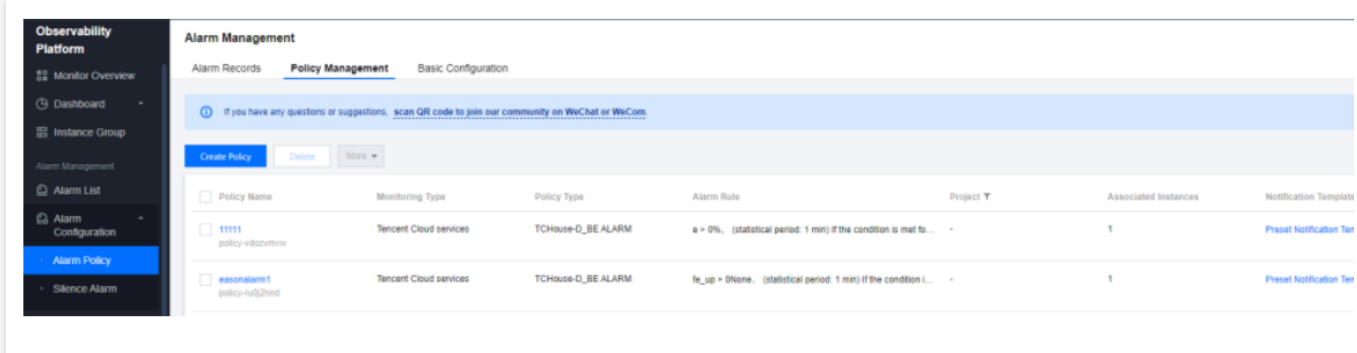

# <span id="page-31-1"></span><span id="page-31-0"></span>Account Privilege Management Account Privilege Management

Last updated: 2024-06-27 10:48:40

The Tencent Cloud TCHouse-D Console provides a visual interface for convenient and efficient account and privilege management of clusters.

### Account Management

1. Log in to Tencent Cloud [TCHouse-D](https://console.tencentcloud.com/tchoused/instance) Console, click the target **Cluster ID/Name** and you can find the **Accounts** menu in the left list.

2. The Accounts page provides features for adding/deleting accounts, modifying privileges, resetting passwords.

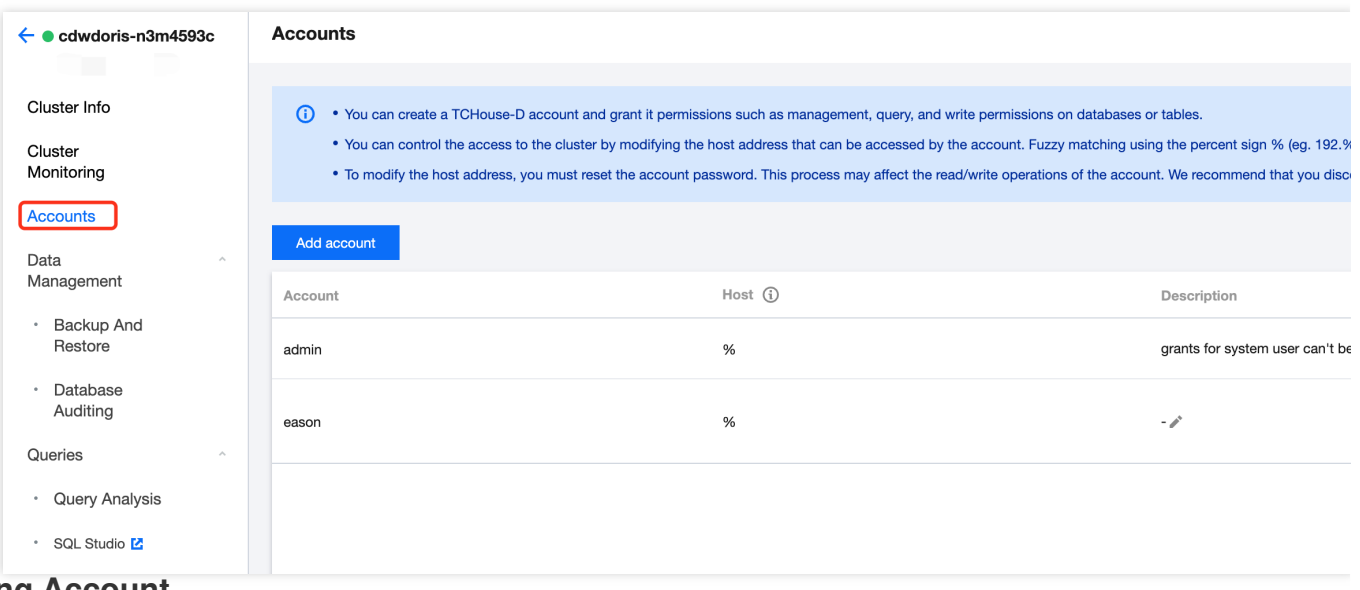

#### **Adding Account**

1. Click the **Add account** button, fill in the database account, password, confirm password and description (optional), click **OK** to add a new account.

- 2. By default, new users have only read privileges for the information\_schema library and its tables.
- 3. Host: Supports individual IP addresses, or use % to imply no restrictions.

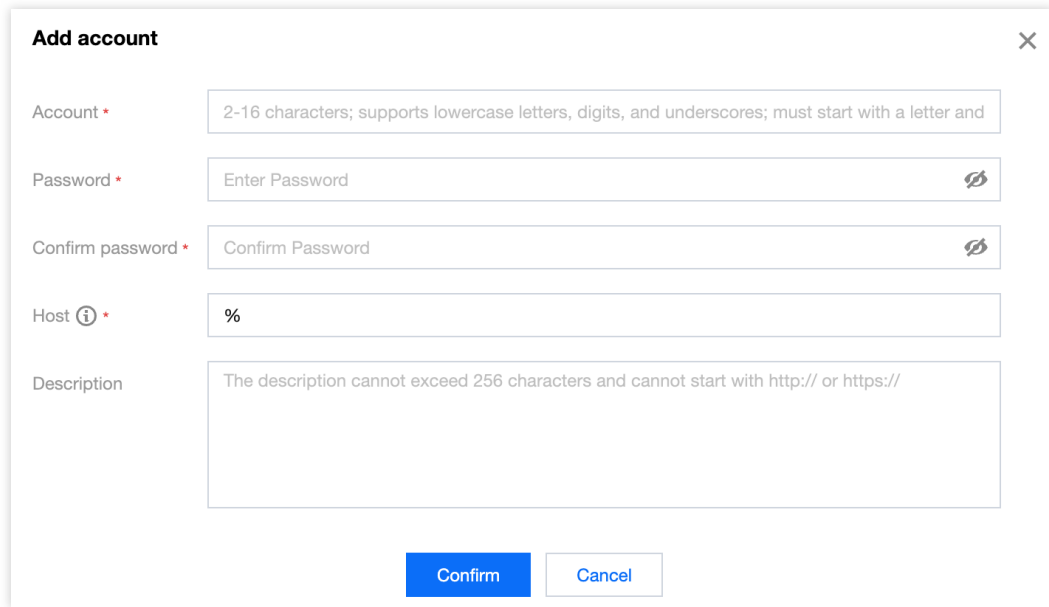

#### **Deleting Account**

Deletion is irreversible. Please confirm that this account will not be used in the future before deleting.

After deletion, even if you immediately add an account with the same name, the privileges will be initialized.

#### **Resetting Password**

Tencent Cloud TCHouse-D does not allow viewing existing account password, only allows password resets through the console.

If you forget your password, we suggest the following actions:

If you forget the Admin account password, please submit a ticket to [Contact](https://console.tencentcloud.com/workorder/category) Us to reset the password.

If you forget the sub-account password, you can reset it through the console.

### Permission Management

The privilege management feature supports managing user privileges for database table data or Metadata, click **Modify permissions** to enter the privilege modification window. This window can also be used to **Permissions View**.

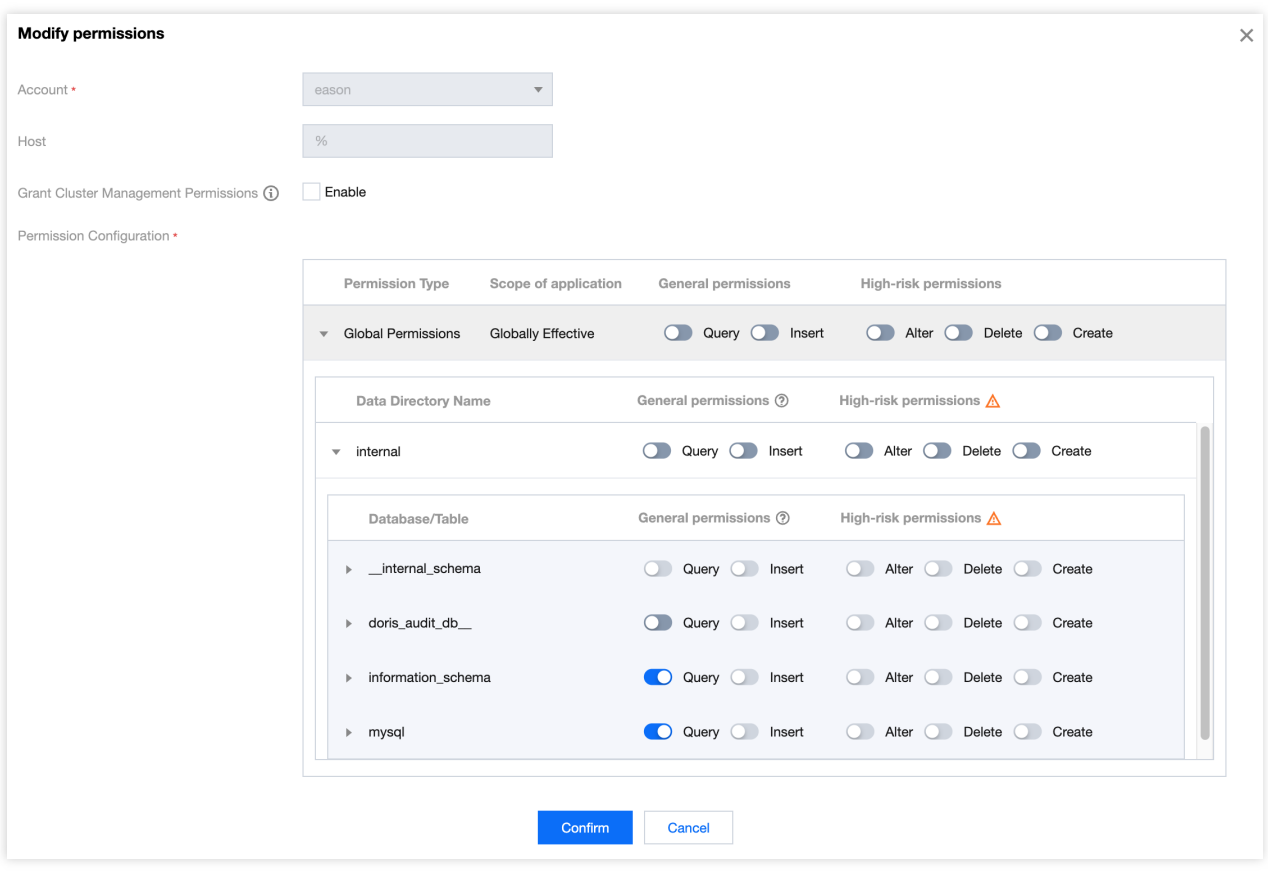

#### **Authorization**

Authorization scope: Supports granting cluster management privileges, or global, data catalog, database/table privileges.

#### **Granting cluster management privileges:**

Once this privilege is activated, it grants the user cluster management privileges (Admin\_priv), including query, insertion, modification, deletion, and creation within global scope.

#### **Granting global, data catalog, database/table privileges:**

Granting global privileges: Authorization will be effective globally.

Granting data catalog privileges: Authorization will apply to all databases and tables under the data catalog.

Granting database/table privileges: You can specify databases and tables for authorization.

#### **Note:**

For external data sources with normal connectivity, we support granting query privileges to the corresponding catalog.

#### **Privilege Category**

For internal data sources (internal), the privileges available include standard and high-risk privileges, as categorized below:

Standard privileges:

Query: Read-only privilege (Select) for databases and tables.

Insertion: Write privilege (Load, Insert, Delete) for databases and tables.

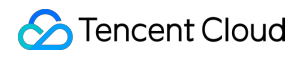

High-risk privileges:

Modify: Privilege to alter database tables, including renaming databases/tables, adding/deleting/changing columns, adding/deleting partitions, etc. (Alter).

Delete: Privilege to delete databases, tables, and views (Drop).

Create: Privilege to create databases, tables, and views (Create).

For external data sources (multi-catalog), only query privileges are supported.

### Modifying Access Host Address

You can use the console's settings to modify the host address authorized for your account, thereby restricting access to the cluster and enhancing its security.

#### **Note:**

The admin account does not support host address modifications.

#### **Setting Host**

When creating an account, you must set the host (default is %), support for individual IP address formats, and the use of % implies no restrictions.

Allows for the creation of accounts with the same name but different hosts; privileges, and passwords are independent of each other.

#### **Note:**

Supports % for fuzzy matching (e.g., "192.%"), where "%" allows the user to sign in from any node.

#### **Modifying Host**

Modifying the host address requires resetting the account's password. The account's read and write access may be affected during the modification process, so it is advised to disconnect with caution.

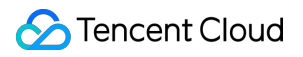

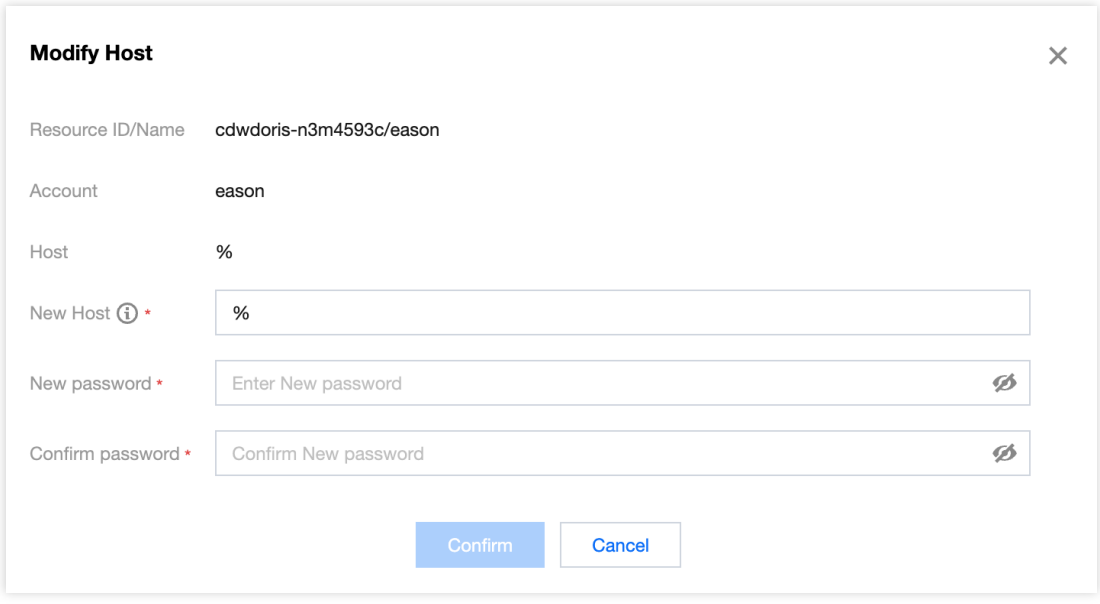
# Privilege Management Through a Client

Last updated: 2024-06-27 10:50:44

This document describes how Tencent Cloud TCHouse-D implements its privilege management from the kernel level.

# **Overview**

The kernel privilege management system refers to MySQL's mechanism, implementing table-level fine-grained control with role-based Access Control, and supports the allowlist mechanism.

Users and roles are associated, roles and privileges are associated; users are indirectly linked with privileges through roles.

When a role is deleted, users automatically lose all privileges of that role.

When the user and role dissociate, the user automatically loses all privileges of the role.

When the privileges of a role are added or deleted, the privileges of the user also change accordingly.

Authorizing a user is actually authorizing the user's default role. The default role cannot be deleted or assigned to others. When the user is deleted, the default role is also automatically deleted.

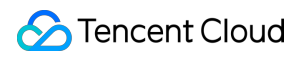

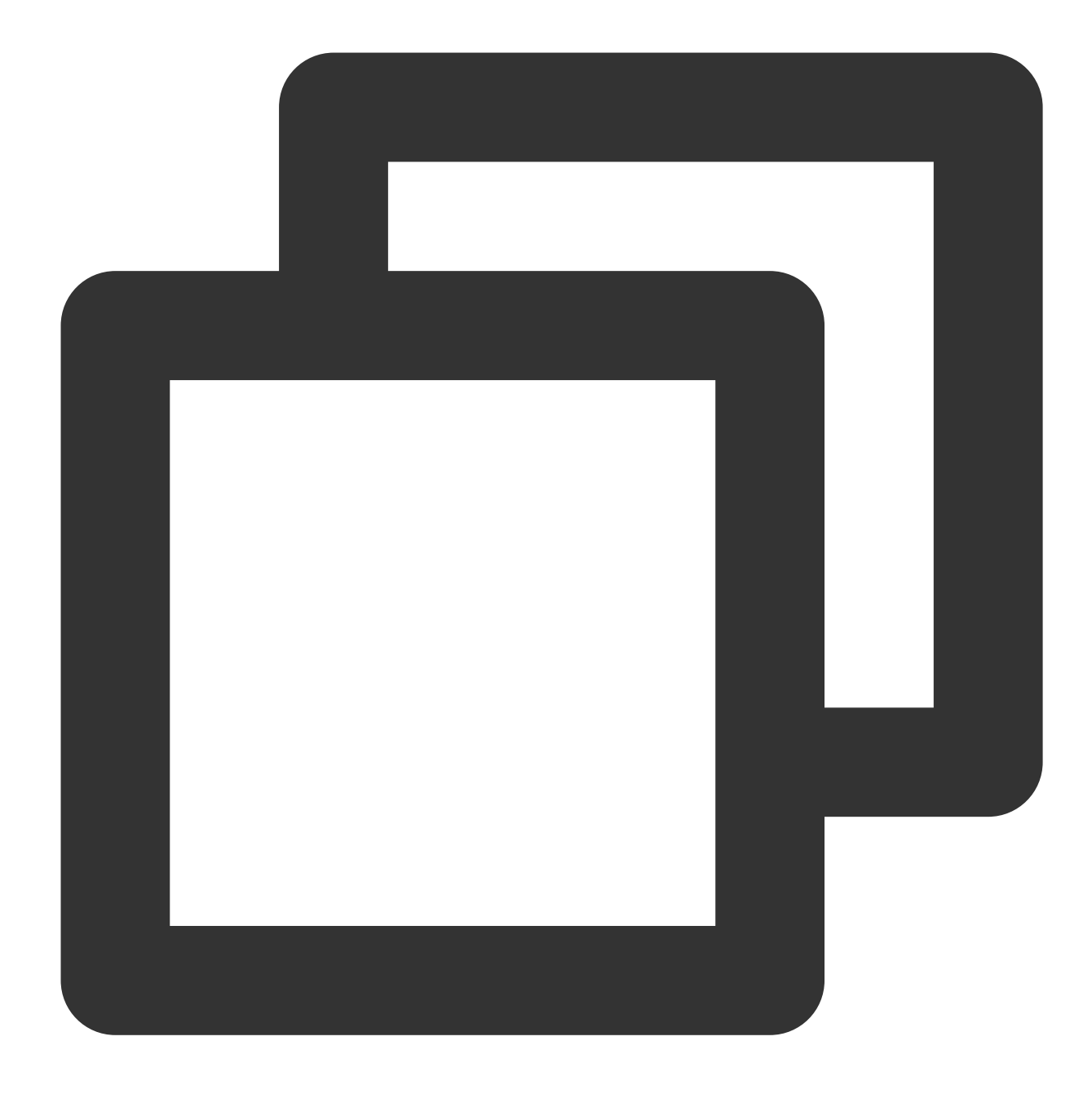

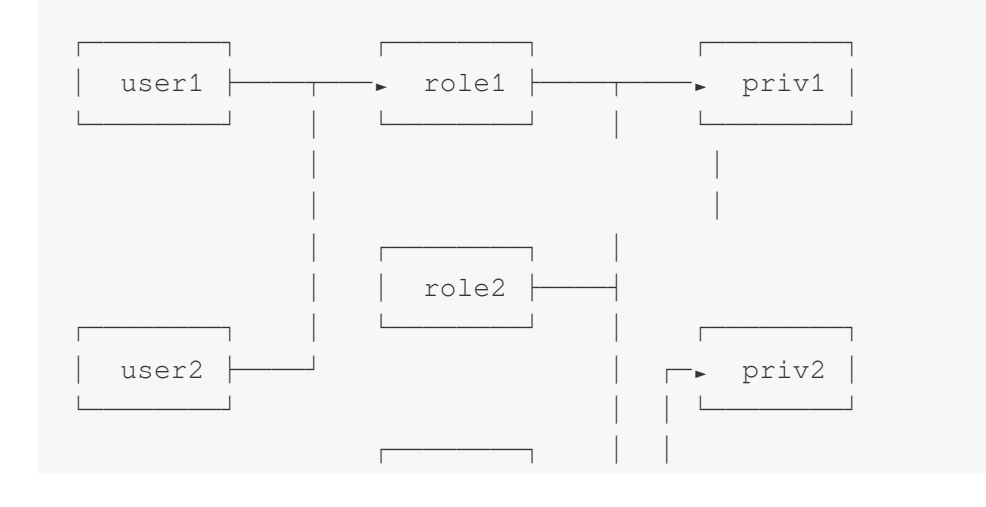

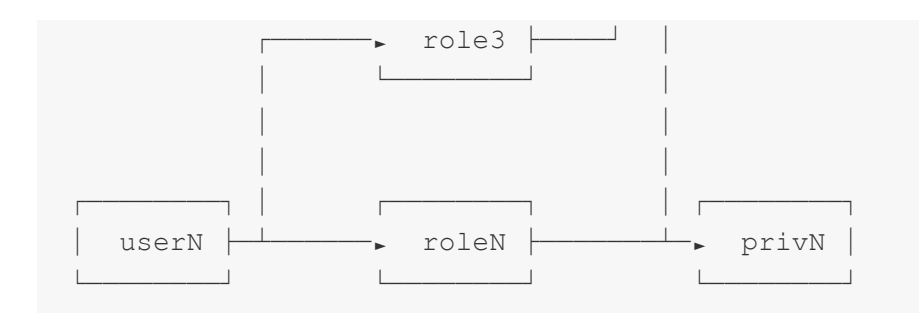

### **Glossary**

#### **User\_identity**

In the privilege system, a user is recognized as a User Identity. User Identity consists of two parts: username and userhost. The username is made up of uppercase and lowercase English characters. Userhost indicates the IP from which the user link comes. User identity is presented in the form of username@'userhost', indicating username from userhost.

Another representation of user identity is username@['domain'], in which domain is a domain name that can be resolved through DNS or BNS (Baidu Naming Service) into a set of IP. Ultimately they are represented as a group of username@'userhost', so we will use username@'userhost' uniformly.

#### **Privilege**

The objects of privileges are nodes, data directories, databases, or tables, and different privileges represent different operation privileges.

#### **Role**

Doris can create self-defined named roles. A role can be considered as a collection of privileges. Newly created users can be assigned a role and are automatically granted the privileges that the role has. Subsequent changes in the role's privileges will also be reflected in the privileges of all users belonging to that role.

#### **User\_Property**

User properties directly subordinate to a user, not to a user identifier. That is, cmy@'192.%' and cmy@['domain'] both own the same set of user properties, which belong to user cmy, not to cmy@'192.%' or cmy@['domain']. User properties include but are not limited to: the maximum number of user connections, importing cluster configuration, etc.

### **Supported Actions**

- 1. Create User: [CREATE](https://doris.apache.org/docs/1.2/sql-manual/sql-reference/Account-Management-Statements/CREATE-USER) USER
- 2. Modify User: [ALTER](https://doris.apache.org/docs/1.2/sql-manual/sql-reference/Account-Management-Statements/ALTER-USER) USER
- 3. Delete User: [DROP](https://doris.apache.org/docs/1.2/sql-manual/sql-reference/Account-Management-Statements/DROP-USER) USER
- 4. Authorize/Assign Role: [GRANT](https://doris.apache.org/docs/1.2/sql-manual/sql-reference/Account-Management-Statements/GRANT)
- 5. Revoking Authority/Role: [REVOKE](https://doris.apache.org/docs/1.2/sql-manual/sql-reference/Account-Management-Statements/REVOKE)

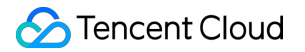

6. Create Role: [CREATE](https://doris.apache.org/docs/1.2/sql-manual/sql-reference/Account-Management-Statements/CREATE-ROLE) ROLE

7. Delete Role: [DROP](https://doris.apache.org/docs/1.2/sql-manual/sql-reference/Account-Management-Statements/DROP-ROLE) ROLE

8. View Current User Privileges and Role: SHOW [GRANTS](https://doris.apache.org/docs/1.2/sql-manual/sql-reference/Show-Statements/SHOW-GRANTS)

9. View All User Privileges and Roles: SHOW ALL [GRANTS](https://doris.apache.org/docs/1.2/sql-manual/sql-reference/Show-Statements/SHOW-GRANTS)

10. View Created Roles: SHOW [ROLES](https://doris.apache.org/docs/1.2/sql-manual/sql-reference/Show-Statements/SHOW-ROLES)

11. Set User Properties: SET [PROPERTY](https://doris.apache.org/docs/1.2/sql-manual/sql-reference/Account-Management-Statements/SET-PROPERTY)

12. View User Properties: SHOW [PROPERTY](https://doris.apache.org/docs/1.2/sql-manual/sql-reference/Show-Statements/SHOW-PROPERTY)

13. Modify Password: SET [PASSWORD](https://doris.apache.org/docs/1.2/sql-manual/sql-reference/Account-Management-Statements/SET-PASSWORD)

For detailed help on the above commands, you can access help in the MySQL client using help + command, such as HELP CREATE USER .

# Specific Privileges

## **Privilege Type**

Doris currently supports the following privileges:

1. Node\_priv

Change privileges for nodes, including the addition, deletion, and offline operations of FE, BE, and Broker nodes.

Root users have this privilege by default. The user who has both Grant priv and Node priv can grant this privilege to other users.

This privilege can only be granted at the global level.

2. Grant\_priv

Privilege change privilege. Allows to execute operations including authorization, revocation, addition/deletion/change of user/ role etc.

However, users with this privilege cannot grant other users the node priv privilege unless they themselves have the node\_priv privilege.

3. Select\_priv

Read-only privileges to databases and tables.

4. Load\_priv

Write privileges to databases and tables, including Load, Insert, Delete, etc.

5. Alter\_priv

Change privileges to databases and tables, including renaming databases/tables, add/delete/change columns, add/delete partitions, etc.

6. Create\_priv

Privilege to create databases, tables, views.

7. Drop\_priv

Privilege to delete databases, tables, views.

8. Usage\_priv Privilege to use resources.

## **Privilege Hierarchy**

According to the different scope of privileges, the privileges of the table can be divided into the following four levels:

1. GLOBAL LEVEL: the privileges on  $\rightarrow \rightarrow \rightarrow \rightarrow$  granted by the GRANT statement. The granted privileges are applicable to any table in any database.

2. CATALOG LEVEL: the privileges on  $ct1.*.*$  granted by the GRANT statement. The granted privileges are applicable to any table in the designated Catalog.

3. DATABASE LEVEL: the privileges on  $ct1.db.*$  granted by the GRANT statement. The granted privileges are applicable to any table in the designated Database.

4. TABLE LEVEL: the privileges on ctl.db.tbl granted by the GRANT statement. The granted privileges are applicable to the designated table in a designated database.

Privilege levels for resources are divided into two levels:

1. GLOBAL LEVEL: the privileges on \* granted by the GRANT statement. The granted privileges are applicable to resources.

2. RESOURCE LEVEL: the privileges on resource name granted by the GRANT statement. The granted privileges are applicable to a specific resource.

## **ADMIN/GRANT Privilege Description**

The ADMIN\_PRIV and GRANT\_PRIV privileges owning the **Grant Privilege** are rather special. This document explains each operation related to these two privileges.

1. CREATE USER

The user with ADMIN privileges or GRANT privileges at the GLOBAL and DATABASE levels can create a new user. 2. DROP USER

A user with ADMIN privileges or GRANT privileges at the global level can delete a user.

3. CREATE/DROP ROLE

A user with ADMIN privileges or GRANT privileges at the global level can create a role.

4. GRANT/REVOKE

The user with ADMIN privileges or GLOBAL-level GRANT privileges can grant or revoke the privileges of any user. The user with CATALOG-level GRANT privileges can grant or revoke the privileges of any user for the specified CATALOG.

The user with DATABASE-level GRANT privileges can grant or revoke the privileges of any user for the specified database.

The user with TABLE-level GRANT privileges can grant or revoke the privileges of any user for the specified table in the specified database.

5. SET PASSWORD

The user with ADMIN privileges or GLOBAL-level GRANT privileges can change the password of any user.

Normal users can change the password for their corresponding UserIdentity. The corresponding UserIdentity can be viewed through the SELECT CURRENT\_USER(); command.

The user with non-GLOBAL-level GRANT privileges cannot change the password of existing users, it can only be specified when creating a user.

### **Other Descriptions**

1. During Doris initialization, the following users and roles are automatically created:

Operator role: This role has Node\_priv and Admin\_priv, that is, all privileges on Doris.

Admin role: This role has Admin priv, that is, all privileges except node changes.

root $\omega$ %': root user, allowed to log in from any node as operator.

 $\alpha$ <sup>'</sup>%': admin user, allowed to log in from any node as admin.

2. It is not supported to delete or change the privileges of the default created role or user.

3. There is only one user with the operator role, that is, Root. Multiple users can be created for the admin role.

4. Description of operations that may cause conflicts:

Domain and IP conflict:

Assuming the following user is created: CREATE USER cmy@['domain']; , and authorization: GRANT SELECT PRIV ON \*.\* TO cmy@['domain']

The domain is resolved to two IPs: ip1 and ip2. Then, we separately authorized cmy@'ip1' once: GRANT

ALTER PRIV ON  $*$ ,  $*$  TO cmy@'ip1'; , then the privileges of cmy@'ip1' will be modified to SELECT\_PRIV,

ALTER\_PRIV. And when we change the privileges of cmy@['domain'] again, cmy@'ip1' will not change accordingly. Repeated IP conflict:

Assuming the following users are created: CREATE USER cmy@'%' IDENTIFIED BY "12345"; , CREATE USER cmy@'192.%' IDENTIFIED BY "abcde";

In terms of priority, '192.%' takes precedence over '%', so when the user cmy tries to log in to Doris using the password '12345' from the machine 192.168.1.1, Doris will be rejected.

#### 5. Forget password

If you forget the password and cannot log in to Doris, you can use the following command to log in to Doris without a password on the machine where the Doris FE node is located: mysql-client -h 127.0.0.1 -P query\_port -uroot , after logging in, you can reset the password through the SET PASSWORD command.

6. No user can reset the password of the root user, except for the root user.

7. The ADMIN PRIV privilege can only be granted or revoked at the GLOBAL level.

8. In possession of the GLOBAL level GRANT\_PRIV is actually equivalent to having ADMIN\_PRIV, as the

GRANT PRIV at this level allows the granting of any privilege. Please be cautious.

9. current user() and user()

Users can SELECT current\_user(); and SELECT user(); respectively view current\_user and user. Where current\_user indicates which identity the current user has been authenticated by the system with, and user is the user's actual user identity.

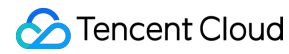

Example:

Assume a user1@'192.%' is created, and a user1 from 192.168.10.1 Log in to the system, then the current\_user is user1@'192.%' , while user is user1@'192.168.10.1' . All privileges are granted to a current user , and the actual user owns all the privileges of the corresponding current user.

# Typical Use Cases

Here are some typical use cases of the Doris privileges system.

### **Scenario 1**

Users of the Doris cluster are divided into administrators (Admin), development engineers (RD), and users (Client). The administrator owns all the privileges of the whole cluster, mainly responsible for cluster building, node management etc. Development engineers are responsible for business modeling, including database creation, data import and alteration, etc. Users access different databases and tables to access data. In this scenario, ADMIN or GRANT privileges can be granted to administrators. RD can be granted CREATE,DROP,ALTER,LOAD,SELECT privileges on any or specific databases and tables. For clients, SELECT privileges can be granted on any or specific databases and tables. Also, different roles can be created to simplify the authorization process for multiple users.

### **Scenario 2**

There are multiple businesses within a cluster, each of which may use one or more data. Each business needs to manage its own users. In such a scenario, the admin user can create a user with the DATABASE level GRANT privileges for each database. This user can only authorize the specified database to users.

### **Blocklist**

Doris itself does not support blocklist, only has an allowlist feature, but we can simulate a blocklist in some ways. Suppose a user named user@'192.%' is created first, indicating users from 192.\* are allowed to sign in. If now we want to prohibit users from 192.168.10.1 from signing in, we can create another user cmy@'192.168.10.1', and set a new password. As the priority of 192.168.10.1 is higher than that of 192.%' , users from 192.168.10.1 will no longer be able to use the old password to log in.

# More help

For more detailed syntax on privilege management, refer to the [GRANTS](https://doris.apache.org/docs/1.2/sql-manual/sql-reference/Account-Management-Statements/GRANT/) command manual. You can also input HELP GRANTS in the MySQL client command line to access more help information.

# Data Management Data Backup

Last updated: 2024-06-27 10:50:59

Tencent Cloud TCHouse-D supports the feature of transferring current data as a file through Broker Backup to a remote storage system and restoring the data to any cluster from the remote storage system. This feature can be used for one-time or regular snapshot backups and also implementations of data migration between different clusters.

# Operation Guide

1. Enter [Cluster](https://console.tencentcloud.com/tchoused/instance) List and click **Cluster ID/Name** you want to back up.

2. On the cluster management page, click **Data Management > Backup And Restore** on the left to go to the Backup Recovery page. If the Backup service has not been turned on, authorization should be performed first, and a COS bucket for storing data should be selected.

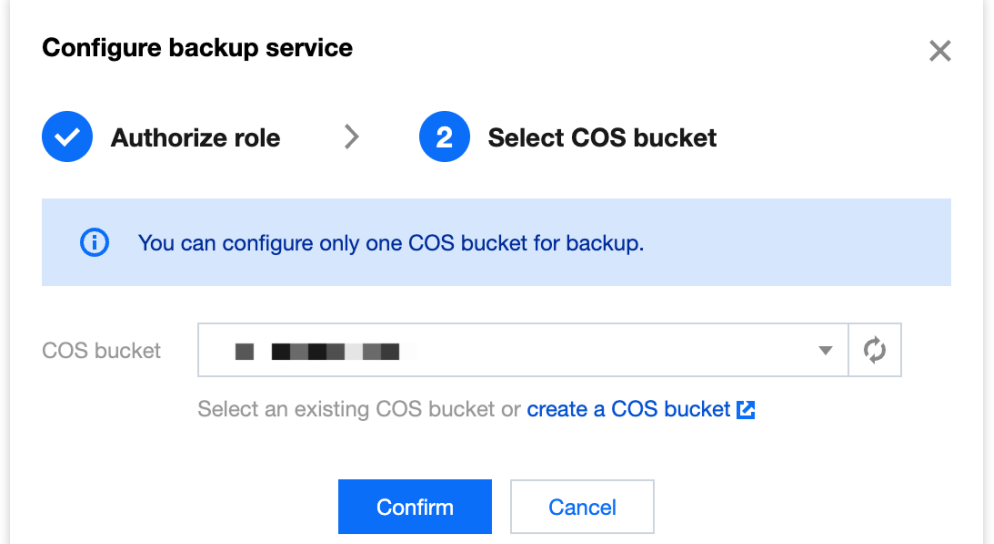

3. After enabling the Backup service, the available operations include: periodic backup, one-time backup, crosscluster data migration. The Backup feature allows you to choose any database/table to backup, and the data will be stored permanently after a successful backup.

#### **Note:**

One-time Backup does not affect the periodic backup policy, but only one BACKUP or RESTORE task can be executed for the same database table at the same time.

The COS bucket path supports changes. After the changes, the new backup snapshot will be written to the new COS bucket, and the backup snapshot stored in the old COS bucket can still be restored.

After backing up the data to the COS, it will be stored as a single copy.

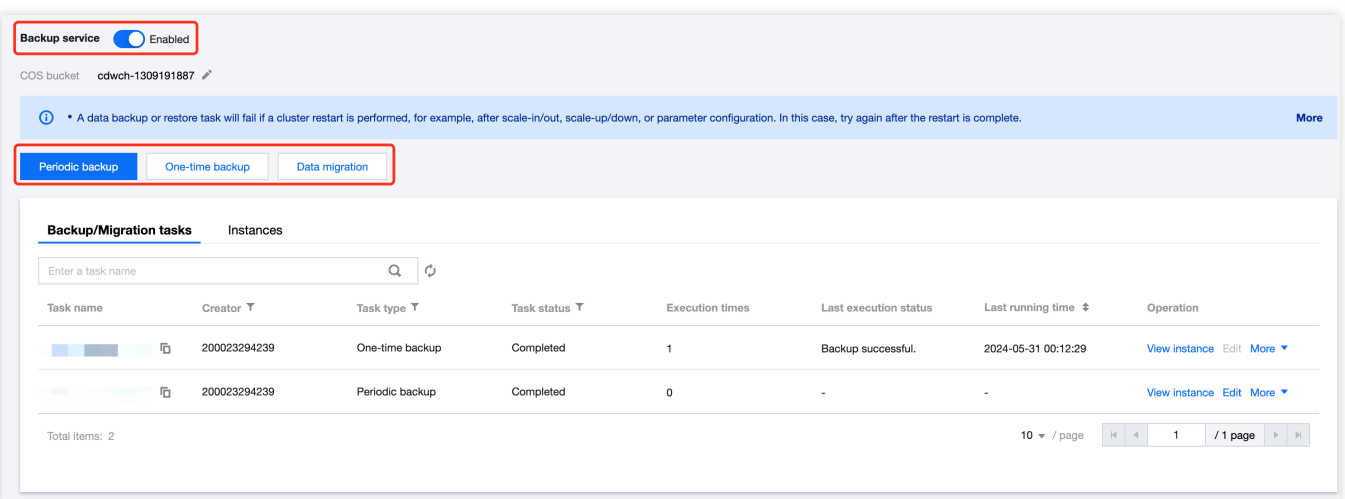

# Data Backup Feature Description

You can perform data backup and data migration operations on the Backup Recovery page in Tencent Cloud TCHouse-D. Using the data backup feature, you can perform a one-time backup of the data or plan periodic backup tasks.

#### **Note:**

If the Backup or Restore task fails due to cluster restart (such as Scale-out, Scale-in, vertical configuration, parameter configuration operations, etc.), try again after system restart.

### **One-time Data Backup**

When creating a one-time backup task, you can choose the execution method: scheduled execution, or immediate execution.

The granularity of backup can be chosen: backup by table, backup by database, or full backup.

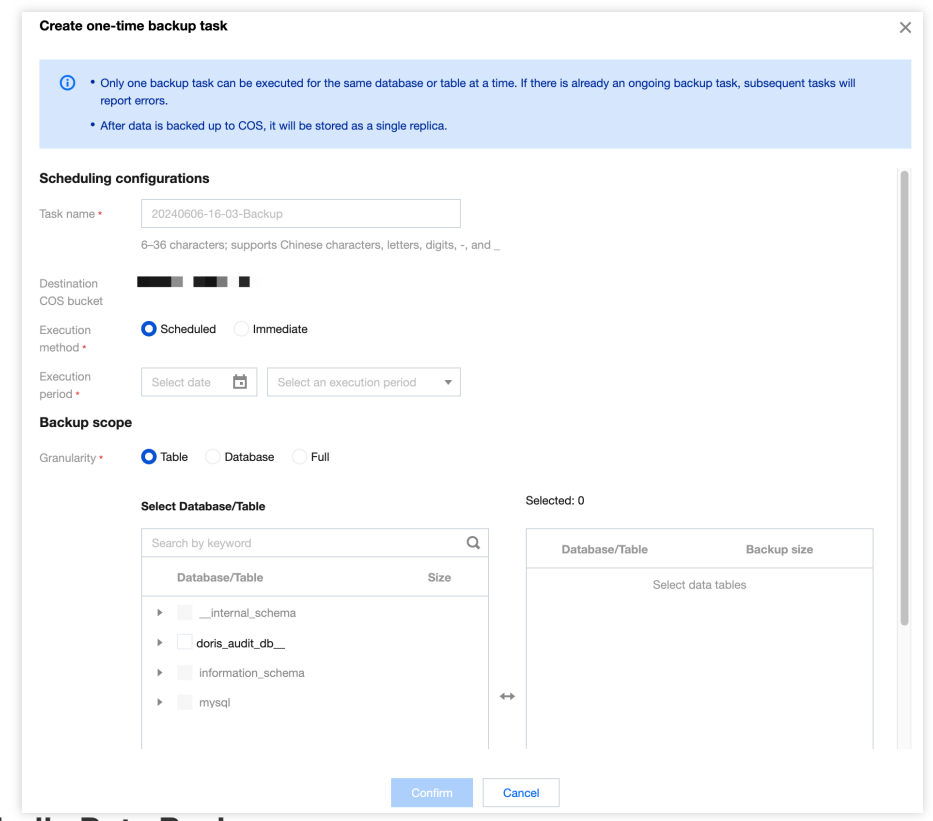

### **Periodic Data Backup**

When creating a periodic backup task, you can configure items including: effective cycle, scheduling cycle, and execution time. After the successful creation, the backup task will be executed at the specified time according to the scheduling cycle, within the effective cycle.

One-time Backup does not affect the periodic backup policy, but only one BACKUP or RESTORE task can be executed for the same database table at the same time.

Supports the creation of multiple periodic backup tasks, but if multiple tasks perform backup on the same table at the same time, subsequent tasks will all report errors. In order to ensure data integrity, you can re-backup through the "One-time Backup Data" feature after the previous backup task ends.

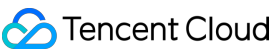

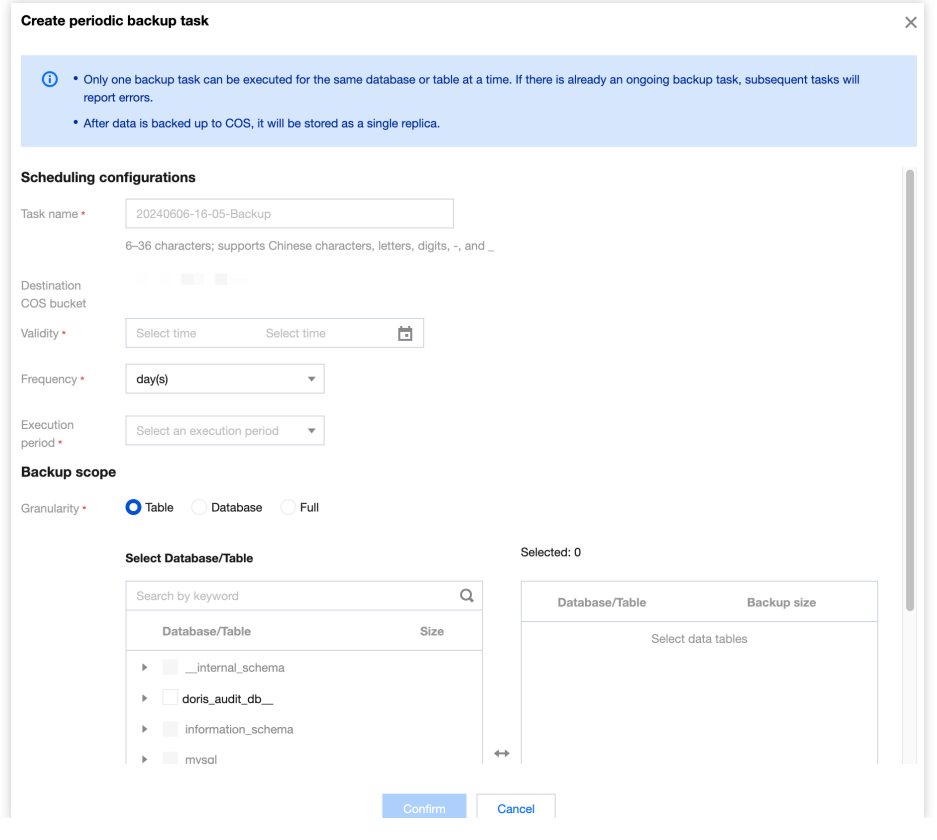

# Data Recovery

Last updated: 2024-06-27 10:51:14

Tencent Cloud TCHouse-D supports backing up current data in the form of a file via Broker to a remote storage system, and can restore data to any cluster from the remote storage system. This feature can be used to take onetime or regular snapshot backups of data, or to migrate data between different clusters.

# Operation Guide

1. After entering the Backup Recovery page, you can view all tasks in the list below, click **Operation > View Instance** to view all instances under the corresponding task. For instances that have successfully backed up, you can click **Restore data** in **Operation** to perform recovery actions. In **Instances**, you can also view all instances that were recently executed.

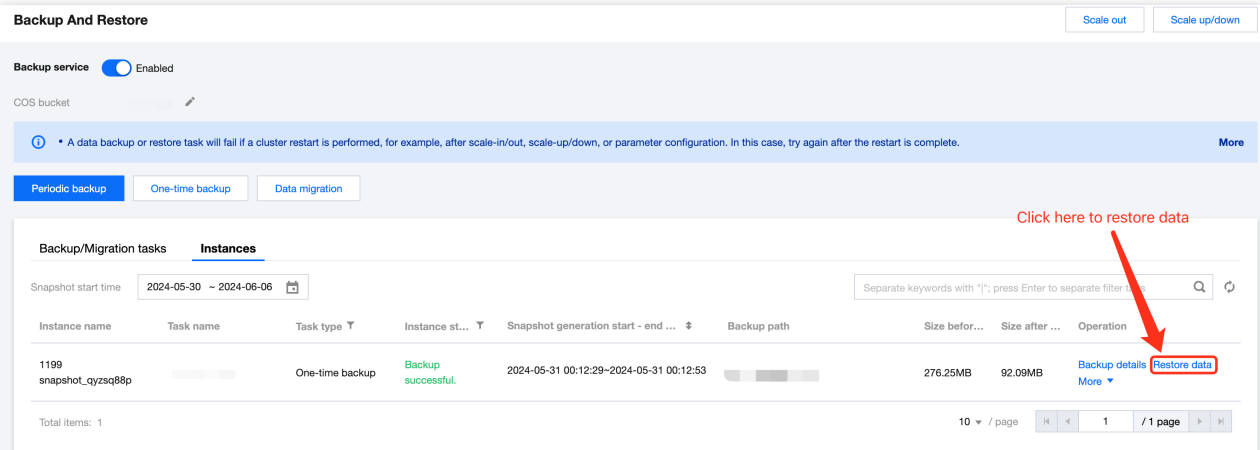

Click the Backup Path to view the COS path, COS bucket, snapshot path, and support one-click copy.

2. Click **Restore data** to specifically select the data tables planned for recovery, you can choose whether you want to use the backup table's configuration, including the number of table replicas, dynamic partition open status, etc. **Note:**

Backup data will be restored to a database with the same name in the current cluster according to the table dimension, without the need to pre-create a database or table.

During data recovery, if a "table with the same name" exists under the target database, the recovery task will fail. It is recommended to avoid this by changing/deleting the target table.

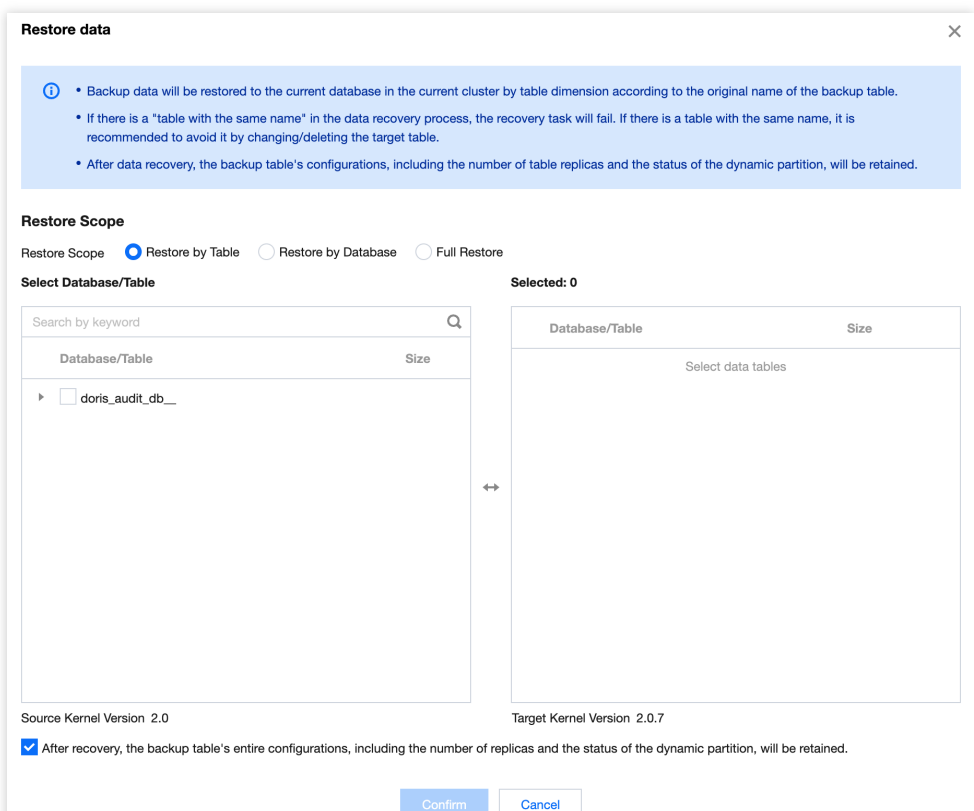

3. After making your selection, click **Confirm** to start the backup recovery process.

Backup recovery generally requires a certain amount of time to wait, which is related to the amount of data, cluster scale, number of tables, number of shards, degree of parallelism, etc.

To increase the recovery speed, you can contact us to change the configuration through [Ticket,](https://console.tencentcloud.com/workorder/category) but it will require more memory.

# Cross-Version Recovery Description

Tencent Cloud TCHouse-D supports restoring data backed up under an older kernel version to a new kernel version cluster, but does not support restoring data backed up in a new version to an older version. The current supported version correspondence is as follows:

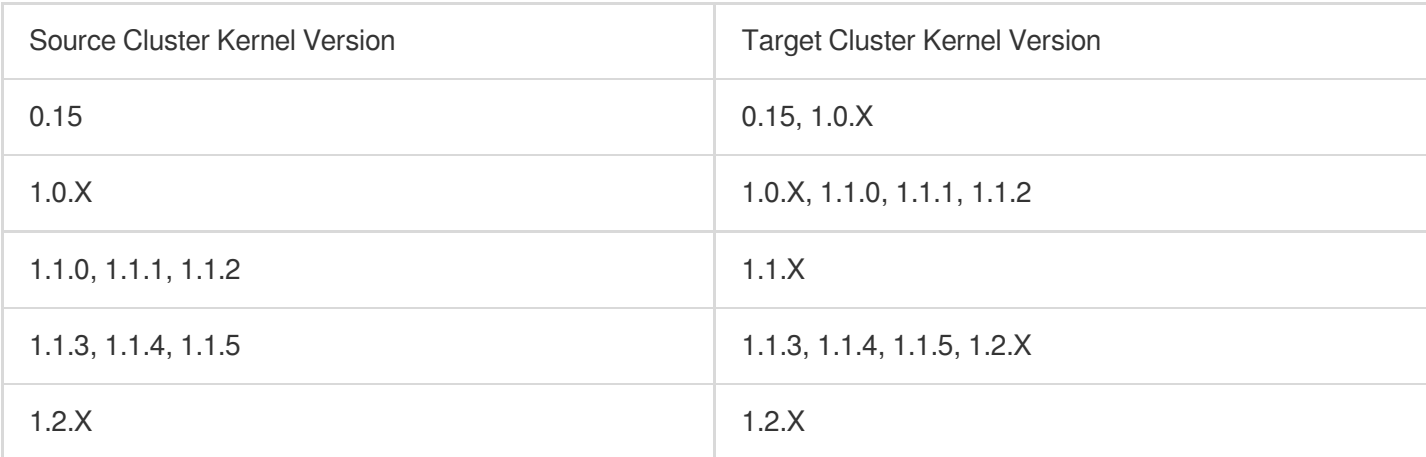

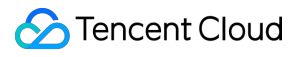

# Cross-Cluster DataMigration

Last updated: 2024-06-27 10:51:28

Tencent Cloud TCHouse-D supports backing up current data in the form of a file via Broker to a remote storage system, and can restore data to any cluster from the remote storage system. This feature can be used to take onetime or regular snapshot backups of data, or to migrate data between different clusters.

# **Directions**

1. Enter the Backup Recovery page, click **Data Migration**, and fill in the specific configuration information for crosscluster migration.

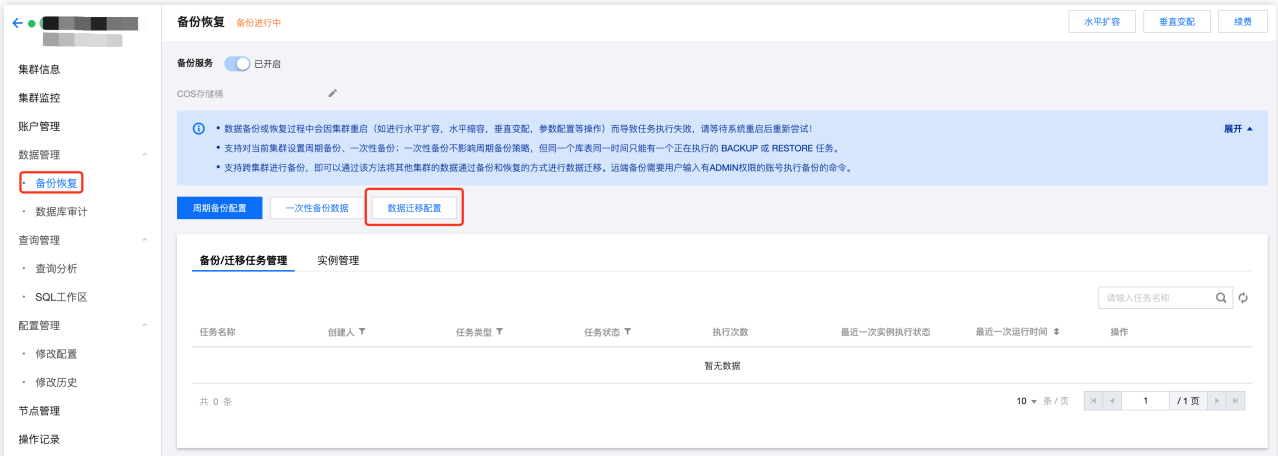

2. The source of the data migration can be a Doris cluster or a COS bucket. Fill in the corresponding configuration information. After passing the connectivity check, you can choose the execution method, execution time, and migration range.

If you plan to migrate data from the Doris cluster, you need to fill in information including the source cluster FE\_Host, FE\_TCP\_PORT, and the USER ID and password with Admin privileges.

If you plan to migrate data from a COS bucket, you need to fill in the SecretId, SecretKey of the corresponding COS bucket, and the COS path for the data to be migrated.

### **Note:**

If you want to migrate data from a created Tencent Cloud TCHouse-D cluster and the target and the far end are in the same VPC, it is recommended to use **Doris cluster** as data source.

If you want to cross VPC migration, or migrate backup data from any specified COS bucket, it is recommended to use **COS** as data source.

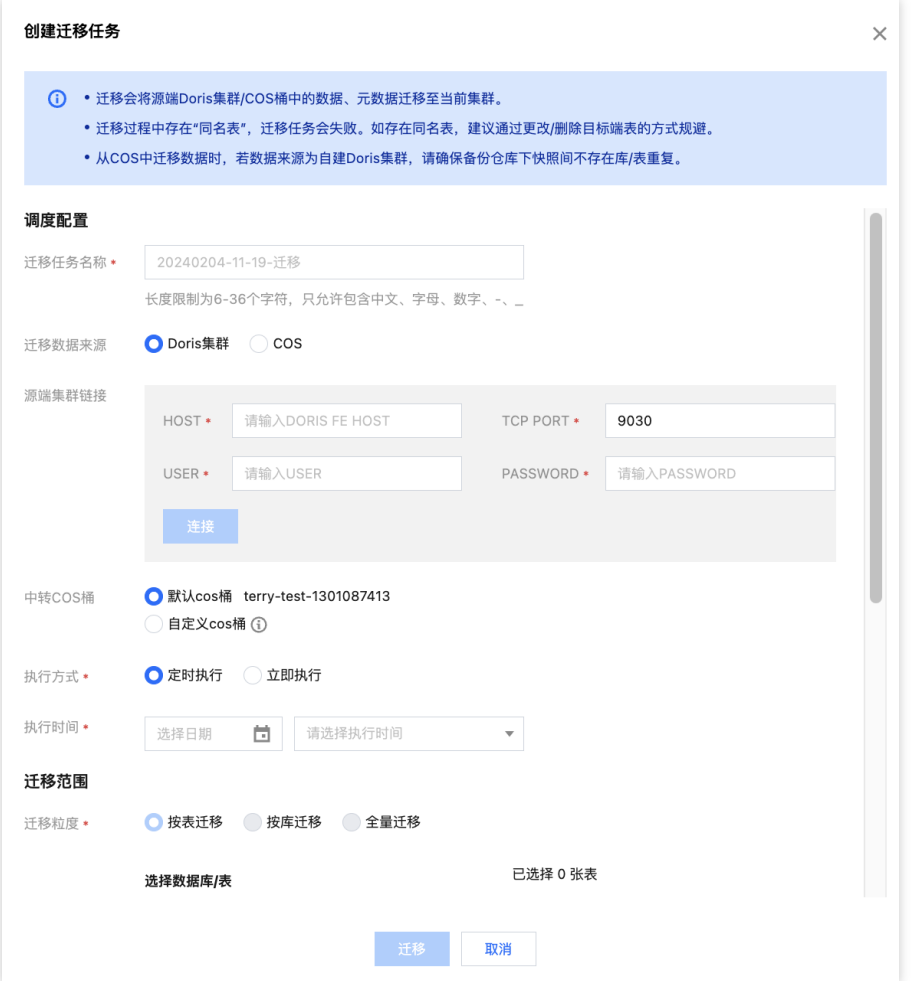

3. After completing the configuration of the data source for the migration, you can set the execution method and time, and choose the library, table to be migrated, and click **Migrate** to execute.

4. When you are migrating data from the Doris cluster, by default, the data will be synchronized to the COS bucket on the target end. You can choose to restore data after the backup is completed during the configuration.

5. When you are migrating data from a COS bucket, the data will be automatically synchronized to the Doris cluster at the target end after the migration is completed.

#### **Note:**

Backup data will be restored to the database with the same name in the current cluster by table dimension, and there is no need to create a library table in advance.

# Cross-Cluster Migration Feature Description

### **Migrating from Doris Cluster**

If you want to migrate data between two clusters in the same VPC, you can set the Doris cluster as the source of the data migration. To establish a connection with the remote cluster, you need to fill in information including the source cluster FE\_Host, FE\_TCP\_PORT, and the USER ID and password with Admin privileges.

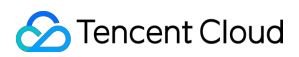

After the migration is completed, the data of the remote Doris cluster will be synchronized to the COS bucket designated by the target cluster. You can also configure your own defined COS bucket, specify the migration COS path, and migrate the data to the CosPath/doris\_manage\_backup path.

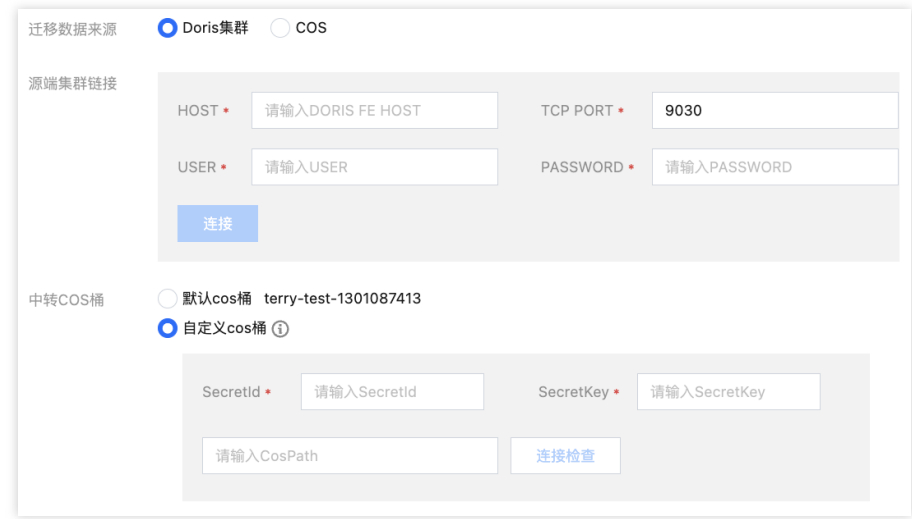

You can choose whether to restore the data after migration completion. If checked, the data will be migrated to the specified COS bucket and also automatically synchronized to the target Doris cluster.

### **Migrating from COS Bucket**

Once you have completed the data backup in the remote cluster, the backup instances will be stored in the selected COS bucket, and you can implement cross-cluster data migration based on this.

### **Note:**

The data migration feature does not support cross-region. It is suggested to copy the data in the remote COS bucket to the COS bucket in the target region before migration.

To initiate a backup task that migrates from COS, you need to choose COS as the source of the migration data, and fill in the corresponding key of the remote COS bucket and the COS path of the data to be migrated.

User-defined key: You can create and manage user-defined keys on the API Key [Management](https://console.tencentcloud.com/cam/capi) page. This key can be used to manage all the Tencent Cloud resources under your account. Keep it safe.

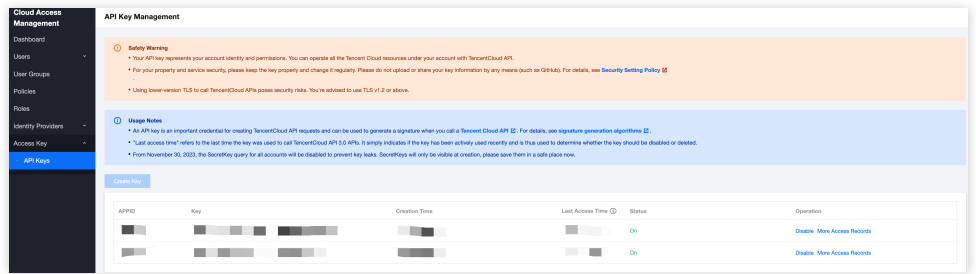

The COS path to be migrated is formatted as https://\$domain/\$backup\_dir/\$snapshot\_dir.

\$domain: domain name (can be found in the Overview page of the corresponding bucket in Cloud Object [Storage\)](https://console.tencentcloud.com/cos/bucket).

\$backup dir: The path of the folder where the file is located.

\$snapshot\_dir: Backup version snapshot folder path.

After the migration, the data will be automatically synchronized to the target Doris cluster.

## **Cross-Version Migration Version Description**

Tencent Cloud Warehouse-D supports migrating data from old kernel version clusters to new kernel version clusters, but does not support migrating data backed up from new versions to old versions. The supported version correspondence is as shown in the following table:

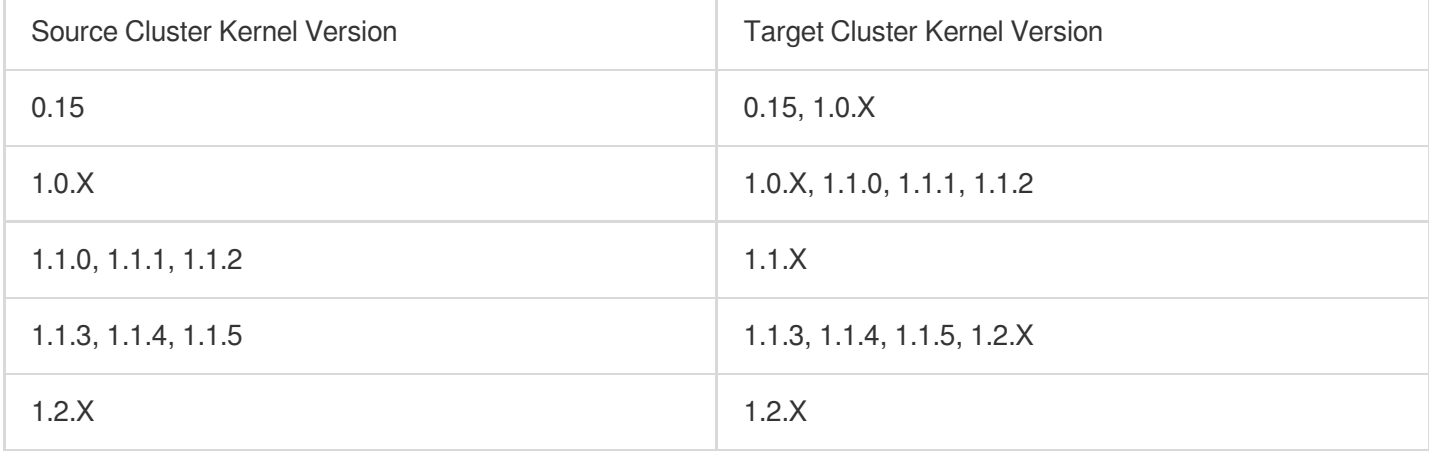

# Database Auditing

Last updated: 2024-06-27 10:51:43

The Database Auditing feature displays the historical information of all SQL operations within the cluster and supports search, filtering, and download.

Information displayed includes: time, client address, database name, user account, SQL type, SQL statement,

returned rows, scanned rows, and execution time.

#### **Note:**

To ensure data security, Tencent Cloud Warehouse-D currently does not support collecting audit logs via ES/CLS. If needed, you can query the audit tables doris audit tbl in the default library doris audit db for analysis.

# Operation Guide

Log in to Tencent Cloud [TCHouse-D](https://console.tencentcloud.com/tchoused/overview) Console, and select **Data Management > Database Auditing** from the left side list to enter the audit page.

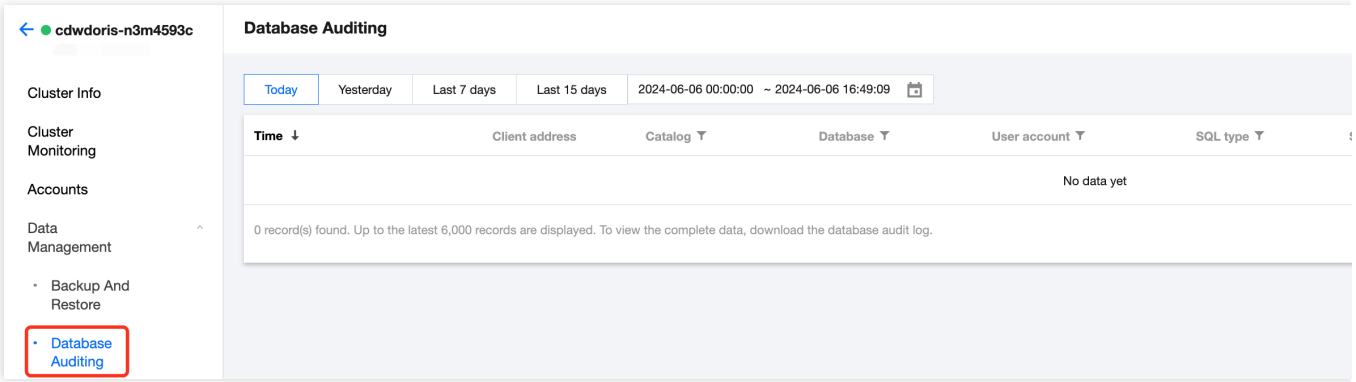

Select a time range: Supports customizing the time range to seek any time frame's audit log.

Search and filter: To precisely locate query records, you can filter the audit logs by the SQL statement. You can also filter by database name, user account, SQL type, and more.

Download data: Support exporting audit logs within a certain time range, with a single export limit of 20,000 records. If this limit is exceeded, adjust the time range.

#### **Note:**

During download, the conditions set by the user for search and the filters for database name, user account, and SQL type columns on the page will be retained.

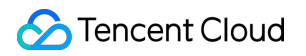

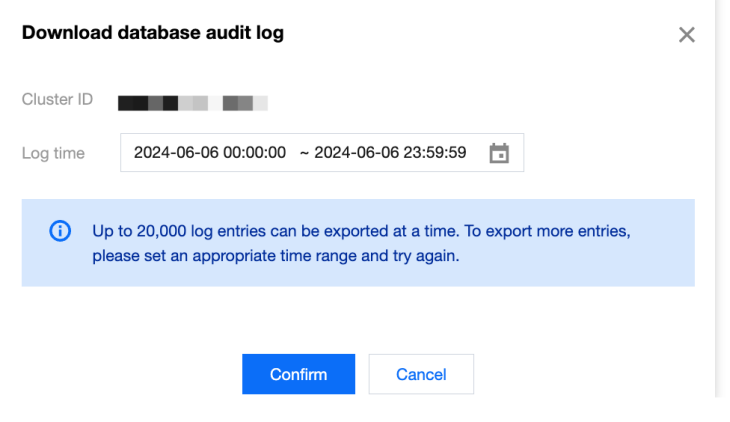

# Query Management Query Analysis

Last updated: 2024-06-27 10:52:03

On the Query Analysis page, you can analyze query details of those with the Profile feature enabled. On this page, you can view SQL details, query plan, and execution details, presented in both graphical and textual format. With these capabilities, developers can understand query execution in finer detail and carry out targeted debugging and optimization.

# Operation Guide

1. Log in to Tencent Cloud [TCHouse-D](https://console.tencentcloud.com/tchoused/overview) Console, select the target **Cluster ID/Name** from the cluster list, and switch to the Query Analysis page.

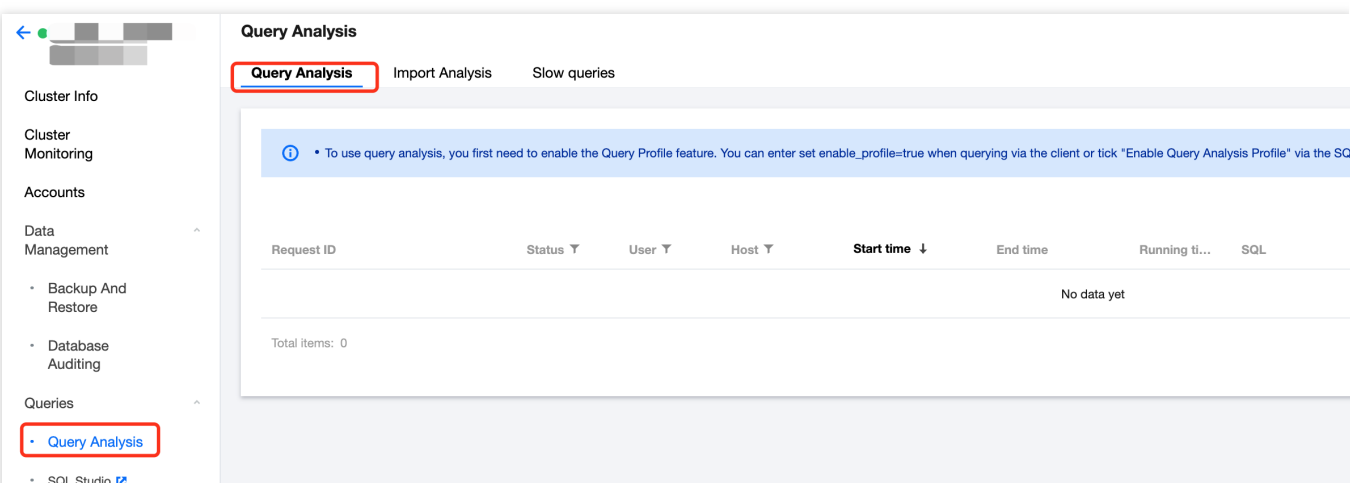

2. The queries that you want to analyze need to have the Profile feature enabled in advance. The enabling methods include SQL workspace enabling and client enabling:

Enable SQL Studio: When using **SQL Studio** for queries, you can check **Enable query profile** while editing the query.

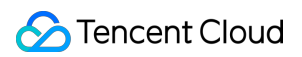

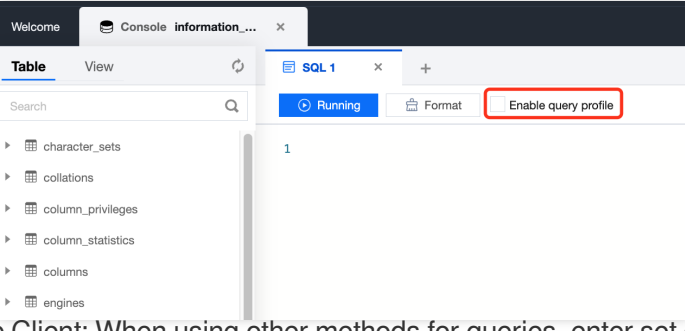

Enable Client: When using other methods for queries, enter set enable profile=true in the command line to enable the Profile feature.

**Note:**

Query and Analysis only applies to SQL with the Profile feature enabled. This feature may have some impact on query performance.

3. For profile enabled queries, you can view Request ID, Query Status, Operation Time, etc. in the Query and Analysis list. By clicking **Request ID** or **Details** button in the SQL column, you can proceed with detailed analysis.

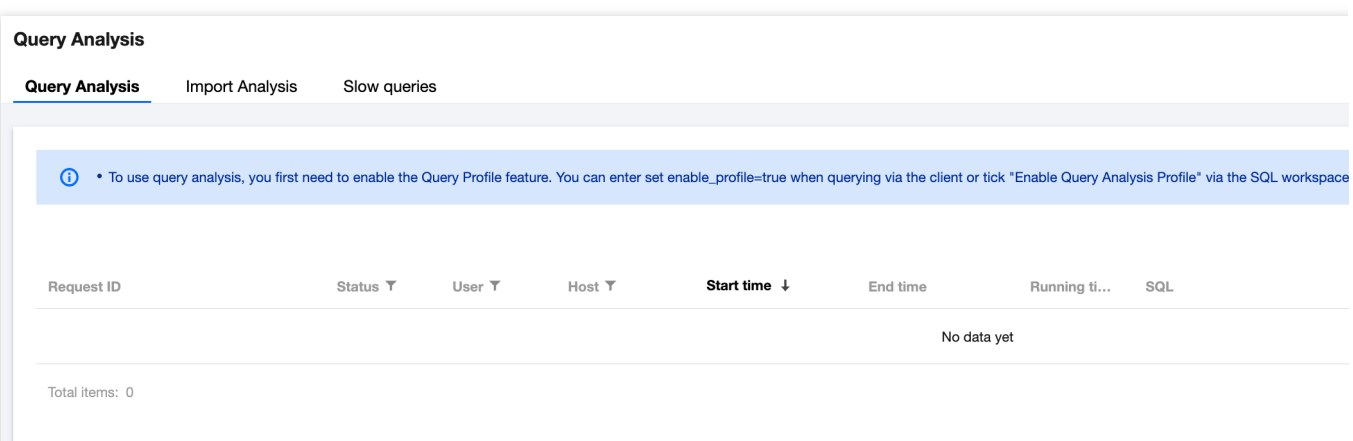

4. On the Query Analysis detail page, you can view into the SQL Details, Query Plan, and Execution Details of the corresponding Request ID:

SQL Details: You can view the specific statement of the executed SQL, with support for copying with a single click.

Query Plan: It presents the current query plan in graphic or text format.

Execution Details: It presents the execution details of a query in graphic or text format.

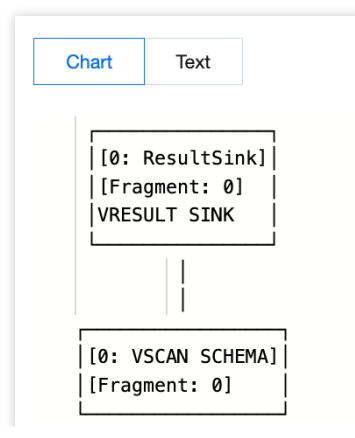

# Slow Query Analysis

Last updated: 2024-06-27 10:52:17

# Operation Guide

1. Log in to Tencent Cloud [TCHouse-D](https://console.tencentcloud.com/tchoused/overview) Console, and select the target cluster by **ID/Name** in the cluster list to enter the cluster details page.

2. After switching to the Query Analysis page, you can switch to **Slow Queries** sub-page to perform slow query analysis.

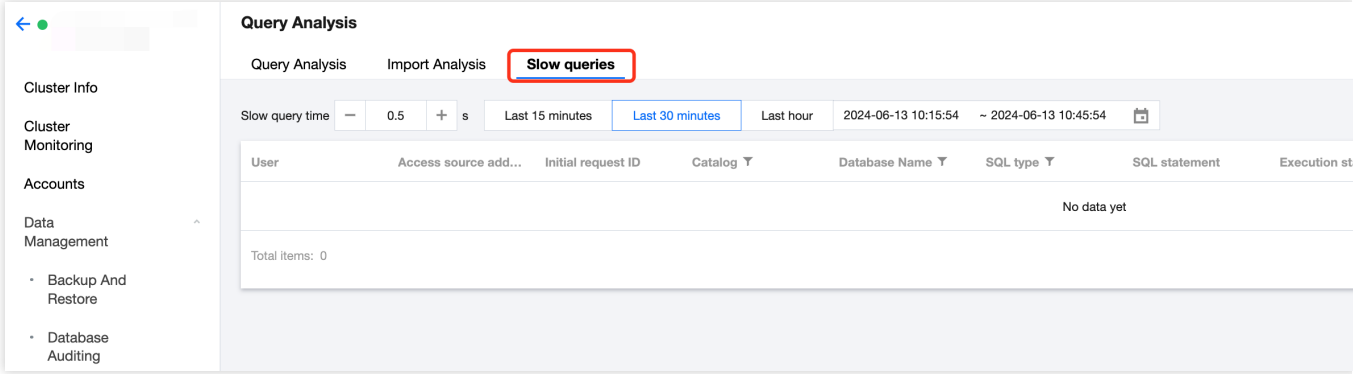

3. This page, by default, displays slow SQL taking more than 500 ms. You can adjust the threshold for judging slow query SQL duration as needed, supporting a minimum setting of 100 ms.

# Features

You can set the time range for analysis, including the last 15 minutes, last 30 minutes, last hour, or a custom time period.

It supports sorting the slow queries list by execution duration, or filtering based on database name, or SQL types: Database Name: If you did not specify the database during the query, this column will be displayed as NULL. SQL Type: query and non-query.

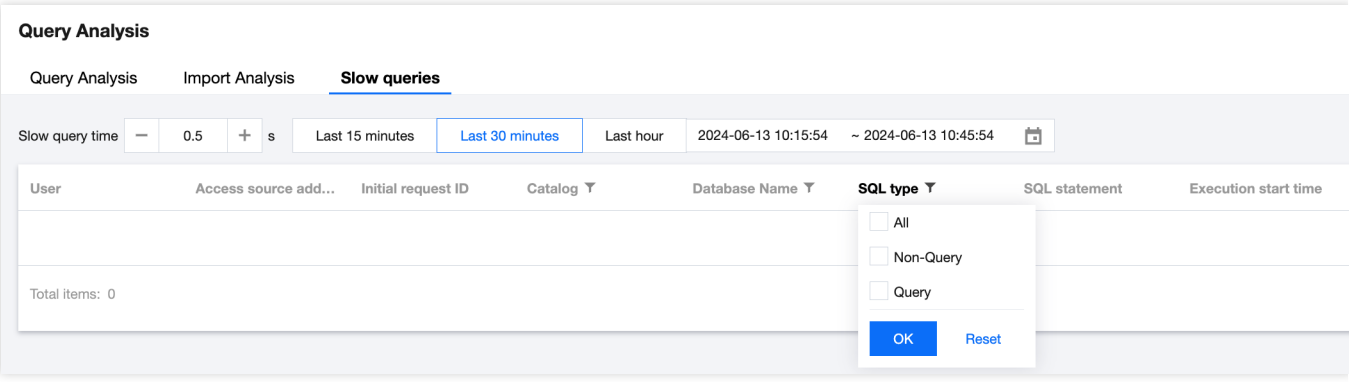

# Modify Configurations Modify Configurations Through Console

Last updated: 2024-06-27 10:52:32

Tencent Cloud TCHouse-D supports flexible parameter configuration methods. You can comprehensively and intuitively set parameters such as BE/FE/Broker in the console and support to view historical modification records.

# Operation Guide

1. Log in to Tencent Cloud [TCHouse-D](https://console.tencentcloud.com/tchoused/overview) Console, and click **Cluster ID/Name** in the cluster list to view cluster details. Select **Configurations> Modify Configurations** from the left sidebar to enter the parameter configuration page.

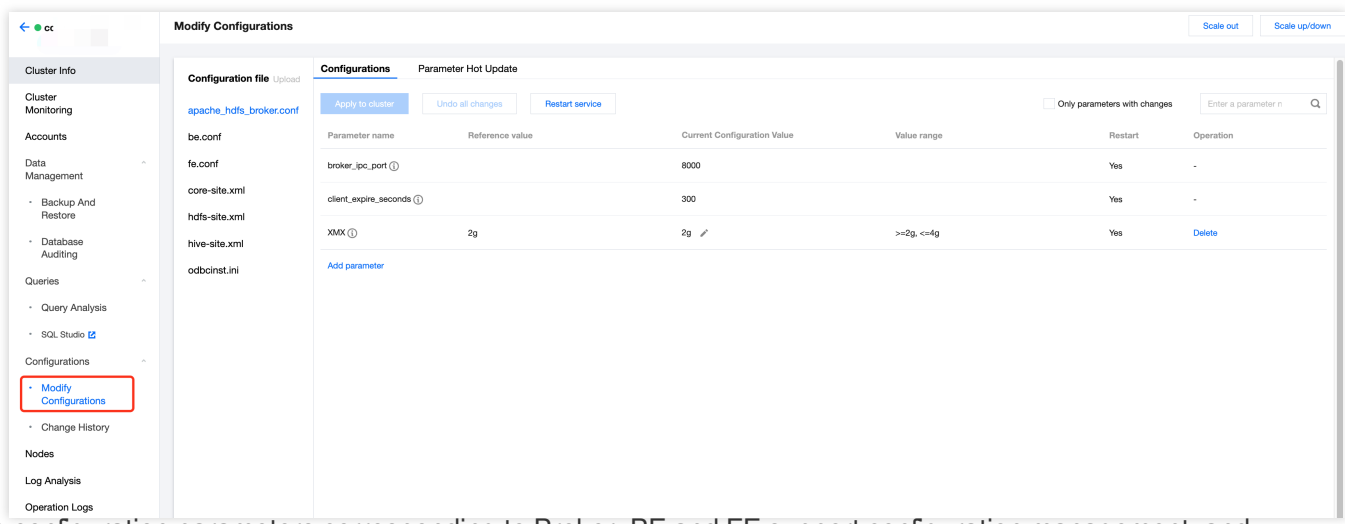

2. The configuration parameters corresponding to Broker, BE and FE support configuration management, and parameter hotspot update. Whole file modification is supported for XML configuration files.

#### **Note:**

To ensure the stability of the service, the feature to upload configuration files has been disabled. If you need to add new configuration files, contact us by [Submit](https://console.tencentcloud.com/workorder/category) a ticket.

# Modifying Configuration Parameters

The configuration parameters corresponding to Broker, BE, and FE support configuration management, and the parameter hot updates. Configuration modification will be applied to the node after a restart, and parameter hot updates will take effect immediately without restarting.

### **Configuration Management**

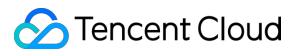

For parameters in the conf configuration file, you can view the reference value, the current configuration value, and the range of modifications. Parameters in the conf configuration file can be added, deleted, or modified.

Modifying parameters: You can define parameters within a certain range. After editing, click **Apply to Cluster** to save and distribute. The modifications will take effect after rebooting the respective node by clicking **Restart Service**.

Adding parameters: You can add new configuration parameters in the corresponding configuration file. Like modifying parameters, the new parameters will take effect after saving, distributing, and restart.

Deleting parameters: Some parameters support deletion. After saving, distributing, and rebooting the corresponding node, deletion will take effect. The cluster will run according to the default parameters. Be cautious.

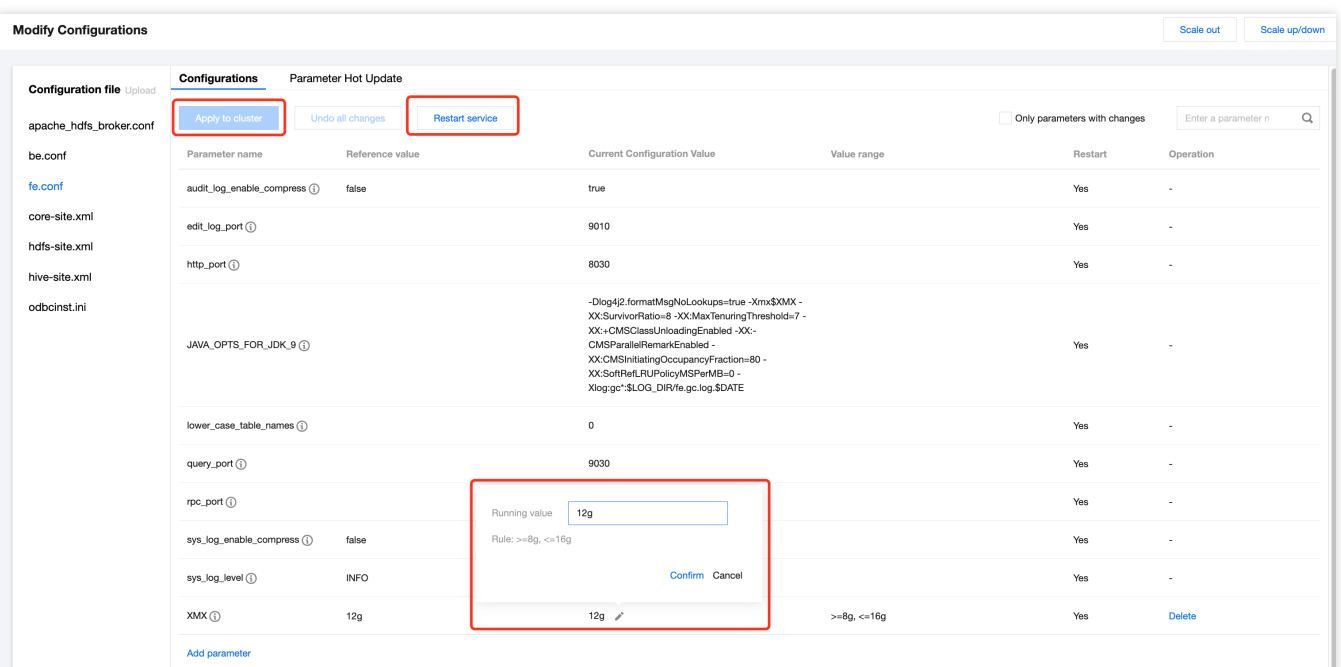

### **Parameter Hot Update**

For parameters in the configuration file, you can view the reference values, current running values, and modification ranges. After modifying parameters, click **Hot Update** to apply modification. The parameter hot update will take effect immediately after the modification, with no cluster restart needed.

#### **Note:**

The parameter hot update for the FE node will apply to all FE nodes in the cluster, and the parameter hot update for the BE node will only apply to the current BE node.

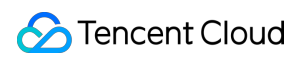

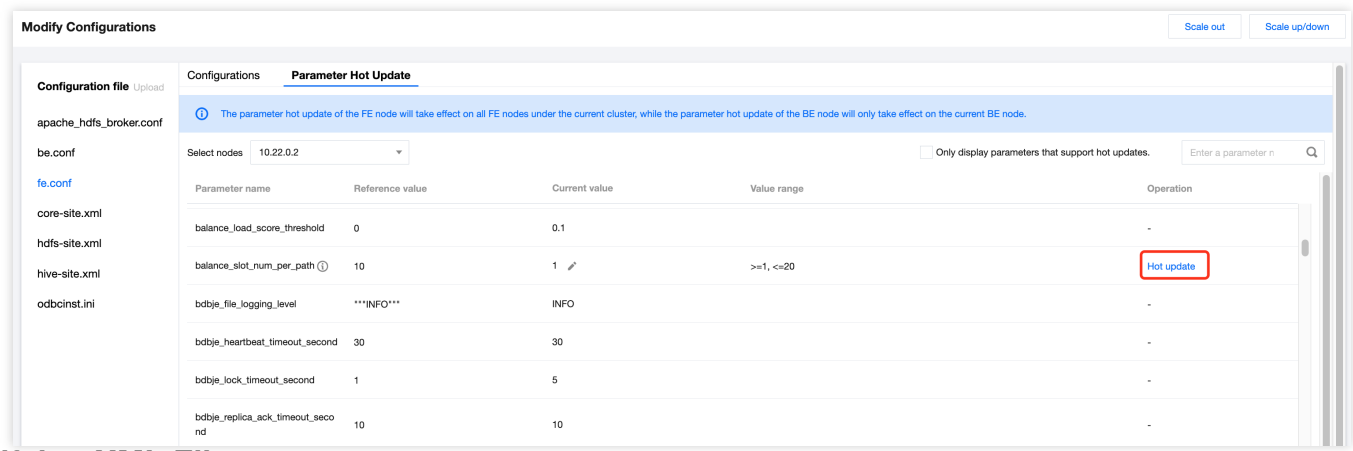

## **Modifying XML File**

For XML configuration files, you can edit the entire file as needed. Click **Apply to Cluster** to save and distribute modification. The configuration modifications will take effect after restarting the service.

#### **Note:**

While modifying the configuration items, if the value contains special characters like  $\lt$ ,  $\gt$ , & etc., the console won't escape them. To ensure the correct handling of special characters, follow XML [Standards](https://www.ibm.com/support/knowledgecenter/en/SSEQTP_liberty/com.ibm.websphere.wlp.doc/ae/rwlp_xml_escape.html) for configuration.

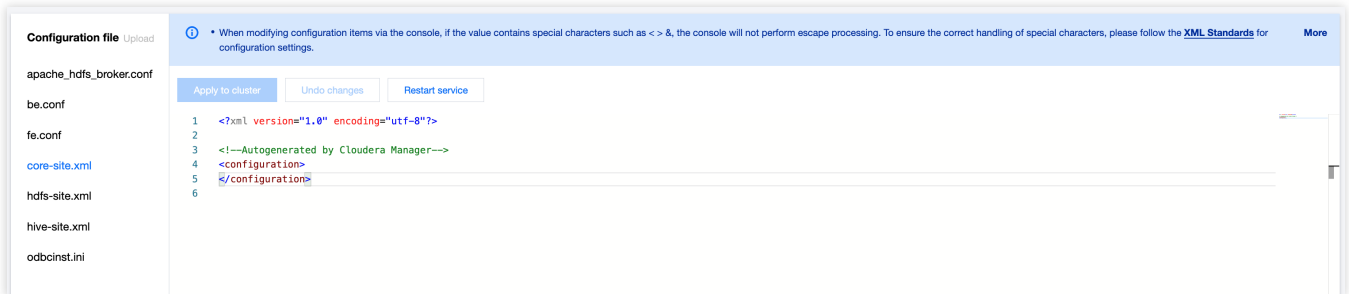

# View Modification History

In the cluster list, click **Cluster ID/Name** to view cluster details. Select **Configurations > Change History** from the left sidebar to enter the configuration modification records page.

Supports viewing the parameter modification records within any selected time range. You can specifically view the modification time, the account ID of the person who made the changes, and the change description.

If you want to understand the differences in the configuration file before and after a specific modification, you can click **Operation > Comparison** for detailed viewing.

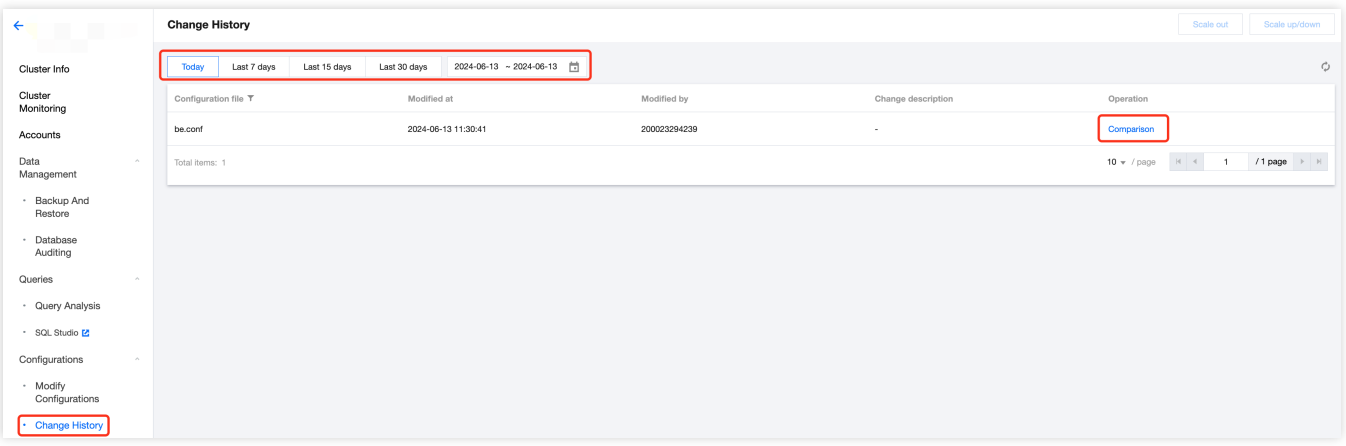

# Modify Configurations Through Client

Last updated: 2024-06-27 10:52:46

In addition to the Console, you can also configure parameters through the client. This document will introduce related configuration methods.

# FE Parameter Configuration

The configuration file of FE,  $fe.comf$ , is usually placed in the  $conf/directory$  of the FE deployment path. Another configuration file,  $fe\_customer.com.com$ , is used to record configuration items that users dynamically configure and persist at runtime.

After the FE process starts, it will first read the configuration items in  $f \in \text{conf}$ , and then read the configuration items in fe\_custom.conf . The configuration items in fe\_custom.conf will overwrite the same configuration items in fe.conf .

The location of the fecustom.conf file can be configured through the custom configuration item in fe.conf .

### **Viewing Configuration Items**

After FE starts, you can view the configuration items of FE in the MySQL client using the following command: ADMIN SHOW FRONTEND CONFIG; The meanings of each column in the results are as follows:

Key: name of the configuration item.

Value: current value of the configuration item.

Type: value type of the configuration item, whether it's integer or character string.

IsMutable: Whether it can be dynamically configured. If true, it means that this configuration item can be dynamically configured at runtime. If false, it means that this configuration item can only be configured in  $fe$ .conf and will take effect after restarting FE.

MasterOnly: Whether it's a configuration item unique to the Master FE node. If true, it means that this configuration item only makes sense in the Master FE node and has no meaning for other types of FE nodes. If false, it means that this configuration item is meaningful in all FE nodes.

Comment: description of the configuration item.

You can also open the FE front page http://fe\_host:fe\_http\_port/variable in your browser. You can view the currently effective FE configuration items in Configure Info.

### **Setting Configuration Items**

There are two ways to configure FE's configuration items:

#### 1. Static Configuration

Add and set configuration items in the conf/fe.conf file. The configuration items in fe.conf will be read at the start of the FE process. Configuration items not in fe.conf will use the default value.

2. Dynamic Configuration Through the MySQL Protocol

After FE starts, you can set configuration items dynamically with the following command. This command requires administrative rights.

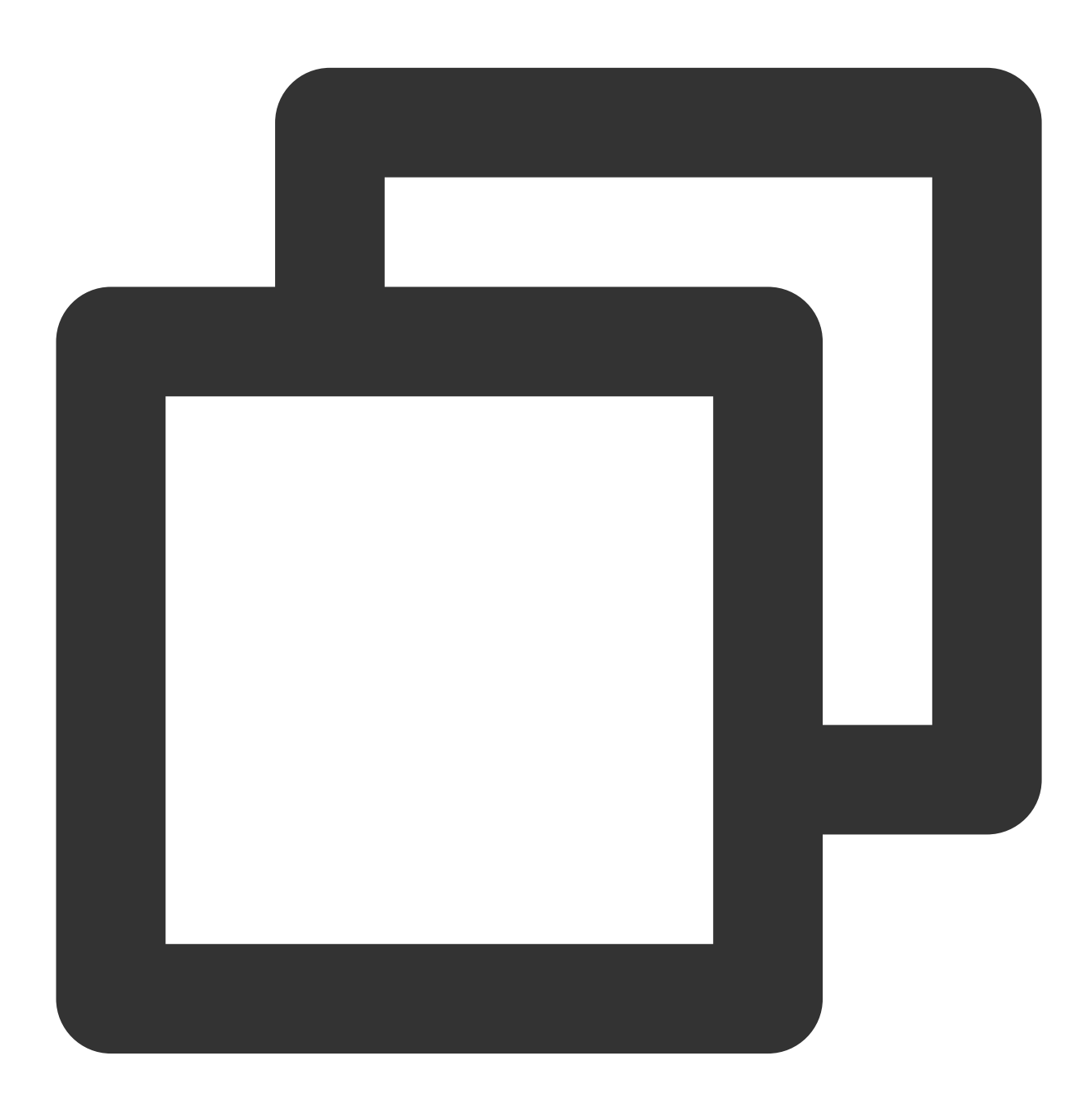

ADMIN SET FRONTEND CONFIG ("fe\_config\_name" = "fe\_config\_value");

Not all configuration items support dynamic configuration. By using the ADMIN SHOW FRONTEND CONFIG;

command, the IsMutable column of command results reveals whether it supports dynamic configuration.

#### **Configuration items modified in this way will be invalidated after the restart of the FE process.**

For more help with this command, the HELP ADMIN SET CONFIG; command can provide information.

3. Dynamic Configuration Through the HTTP Protocol

For more specific details, please refer to Set [Config](https://doris.apache.org/docs/1.2/admin-manual/http-actions/fe/set-config-action/) Action. This method can also persistently modify the configuration items. The configuration items will be persisted in the fe\_custom.conf file, and they will still be effective after FE restarts.

### **Application Example**

1. Modifying async pending load task pool size

With ADMIN SHOW FRONTEND CONFIG: , you can see that this configuration item cannot be dynamically configured (IsMutable is false). You need to add async pending load task pool size=20 in fe.conf , then restart the FE process to apply this configuration.

2. Modifying dynamic partition enable

With ADMIN SHOW FRONTEND CONFIG; , you can see that this configuration item can be dynamically configured ( IsMutable is true) and it is a configuration unique to Master FE. First, we can connect to any FE and execute the following command to modify the configuration:

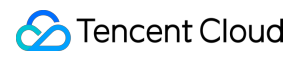

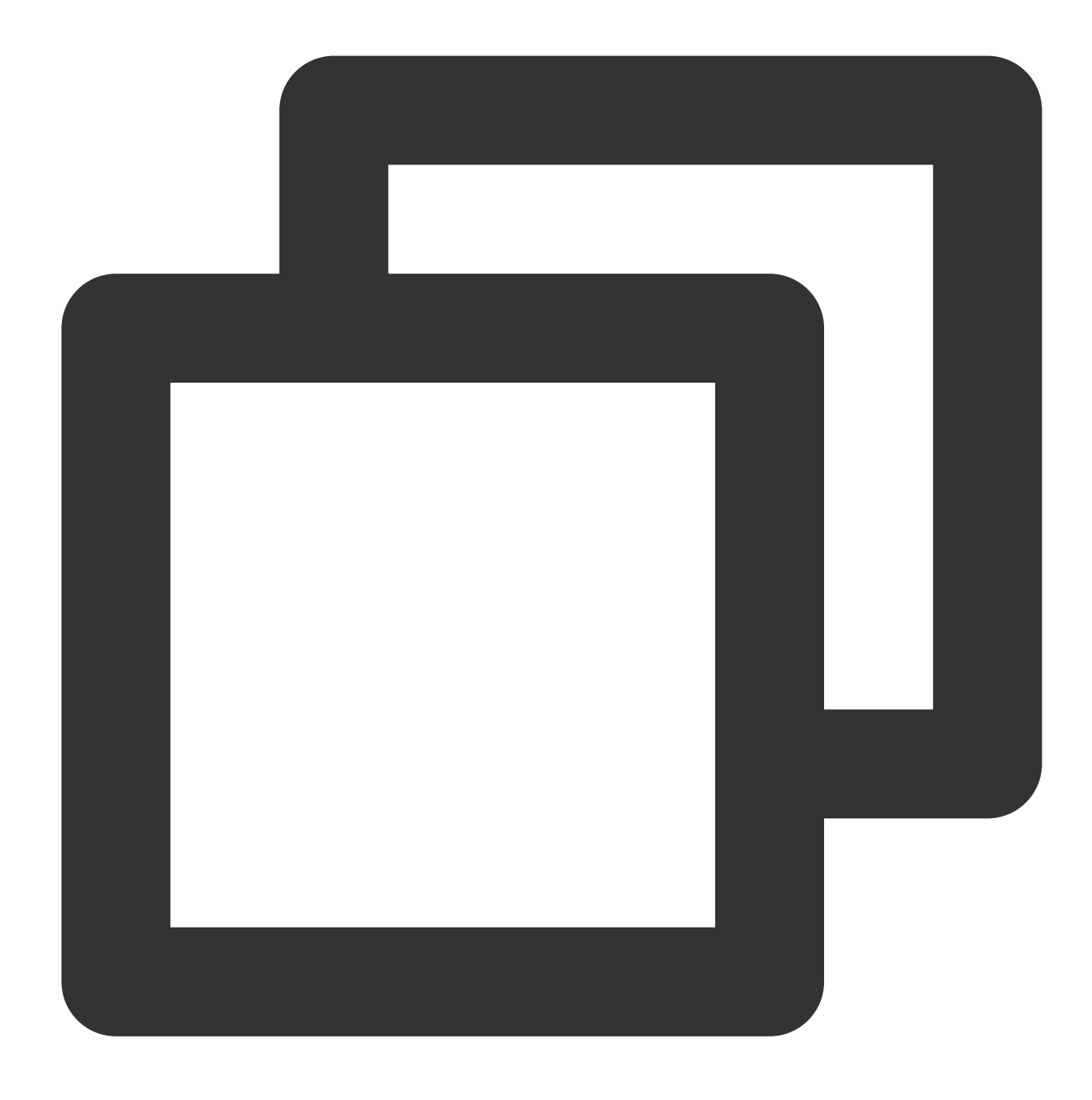

ADMIN SET FRONTEND CONFIG ("dynamic\_partition\_enable" = "true");`

Then you can use the following command to check the modified value:

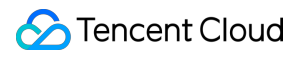

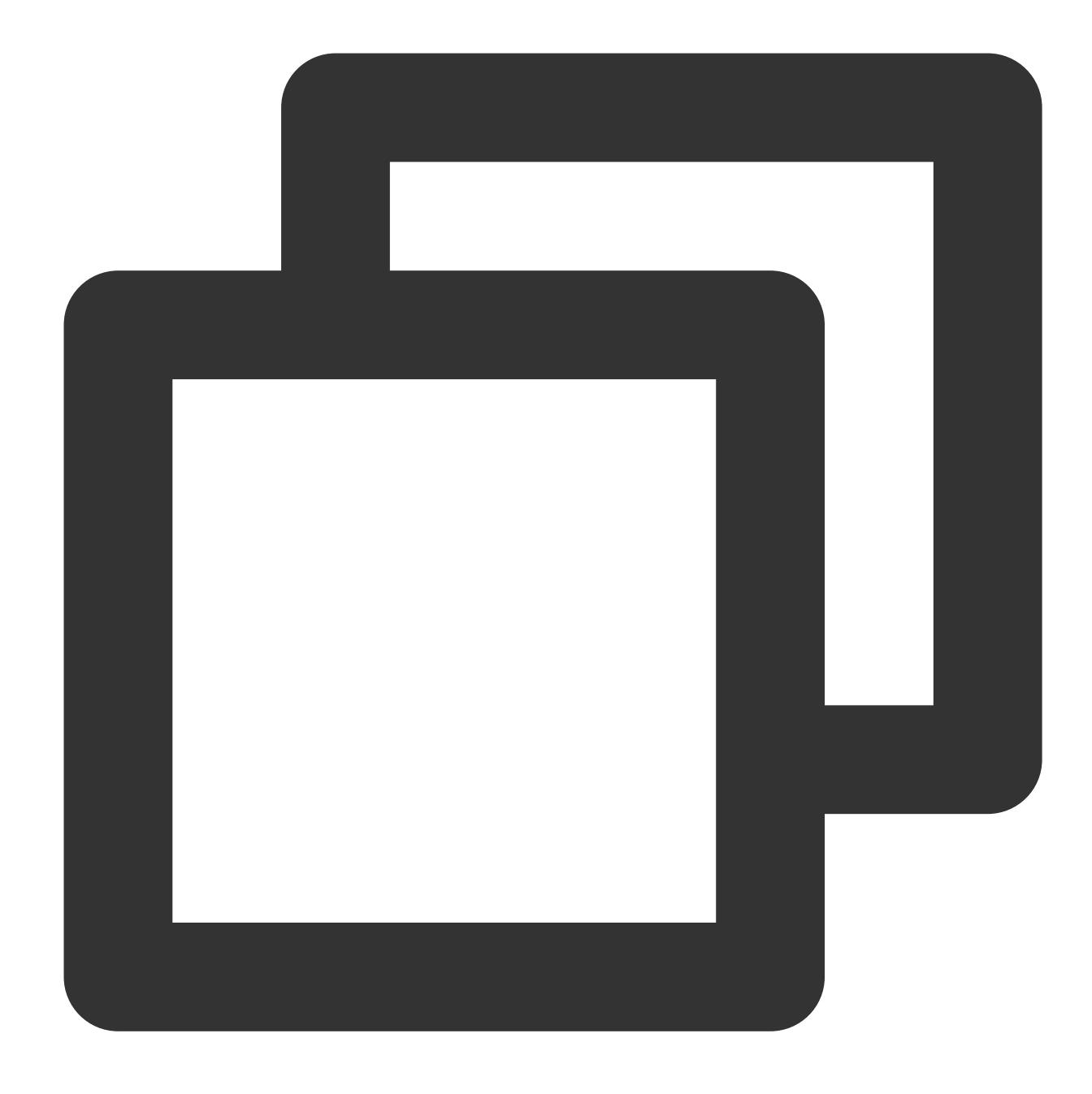

set forward\_to\_master=true; ADMIN SHOW FRONTEND CONFIG;

After you modify it in this way, if the Master FE restarts or a Master switch happens, the configuration will become invalid. This configuration can be permanently enabled by directly adding the configuration item in  $f \in \text{conf}$  and restarting FE.

3. Modifying max\_distribution\_pruner\_recursion\_depth

With ADMIN SHOW FRONTEND CONFIG; , you can see that this configuration item can be dynamically configured ( IsMutable is true) and it is not a configuration unique to Master FE.

Similarly, we can modify this configuration through the command to modify the configuration dynamically. Since this configuration is not unique to the Master FE, you need to connect separately to different FEs and dynamically modify the configuration. This ensures that all FEs use the modified configuration value.

## **Configuration Item List**

For a detailed list of configuration items applicable to FE, see FE [Configuration](https://doris.apache.org/docs/1.2/admin-manual/config/fe-config/) Items.

# BE Parameter Configuration

The configuration file for BE, be.conf, is usually located in the  $\text{conf}$  directory of the BE deployment path. Another configuration file, be\_custom.conf, is used to record configuration items that users dynamically configure and persist during running.

After the BE process starts, it will first read the configuration items in  $be.comf$ , and then read the configuration items in be custom.conf. The configuration items in be custom.conf will overwrite the same items in be.conf .

### **Viewing Configuration Items**

Users can view the current configuration items by accessing the BE Web page at

http://be host:be webserver port/varz

### **Setting Configuration Items**

There are two ways to configure BE's configuration items:

1. Static Configuration

Add and set configuration items in the conf/be.conf file. The configuration items in be.conf will be read when BE starts. Items not in be.conf will use the default values.

2. Dynamic Configuration

After BE starts, the following command can be used to dynamically set configuration items.

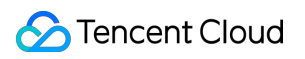

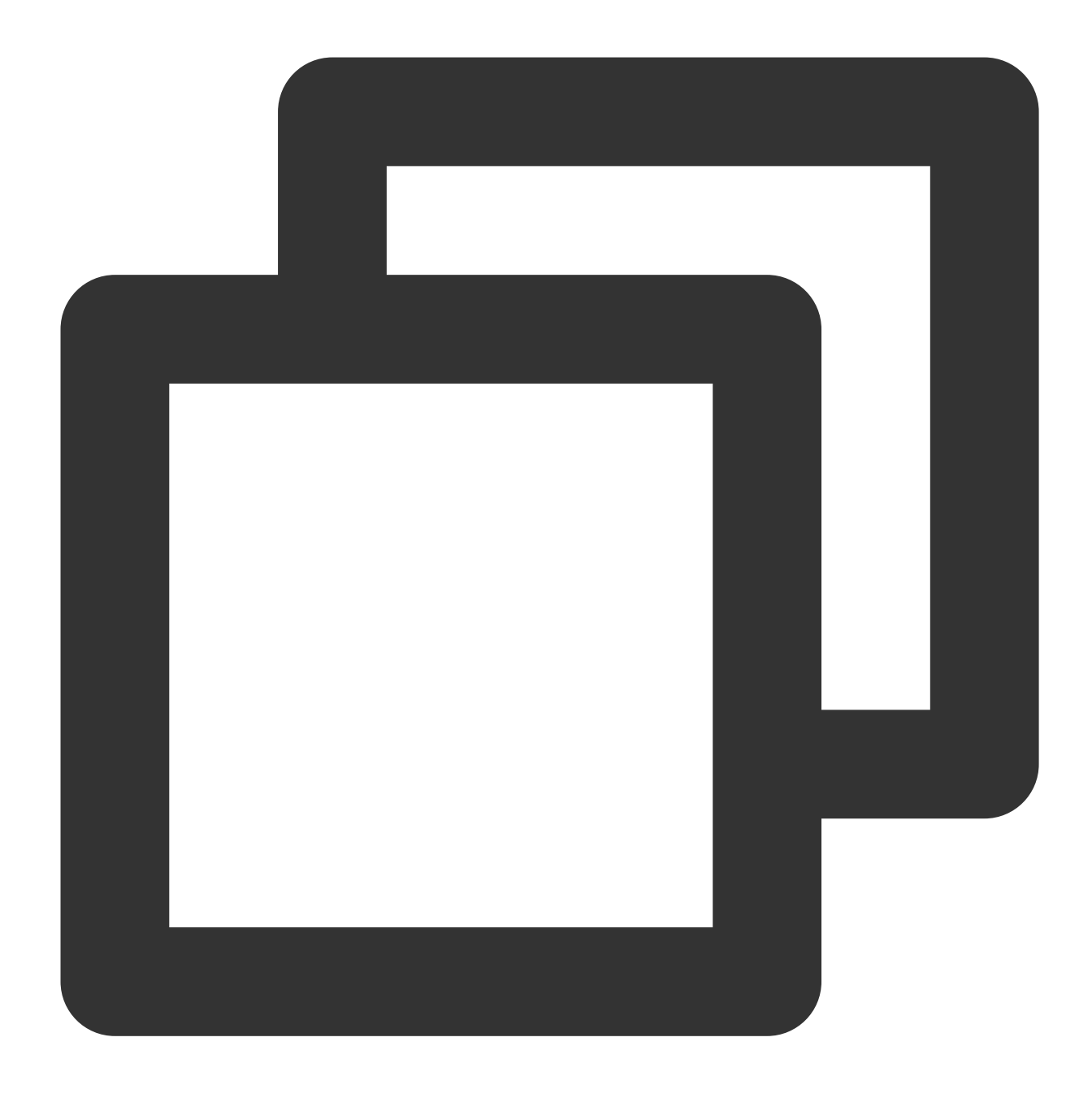

curl -X POST http://{be\_ip}:{be\_http\_port}/api/update\_config?{key}={value}'

The following command can be used to persist modifications to the configuration. The modified configuration items will be stored in the be\_custom.conf file.
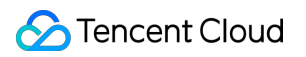

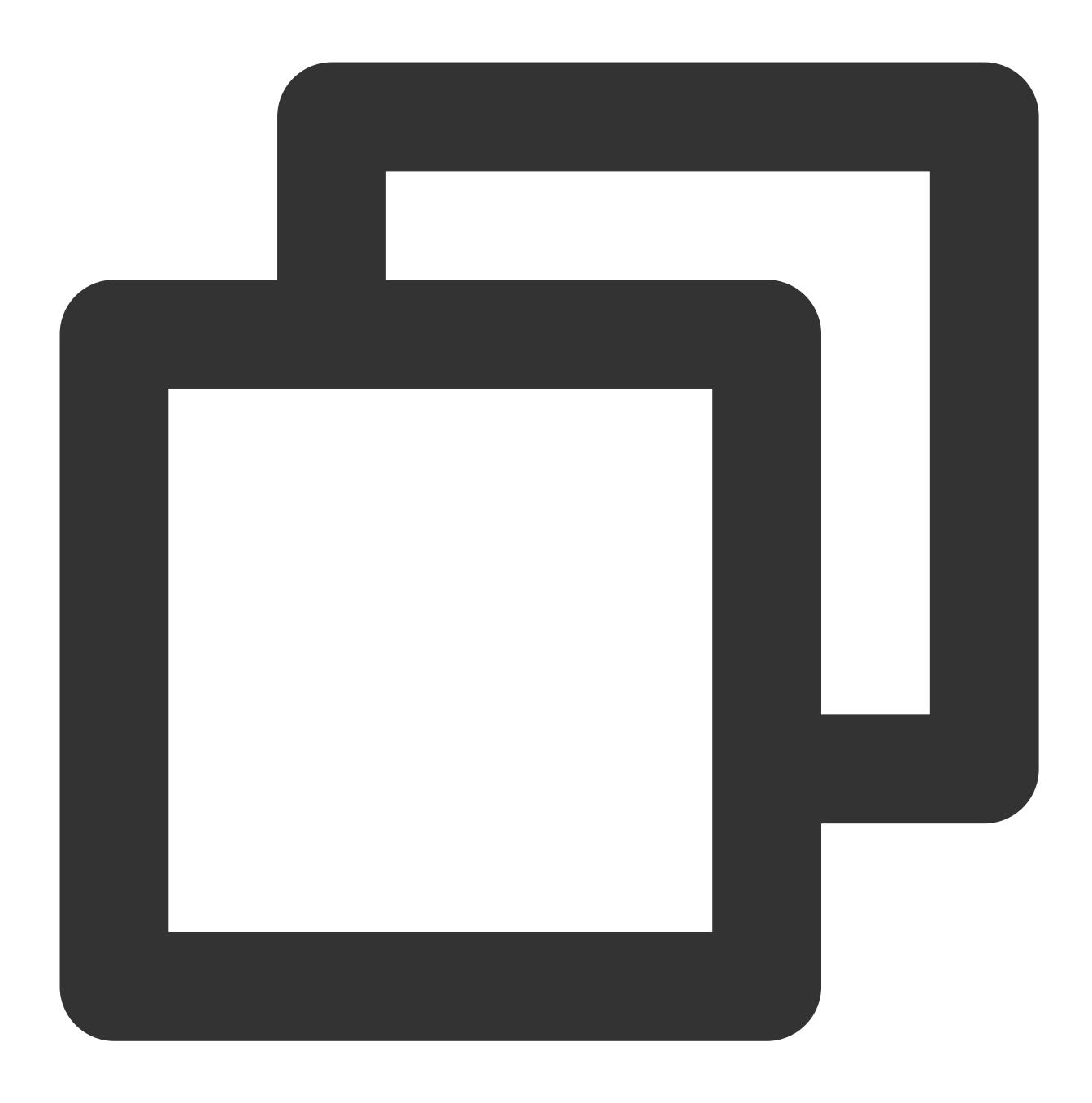

curl -X POST http://{be\_ip}:{be\_http\_port}/api/update\_config?{key}={value}&persist=

#### **Application Example**

1. Modifying max\_base\_compaction\_concurrency in a static way

Add max\_base\_compaction\_concurrency=5 in the be.conf file, and then restart the BE process to apply the configuration.

2. Modifying streaming\_load\_max\_mb dynamically

After BE starts, use the following command to dynamically set the configuration item streaming\_load\_max\_mb :

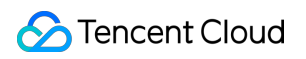

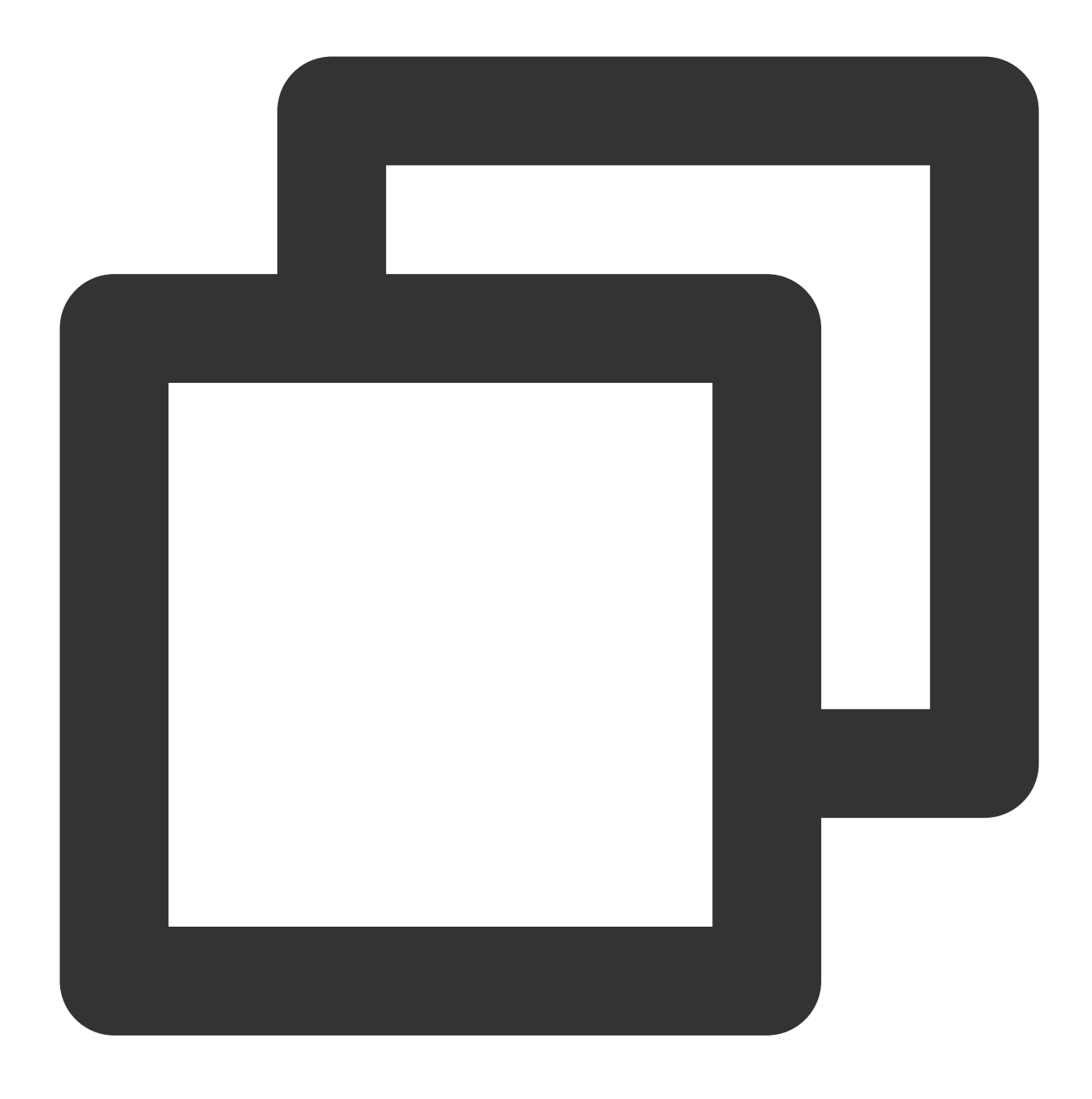

curl -X POST http://{be\_ip}:{be\_http\_port}/api/update\_config?streaming\_load\_max\_mb=

If the return value is as follows, the setting is successful.

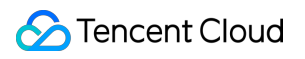

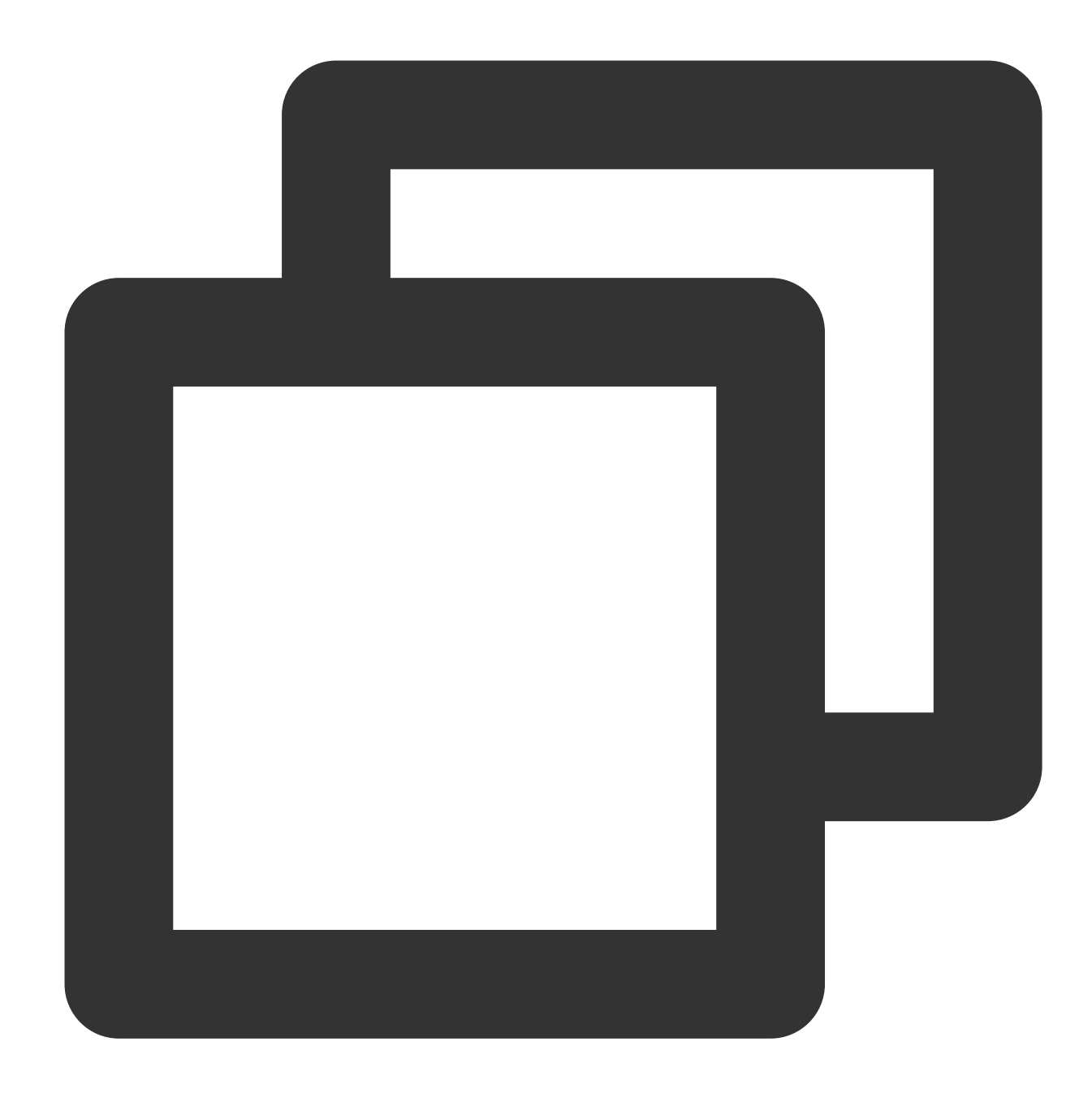

```
{
"status": "OK",
 "msg": ""
}
```
The configuration will lose its effect after the BE is restarted. If you want to persist modifications, use the following command:

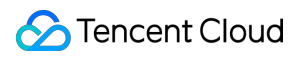

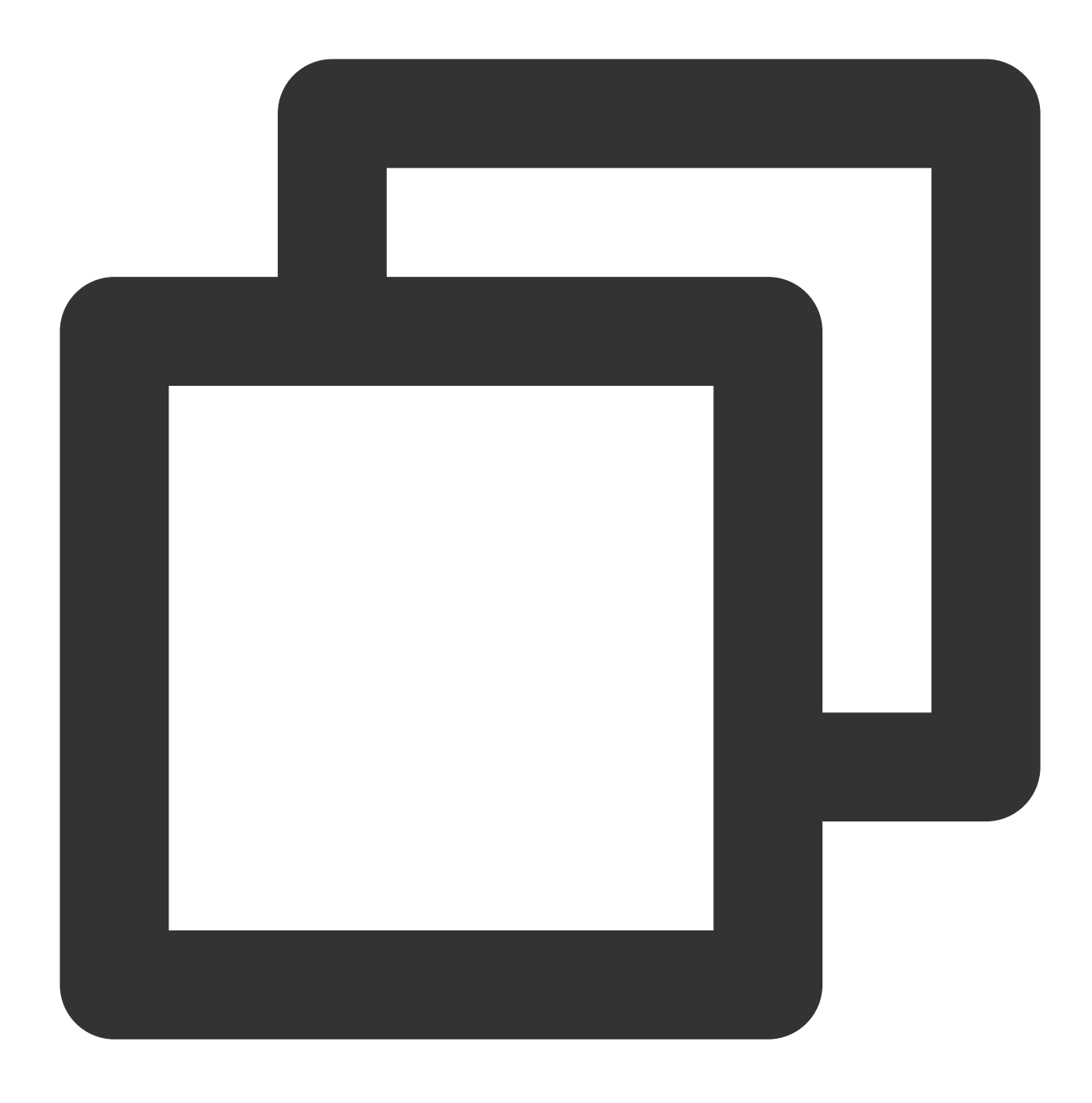

curl -X POST http://{be\_ip}:{be\_http\_port}/api/update\_config?streaming\_load\_max\_mb=

#### **Configuration Item List**

For a detailed list of configuration items applicable to BE, see BE [Configuration](https://doris.apache.org/docs/1.2/admin-manual/config/be-config/) Items.

### User Configuration Items

The User level configuration is only valid for individual users. Each user can set their own user properties, which will not affect each other.

#### **Viewing Configuration Items**

After FE starts, users can view a User's configuration items in the MySQL client using the following command:

```
SHOW PROPERTY [FOR user] [LIKE key pattern] ; For specific syntax, use the command help show
property; .
```
#### **Setting Configuration Items**

After FE starts, in the MySQL client, use the following command to modify a User's configuration items:

```
SET PROPERTY [FOR 'user'] 'key' = 'value' [, 'key' = 'value'] ; For specific syntax, use the
command help set property; .
```
User-level configuration items will only be effective for specified users and will not affect the configuration of other users.

#### **Application Example**

1. Modify user Billie's max user connections.

Use SHOW PROPERTY FOR 'Billie' LIKE '%max\_user\_connections%'; to view the current maximum number of connections for user Billie, which is 100.

```
Use SET PROPERTY FOR 'Billie' 'max_user_connections' = '200'; to change the current
maximum number of connections for user Billie to 200.
```
### **Configuration Item List**

For a detailed list of user configuration items, see User [Configuration](https://doris.apache.org/docs/1.2/admin-manual/config/user-property/) Items.

# Node Management

Last updated: 2024-06-27 10:53:07

### Feature Overview

The Nodes page displays the status list for various roles in the cluster, which include FE, BE, BROKER. For each role, the health status, process status, node IP and last restart time are displayed (which corresponds to the time of the last manual service restart operation on the Role Management page).

On the Nodes page, you can perform restart, and start operations on each node. The types of restart include immediate restart, graceful restart, and rolling restart. Batch execution for the same type of nodes is supported.

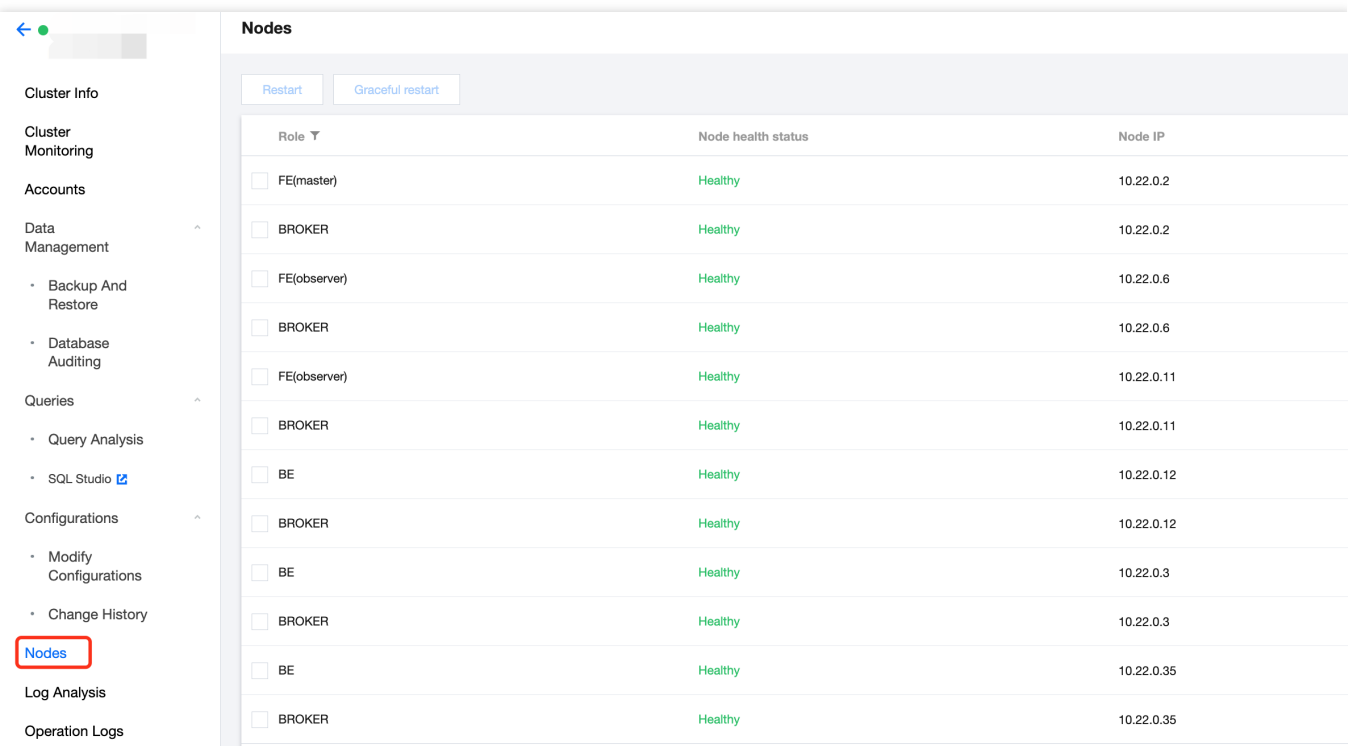

To ensure the high availability of each node, in addition to user's manual operations, each node runs a daemon process. If any node is detected to have an abnormal exit, the daemon process will immediately launch the corresponding node.

#### **Note:**

The restart operation generally takes 20-30 seconds. The page will automatically refresh to access the latest status during the execution.

Your operations on the Nodes page will be recorded on the Operation Logs page for any time reference.

# Log Analysis

Last updated: 2024-06-27 10:53:32

Tencent Cloud TCHouse-D supports log collection, and you can enable Log Service for clusters as needed. Log Service supports both ES and CLS forms.

#### **Note**

ES service currently only supports the Beijing, Shanghai, Guangzhou. For billing information, see ES Billing [Overview.](https://www.tencentcloud.com/document/product/845/18379) CLS is a type of postpaid service. Please keep sufficient funds to avoid affecting your log upload and display. For billing information, see Log Service Billing [Overview.](https://www.tencentcloud.com/document/product/614/37509)

### Enabling Log Service

You can enable Log Service when creating a new cluster or at any time while the cluster is running. Such operations are explained in detail below.

#### **Enabling During New Cluster Creation**

During the creation of a cluster, you can choose to enable Log Service as needed. If you choose ES Log Service (currently supports Beijing, Shanghai, Guangzhou regions), you need to select a project space for management. If you have never created it before, click **Create new project space** to quickly create it. The log analysis feature is provided by ES Serverless service. For details, see ES [Serverless](https://www.tencentcloud.com/document/product/845/16478) Service Overview.

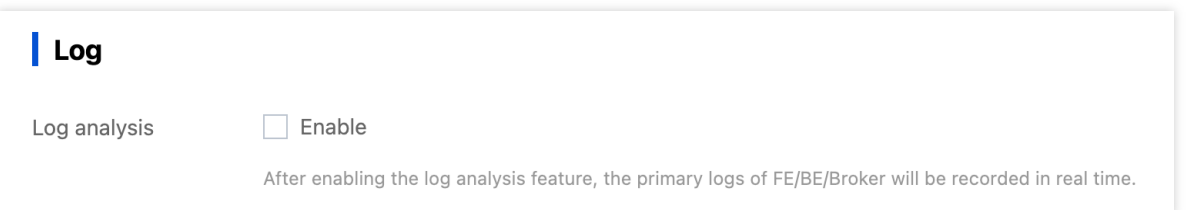

If you choose CLS Log Service, you need to select or create a CLS log set in the same region as the cluster. CLS logs are stored for 30 days by default.

#### **Note**

A new log Topic will be created in the log set you configured. You can preview your log Topic on the CLS Log Service page. Do not delete the configured log topic; otherwise it will cause the log retrieval page to query failure.

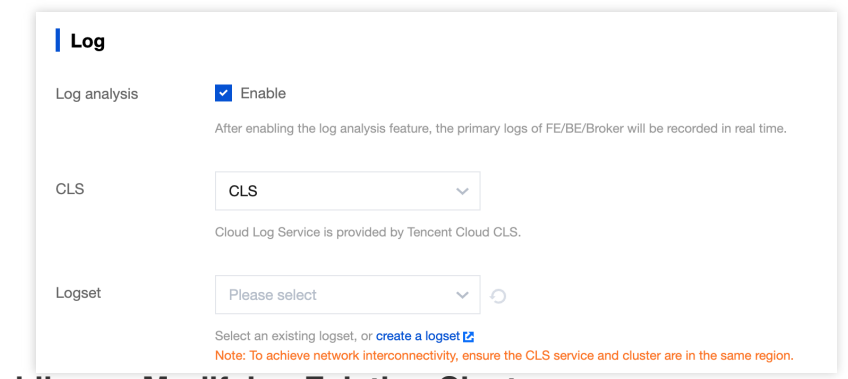

#### **Enabling or Modifying Existing Clusters**

If you didn't enable Log Service when creating the cluster, you can log in to the Tencent Cloud [TCHouse-D](https://console.tencentcloud.com/tchoused/instance) Console at any time and configure the Log Service through **Operation > More > Create log service** configuration in the cluster list. For unauthorized users, you need to authorize first, and then configure the log set.

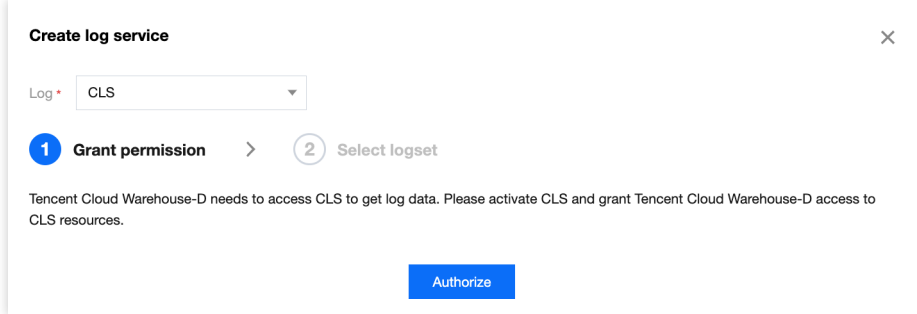

### Log Search

After enabling Log Service, you can easily retrieve logs from the console to assist in operations.

#### **Operation Instruction**

1. Log in to Tencent Cloud [TCHouse-D](https://console.tencentcloud.com/tchoused/instance) Console, click **Cluster ID/Name** from the **Cluster List** to enter cluster details page, and switch to the **Log Analysis** page.

2. Both **Node Log** and **Search** page modes are supported. In the **Node Log** mode, you can view logs by node IP and log type, and perform log analysis using features such as specifying time ranges and keyword search.

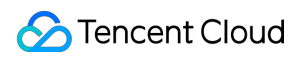

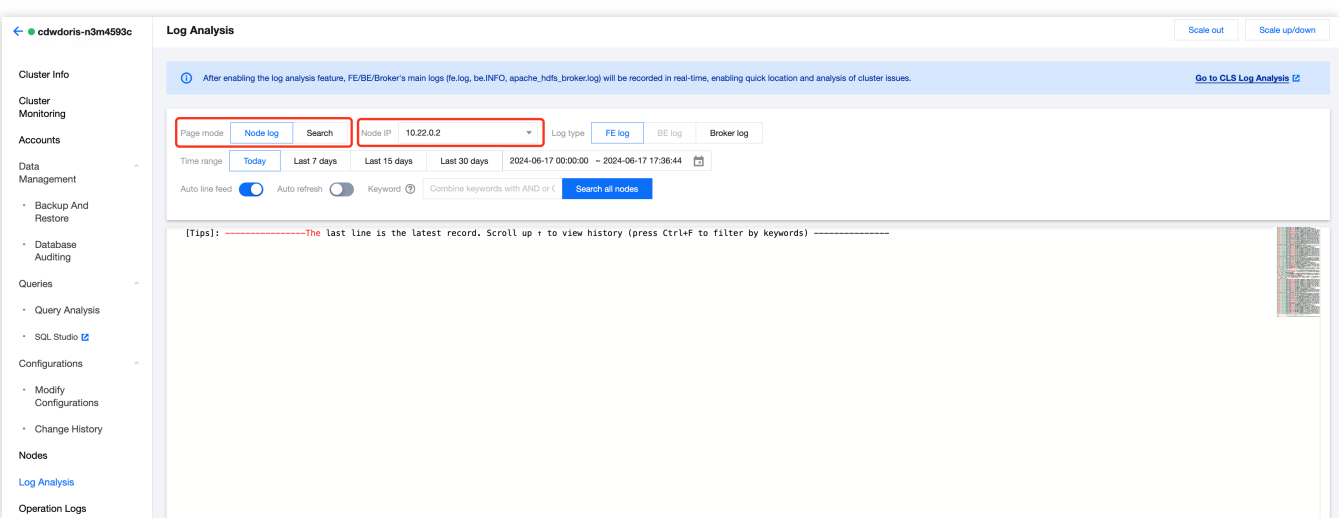

3. In **Search mode**, you can conveniently set search keywords, retrieve logs within a selected time range, and group the filtered results by node IP. The syntax and rules of keywords are detailed in [Syntax](https://www.tencentcloud.com/document/product/614/37803?has_map=1) and Rules. The query results display the most recent 100 records for each node by default.

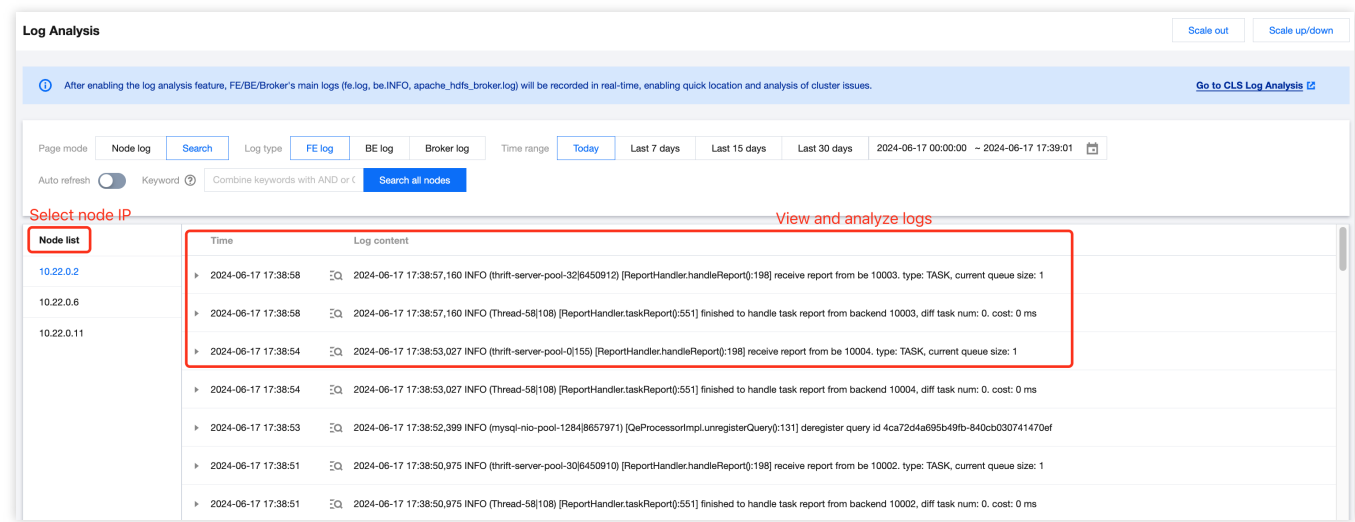

#### **How to Correctly Read FE/BE Log?**

In many cases, problems need to be investigated through logs, so here we explain the format and view methods of FE/BE logs.

#### **FE Log**

FE log mainly includes:

fe.log: main log. It includes all content except fe.out.

Fe.warn.log: subset of the main log. It records only WARN and ERROR level logs.

A typical example of an FE log is as follows:

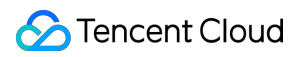

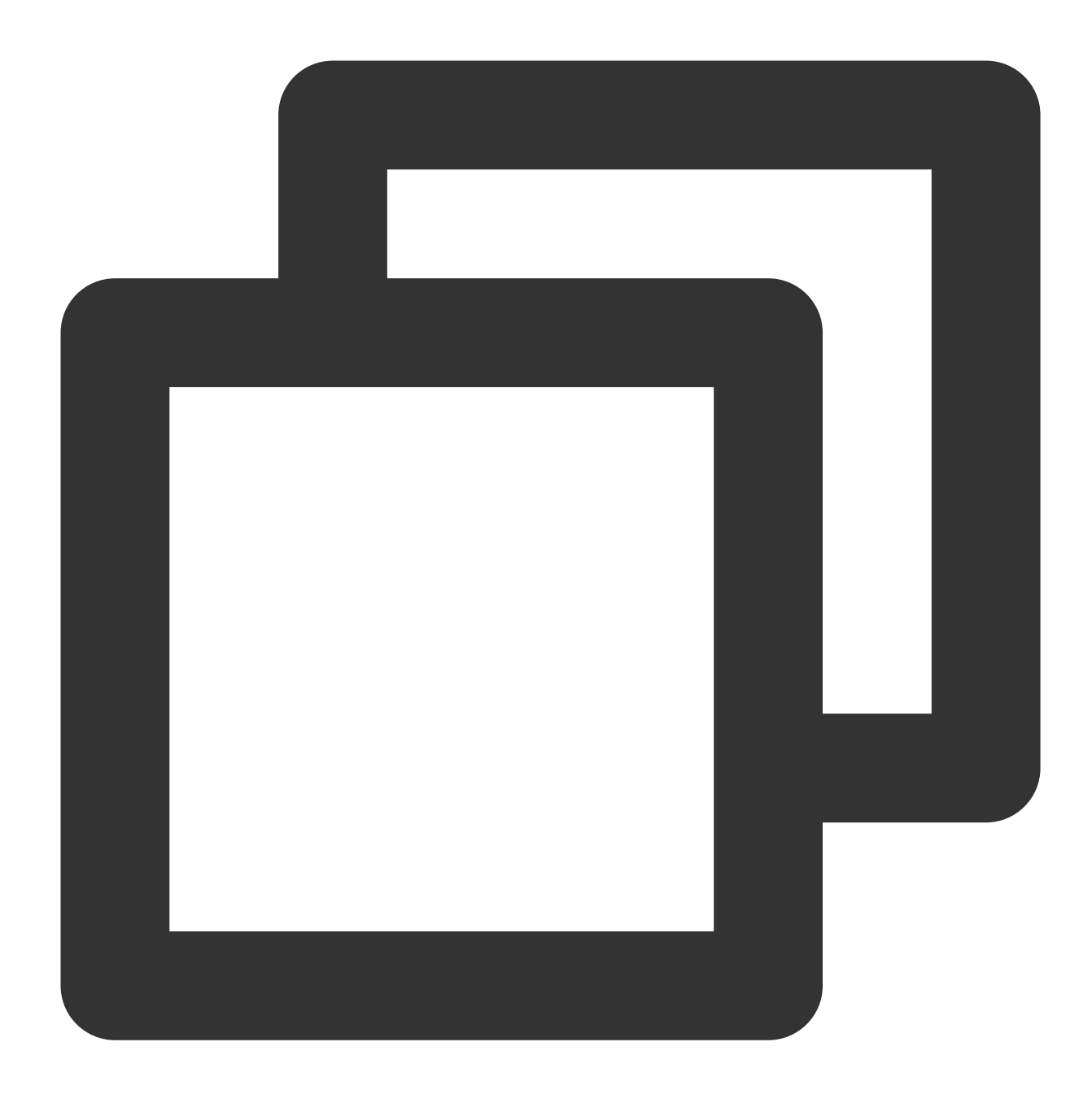

2021-09-16 23:13:22,502 INFO (tablet scheduler|43) [BeLoadRebalancer.selectAlternat

#### Where:

2021-09-16 23:13:22,502 : log time.

INFO : log level, INFO by default.

 $(tablet \; schedule r | 43)$ : thread name and thread id. Through the thread id, we can view the context information of this thread and facilitate troubleshooting.

BeLoadRebalancer.selectAlternativeTabletsForCluster():85 : class name, method name, and line number.

cluster is balance xxx : log content.

#### **BE Log**

BE log mainly includes:

be.INFO: main log. This is actually a soft link, linked to the latest be.INFO.xxxx.

be.WARNING: subset of the main log. It only records WARN and FATAL level logs. This is a soft link, linked to the newest be.WARN.xxxx.

A typical example of an BE log is as follows:

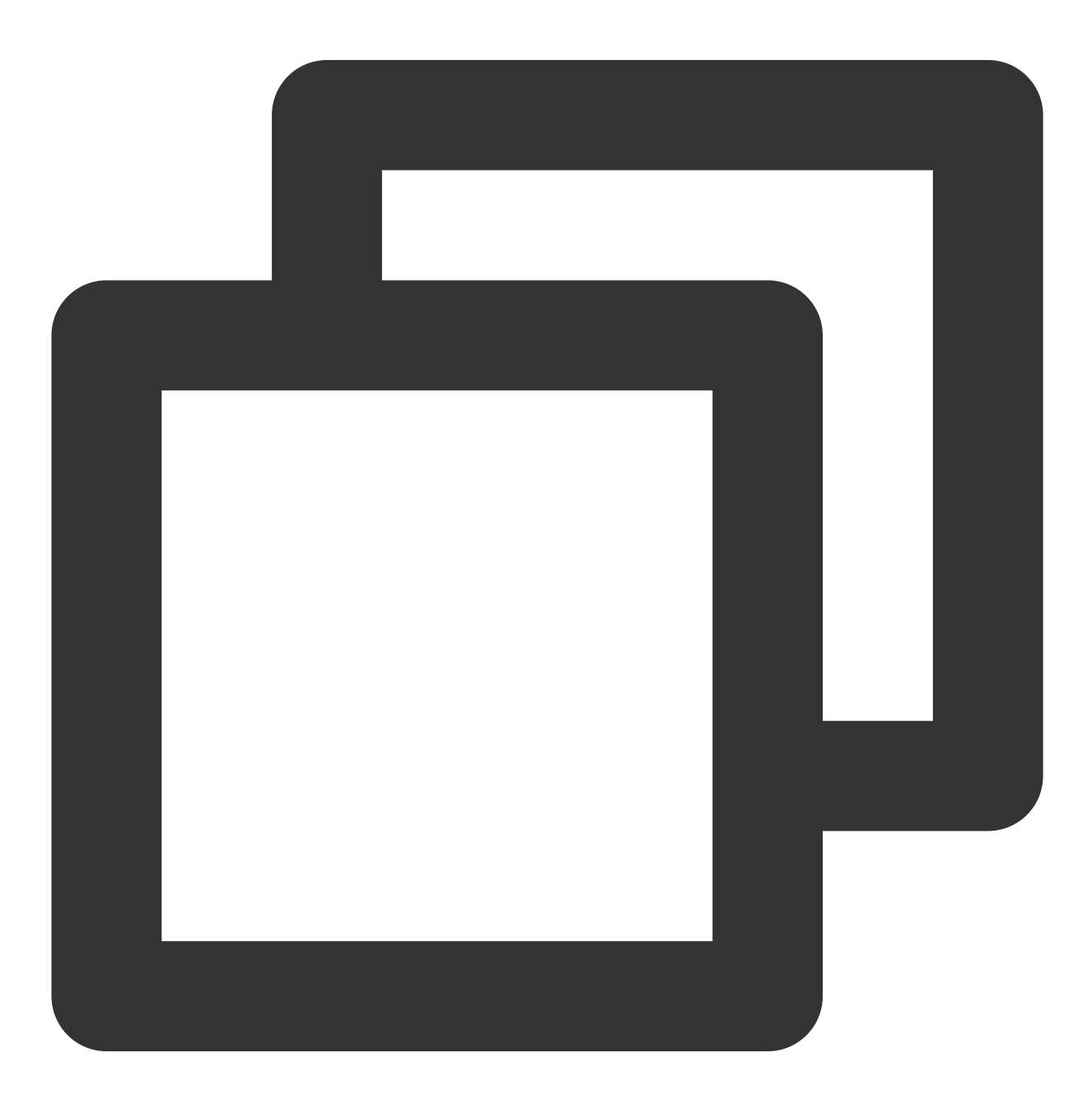

I0916 23:21:22.038795 28087 task\_worker\_pool.cpp:1594] finish report TASK. master h

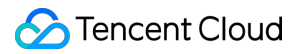

I0916 23:21:22.038795 : log level and date and time. Capital letter I indicates INFO, W indicates WARN, and F indicates FATAL.

28087 : Thread id. With the thread id, you can view the context information of the thread, making it easier to troubleshoot the thread.

task\_worker\_pool.cpp:1594 : code file and line number.

finish report TASK xxx : log content.

# SQL Studio

Last updated: 2024-06-27 10:53:48

Through the SQL Studio, you can quickly connect to the cluster and carry out a series of operations using SQL commands.

## Operation Guide

1. After logging in to Tencent Cloud [TCHouse-D](https://console.tencentcloud.com/tchoused/instance) Console, you can access **SQL Studio** by clicking on the left list. Select the target **Resource ID/Name** in the cluster list. You can also find the entrance under Queries.

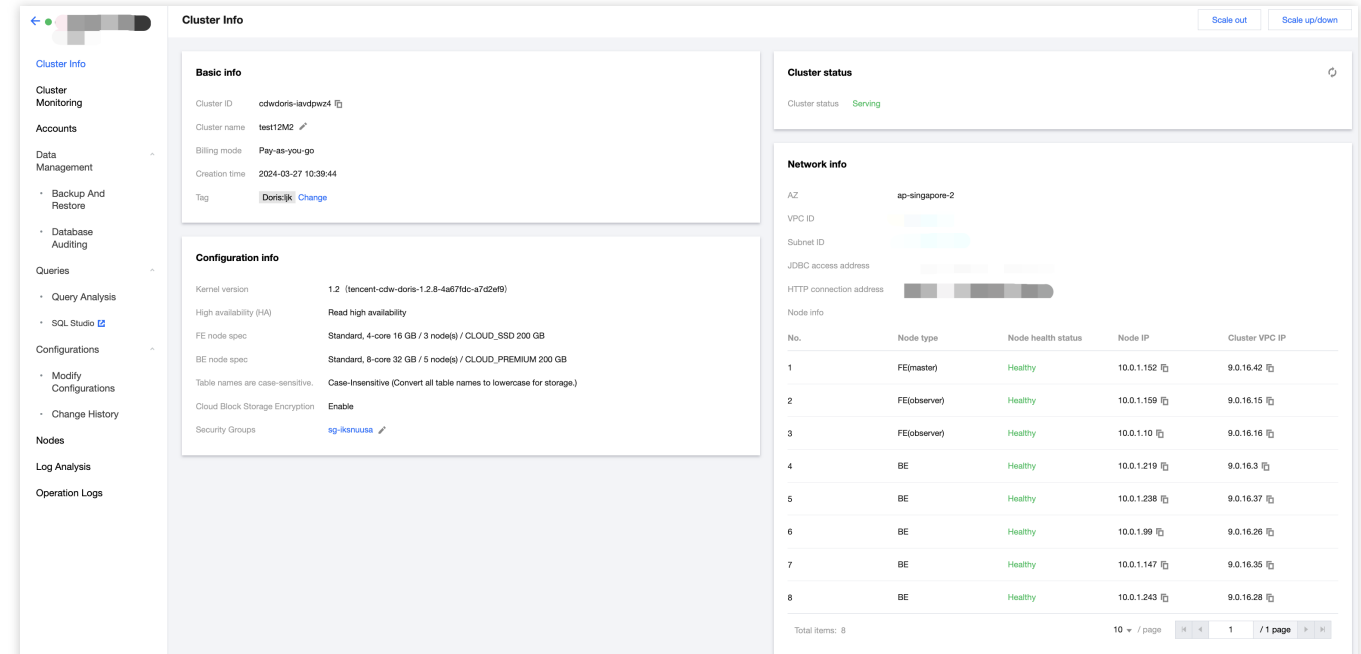

2. Once you enter the SQL Studio, you first need to connect to a cluster. Data operations depend on the data privileges of the logged in account, which can be granted in [the Accounts of the corresponding cluster. See](https://www.tencentcloud.com/document/product/1227/60877) Privilege Management Through the Console for details.

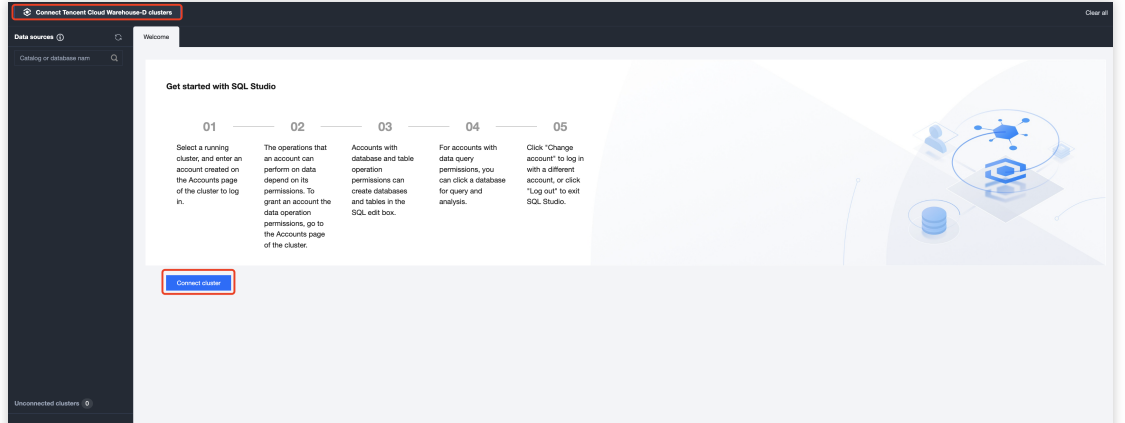

3. When connecting to a cluster, you need to select a region, cluster ID, and enter a valid account and password. Click **Accounts** to go to the console page for account operation.

#### **Note:**

Please use the account with host % to log in to SQL Studio.

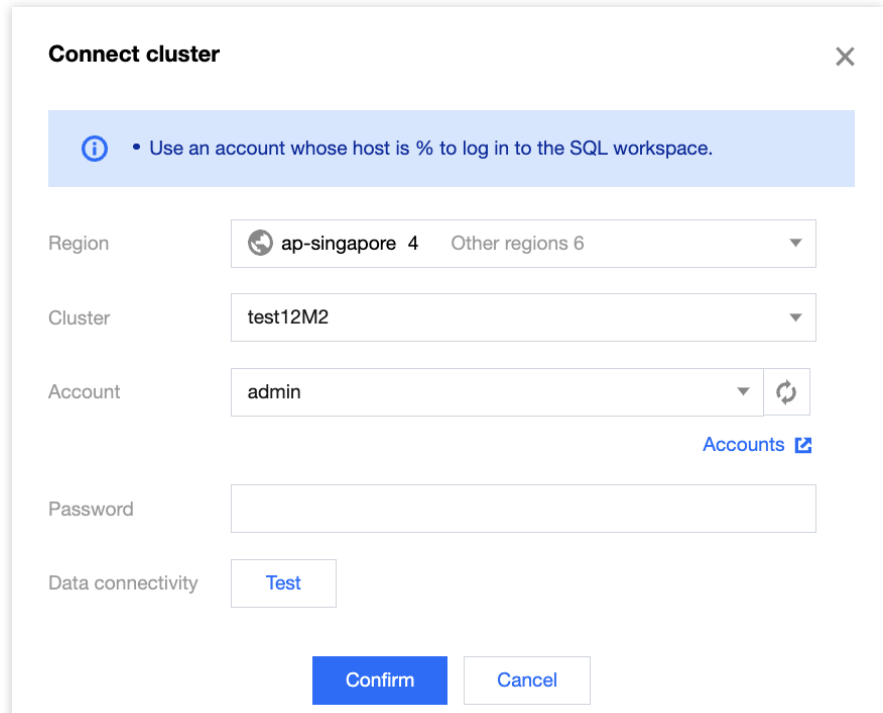

4. In SQL Studio, you can view the SQL statement execution records. Search and filtering are supported.

| Data sources (i)<br>$+$ $\circ$ | Console information X<br>Welcome                                                                                                    |                                                                                                    |                                                                      |
|---------------------------------|----------------------------------------------------------------------------------------------------|----------------------------------------------------------------------------------------------------|----------------------------------------------------------------------|
| Q<br>Catalog or database nam    | Table<br>View<br>O                                                                                                    | $\Box$ SQL1 $\times$ +                                                                                                    | Southeast Asia (Singapore) default_cluster eason Switch user Log out |
| $ \equiv$ internal              | $\mathbb Q$<br>Search                                                                                                    | <b>E</b> Format<br>(b) Running<br>Enable query profile                                                                                                    | Target node Random<br>$\sim$ 0                                       |
| igi information_schema(default  | $\triangleright$ $\boxplus$ backends<br>$\mathbb{H}$ character_sets<br>$\triangleright$ $\boxplus$ collations<br>$\triangleright$ $\boxplus$ column_privileges<br>$\triangleright$ $\blacksquare$ columns<br>$\triangleright$ $\blacksquare$ engines<br>$\triangleright$ $\blacksquare$ events<br>$\rightarrow$ $\boxplus$ fies<br>$\triangleright$ $\blacksquare$ global_variables<br>> El key_column_usage<br>$\triangleright$ $\boxplus$ partitions<br>$\blacktriangleright$ $\blacksquare$ referential_constraints<br>$\triangleright$ $\blacksquare$ routines<br>$\triangleright$ $\blacksquare$ rowsets | $\mathbf{1}$                                                                                                    |                                                                      |
|                                 | $\triangleright$ $\blacksquare$ schema_privileges<br>$\triangleright$ $\blacksquare$ schemata                                                                                                    |                                                                                                    |                                                                      |
|                                 | $\triangleright$ $\blacksquare$ session variables                                                                                                    | <b>Execution log</b>                                                                                                    | $O - 4$                                                              |
| Unconnected clusters 0          | $\triangleright$ $\boxplus$ statistics<br>$\triangleright$ $\boxplus$ table_constraints                                                                                                    | Separate keywords with " "; press Enter to separate filter<br>Q<br>Start time<br>Execution d Executi T Node T<br>Executing u Executed SQL<br>Exception details<br>No.<br>Query result |                                                                      |
|                                 | $\triangleright$ $\blacksquare$ table privileges<br>$\triangleright$ $\boxplus$ tables                                                                                                    | No data yet                                                                                                    |                                                                      |
|                                 | $\triangleright$ $\Box$ triggers<br>$\triangleright$ $\boxplus$ user_privileges<br>the contract of the con-                                                                                                    | Total items: 0                                                                                                    | $10 \times$ / page   H   4   1   / 1 page   +   H                    |

5. Clicking the button in the left list allows you to easily create external data sources.

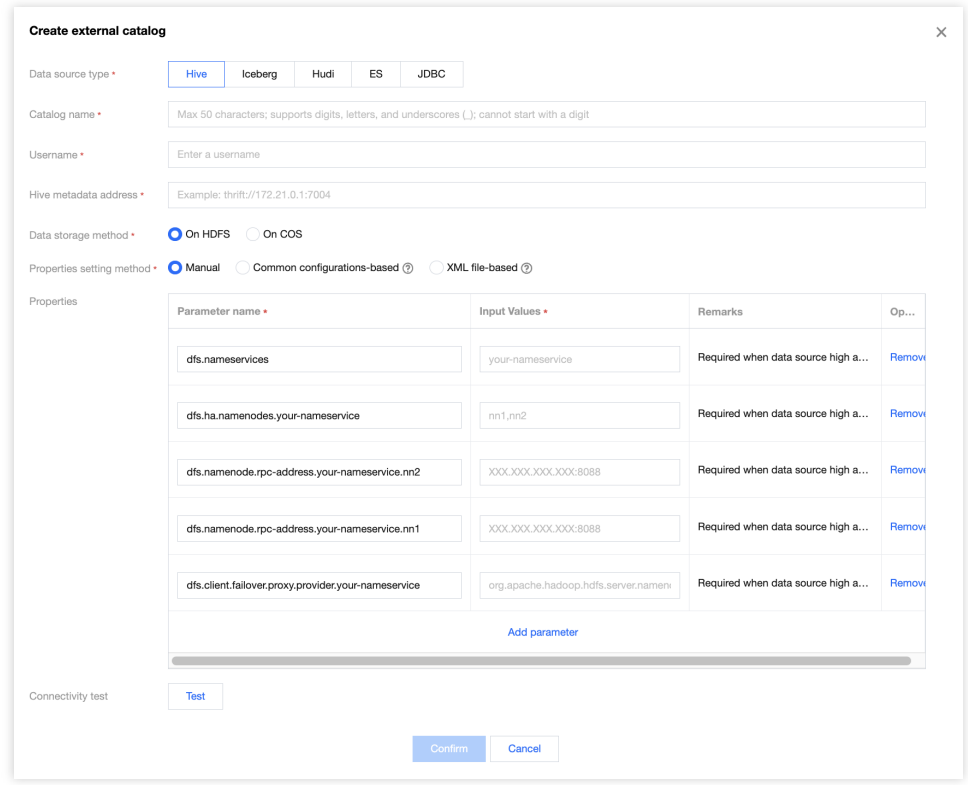

#### **Note:**

The tables of built-in data sources can be created through DDL statements in the SQL compilation box, and external data sources only support queries.

6. Click **Switch User** to switch accounts. After use, click **Log Out** to exit SQL Studio.